# **Inspiron 5593**

Service-Handbuch

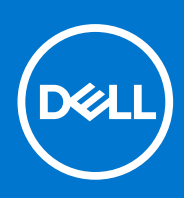

**Vorschriftenmodell: P90F Vorschriftentyp: P90F002 August 2021 Rev. A01**

Hinweise, Vorsichtshinweise und Warnungen

**ANMERKUNG:** Eine ANMERKUNG macht auf wichtige Informationen aufmerksam, mit denen Sie Ihr Produkt besser einsetzen können.

**VORSICHT: Ein VORSICHTSHINWEIS warnt vor möglichen Beschädigungen der Hardware oder vor Datenverlust und zeigt, wie diese vermieden werden können.**

**WARNUNG: Mit WARNUNG wird auf eine potenziell gefährliche Situation hingewiesen, die zu Sachschäden, Verletzungen oder zum Tod führen kann.**

© 2019-2021 Dell Inc. oder ihre Tochtergesellschaften. Alle Rechte vorbehalten. Dell, EMC und andere Marken sind Marken von Dell Inc. oder entsprechenden Tochtergesellschaften. Andere Marken können Marken ihrer jeweiligen Inhaber sein.

# Inhaltsverzeichnis

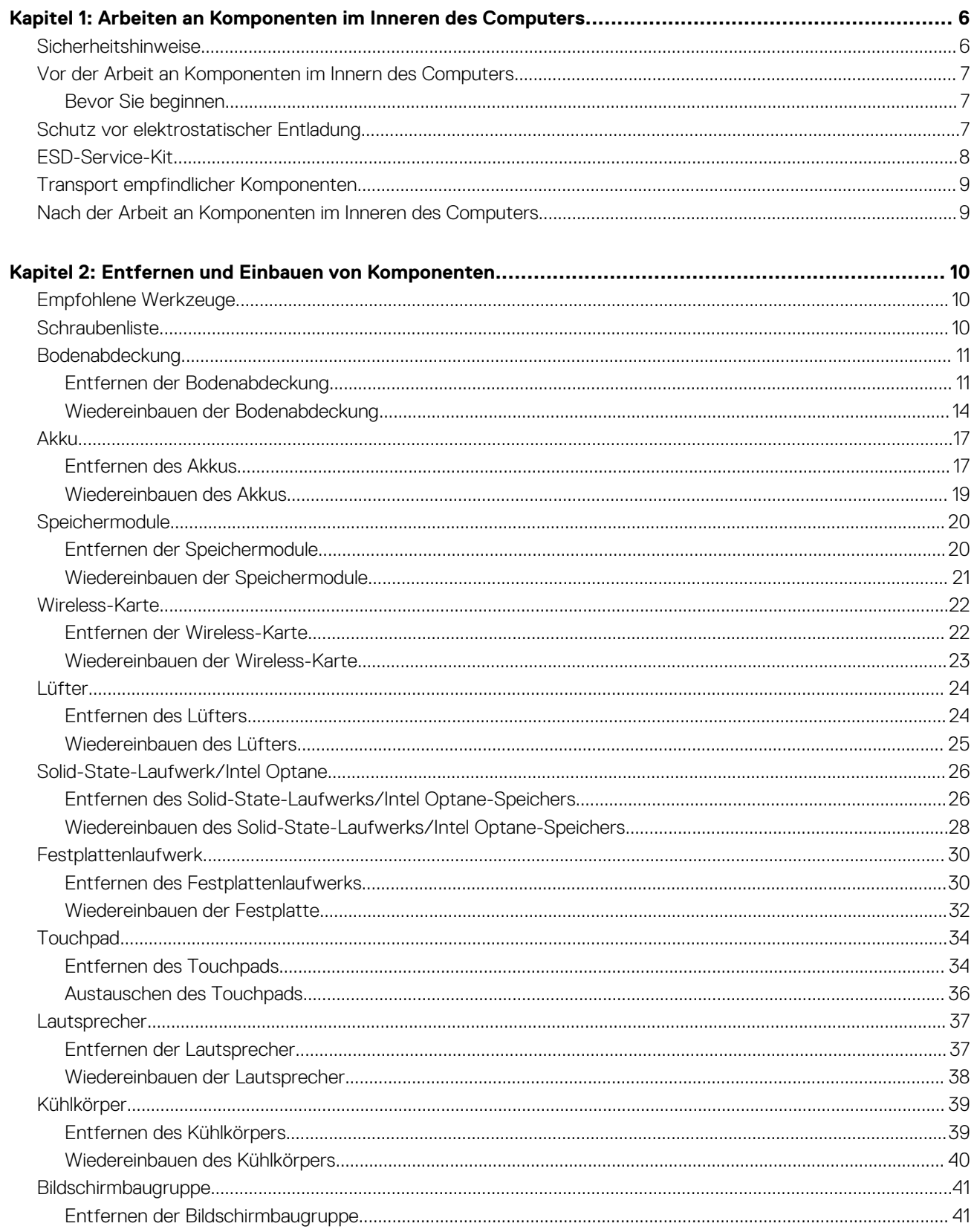

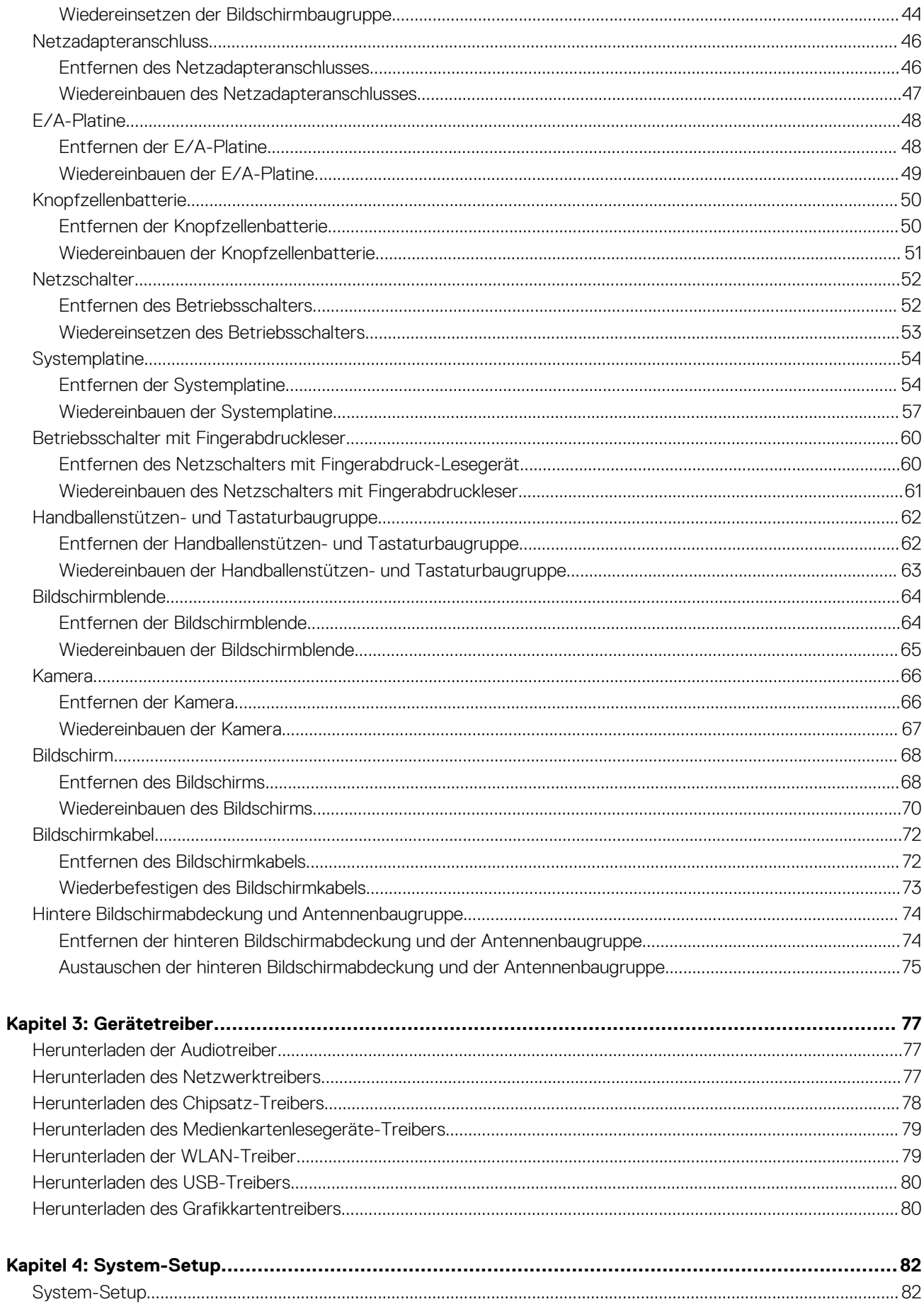

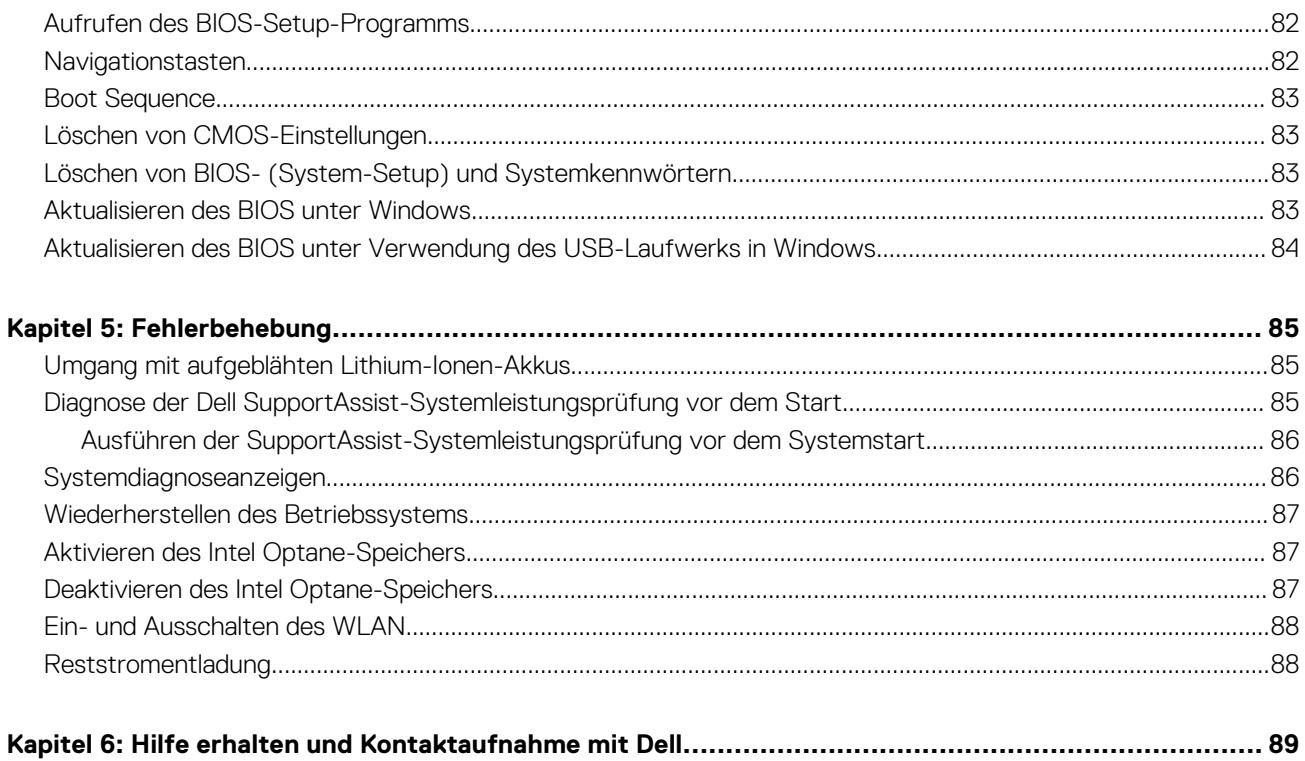

**1**

# <span id="page-5-0"></span>**Arbeiten an Komponenten im Inneren des Computers**

## **Sicherheitshinweise**

Beachten Sie folgende Sicherheitsrichtlinien, damit Ihr Computer vor möglichen Schäden geschützt und Ihre eigene Sicherheit sichergestellt ist. Wenn nicht anders angegeben, wird bei jedem in diesem Dokument enthaltenen Verfahren davon ausgegangen, dass Sie die im Lieferumfang des Computers enthaltenen Sicherheitshinweise gelesen haben.

- **WARNUNG: Bevor Sie Arbeiten im Inneren des Computers ausführen, lesen Sie zunächst die im Lieferumfang des Computers enthaltenen Sicherheitshinweise. Weitere Informationen zur bestmöglichen Einhaltung der Sicherheitsrichtlinien finden Sie auf der Homepage zur Richtlinienkonformität unter [www.dell.com/](https://www.dell.com/regulatory_compliance) [regulatory\\_compliance](https://www.dell.com/regulatory_compliance).**
- **WARNUNG: Trennen Sie den Computer von sämtlichen Stromquellen, bevor Sie die Computerabdeckung oder Verkleidungselemente entfernen. Bringen Sie nach Abschluss der Arbeiten innerhalb des Computers wieder alle Abdeckungen, Verkleidungselemente und Schrauben an, bevor Sie den Computer erneut an das Stromnetz anschließen.**

**VORSICHT: Achten Sie auf eine ebene, trockene und saubere Arbeitsfläche, um Schäden am Computer zu vermeiden.**

**VORSICHT: Greifen Sie Bauteile und Karten nur an den Außenkanten und berühren Sie keine Steckverbindungen oder Kontakte, um Schäden an diesen zu vermeiden.**

- **VORSICHT: Sie dürfen nur Fehlerbehebungsmaßnahmen durchführen und Reparaturen vornehmen, wenn Sie durch das Dell Team für technische Unterstützung dazu autorisiert oder angeleitet wurden. Schäden durch nicht von Dell genehmigte Wartungsversuche werden nicht durch die Garantie abgedeckt. Lesen Sie die Sicherheitshinweise, die Sie zusammen mit dem Produkt erhalten haben bzw. die unter [www.dell.com/regulatory\\_compliance](https://www.dell.com/regulatory_compliance) bereitgestellt werden.**
- **VORSICHT: Bevor Sie Komponenten im Innern des Computers berühren, müssen Sie sich erden. Berühren Sie dazu eine nicht lackierte Metalloberfläche, beispielsweise Metallteile an der Rückseite des Computers. Berühren Sie regelmäßig während der Arbeiten eine nicht lackierte metallene Oberfläche, um statische Aufladungen abzuleiten, die zur Beschädigung interner Komponenten führen können.**

**VORSICHT: Ziehen Sie beim Trennen eines Kabels nur am Stecker oder an der Zuglasche und nicht am Kabel selbst. Einige Kabel verfügen über Anschlussstecker mit Sperrzungen oder Fingerschrauben, die vor dem Trennen des Kabels gelöst werden müssen. Ziehen Sie die Kabel beim Trennen möglichst gerade ab, um die Anschlussstifte nicht zu beschädigen bzw. zu verbiegen. Stellen Sie beim Anschließen von Kabeln sicher, dass die Anschlüsse korrekt orientiert und ausgerichtet sind.**

**VORSICHT: Drücken Sie auf im Medienkartenlesegerät installierte Karten, um sie auszuwerfen.**

**VORSICHT: Seien Sie vorsichtig beim Umgang mit Lithium-Ionen-Akkus in Laptops. Geschwollene Akkus dürfen nicht verwendet werden und sollten ausgetauscht und fachgerecht entsorgt werden.**

**ANMERKUNG:** Die Farbe Ihres Computers und bestimmter Komponenten kann von den in diesem Dokument gezeigten Farben ⋒ abweichen.

# <span id="page-6-0"></span>**Vor der Arbeit an Komponenten im Innern des Computers**

**ANMERKUNG:** Die Abbildungen in diesem Dokument können von Ihrem Computer abweichen, je nach der von Ihnen bestellten Konfiguration.

## **Bevor Sie beginnen**

- 1. Speichern und schließen Sie alle geöffneten Dateien und beenden Sie alle geöffneten Programme.
- 2. Fahren Sie den Computer herunter. Klicken Sie auf **Start** > **Ein/Aus** > **Herunterfahren**.
	- **ANMERKUNG:** Wenn Sie ein anderes Betriebssystem benutzen, lesen Sie bitte in der entsprechenden Betriebssystemdokumentation nach, wie der Computer heruntergefahren wird.
- 3. Trennen Sie Ihren Computer sowie alle daran angeschlossenen Geräte vom Stromnetz.
- 4. Trennen Sie alle angeschlossenen Netzwerkgeräte und Peripheriegeräte wie z. B. Tastatur, Maus und Monitor vom Computer.
- 5. Entfernen Sie alle Medienkarten und optische Datenträger aus dem Computer, falls vorhanden.

## **Schutz vor elektrostatischer Entladung**

Die elektrostatische Entladung ist beim Umgang mit elektronischen Komponenten, insbesondere empfindlichen Komponenten wie z. B. Erweiterungskarten, Prozessoren, Speicher-DIMMs und Systemplatinen, ein wichtiges Thema. Sehr leichte Ladungen können Schaltkreise bereits auf eine Weise schädigen, die eventuell nicht offensichtlich ist (z. B. zeitweilige Probleme oder eine verkürzte Produktlebensdauer). Da die Branche auf geringeren Leistungsbedarf und höhere Dichte drängt, ist der ESD-Schutz von zunehmender Bedeutung.

Aufgrund der höheren Dichte von Halbleitern, die in aktuellen Produkten von Dell verwendet werden, ist die Empfindlichkeit gegenüber Beschädigungen durch elektrostatische Entladungen inzwischen größer als bei früheren Dell-Produkten. Aus diesem Grund sind einige zuvor genehmigte Verfahren zur Handhabung von Komponenten nicht mehr anwendbar.

Es gibt zwei anerkannte Arten von Schäden durch elektrostatische Entladung (ESD): katastrophale und gelegentliche Ausfälle.

- **Katastrophal:** Katastrophale Ausfälle machen etwa 20 Prozent der ESD-bezogenen Ausfälle aus. Der Schaden verursacht einen sofortigen und kompletten Verlust der Gerätefunktion. Ein Beispiel eines katastrophalen Ausfalls ist ein Speicher-DIMM, das einen elektrostatischen Schock erhalten hat und sofort das Symptom "No POST/No Video" (Kein POST/Kein Video) mit einem Signaltoncode erzeugt, der im Falle von fehlendem oder nicht funktionsfähigem Speicher ertönt.
- Gelegentlich: Gelegentliche Ausfälle machen etwa 80 Prozent der ESD-bezogenen Ausfälle aus. Die hohe Rate gelegentlicher Ausfälle bedeutet, dass auftretende Schäden in den meisten Fällen nicht sofort zu erkennen sind. Das DIMM erhält einen elektrostatischen Schock, aber die Ablaufverfolgung erfolgt nur langsam, sodass nicht sofort ausgehende Symptome im Bezug auf die Beschädigung erzeugt werden. Die Verlangsamung der Ablaufverfolgung kann Wochen oder Monate andauern und kann in der Zwischenzeit zur Verschlechterung der Speicherintegrität, zu zeitweiligen Speicherfehlern usw. führen.

Gelegentliche Ausfälle (auch bekannt als latente Ausfälle oder "walking wounded") sind deutlich schwieriger zu erkennen und zu beheben.

Führen Sie die folgenden Schritte durch, um Beschädigungen durch elektrostatische Entladungen zu vermeiden:

- Verwenden Sie ein kabelgebundenes ESD-Armband, das ordnungsgemäß geerdet ist. Die Verwendung von drahtlosen antistatischen Armbändern ist nicht mehr zulässig; sie bieten keinen ausreichenden Schutz. Das Berühren des Gehäuses vor der Handhabung von Komponenten bietet keinen angemessenen ESD-Schutz auf Teilen mit erhöhter Empfindlichkeit auf ESD-Schäden.
- Arbeiten Sie mit statikempfindlichen Komponenten ausschließlich in einer statikfreien Umgebung. Verwenden Sie nach Möglichkeit antistatische Bodenmatten und Werkbankunterlagen.
- Beim Auspacken einer statikempfindlichen Komponente aus dem Versandkarton, entfernen Sie die Komponente erst aus der antistatischen Verpackung, wenn Sie bereit sind, die Komponente tatsächlich zu installieren. Stellen Sie vor dem Entfernen der antistatischen Verpackung sicher, dass Sie statische Elektrizität aus Ihrem Körper ableiten.
- Legen Sie eine statikempfindliche Komponente vor deren Transport in einen antistatischen Behälter oder eine antistatische Verpackung.

## <span id="page-7-0"></span>**ESD-Service-Kit**

Das nicht kontrollierte Service-Kit ist das am häufigsten verwendete Service-Kit. Jedes Service-Kit beinhaltet drei Hauptkomponenten: antistatische Matte, Armband, und Bonddraht.

## Komponenten eines ESD-Service-Kits

ESD-Service-Kits enthalten folgende Komponenten:

- **Antistatische Matte**: Die antistatische Matte ist ableitfähig. Während Wartungsverfahren können Sie Teile darauf ablegen. Wenn Sie mit einer antistatischen Matte arbeiten, sollte Ihr Armband fest angelegt und der Bonddraht mit der Matte und mit sämtlichen blanken Metallteilen im System verbunden sein, an denen Sie arbeiten. Nach ordnungsgemäßer Bereitstellung können Ersatzteile aus dem ESD-Beutel entnommen und auf der Matte platziert werden. ESD-empfindliche Elemente sind sicher geschützt – in Ihrer Hand, auf der ESD-Matte, im System oder innerhalb des Beutels.
- **Armband und Bonddraht:** Das Armband und der Bonddraht können entweder direkt zwischen Ihrem Handgelenk und blankem Metall auf der Hardware befestigt werden, falls die ESD-Matte nicht erforderlich ist, oder mit der antistatischen Matte verbunden werden, sodass Hardware geschützt wird, die vorübergehend auf der Matte platziert wird. Die physische Verbindung zwischen dem Armband bzw. dem Bonddraht und Ihrer Haut, der ESD-Matte und der Hardware wird als Bonding bezeichnet. Verwenden Sie nur Service-Kits mit einem Armband, einer Matte und Bonddraht. Verwenden Sie niemals kabellose Armbänder. Bedenken Sie immer, dass bei den internen Kabeln eines Erdungsarmbands die Gefahr besteht, dass sie durch normale Abnutzung beschädigt werden, und daher müssen Sie regelmäßig mit einem Armbandtester geprüft werden, um versehentliche ESD-Hardwareschäden zu vermeiden. Es wird empfohlen, das Armband und den Bonddraht mindestens einmal pro Woche zu überprüfen.
- **ESD Armbandtester:** Die Kabel innerhalb eines ESD-Armbands sind anfällig für Schäden im Laufe der Zeit. Bei der Verwendung eines nicht kontrollierten Kits sollten Sie das Armband regelmäßig vor jeder Wartungsanfrage bzw. mindestens einmal pro Woche testen. Ein Armbandtester ist für diese Zwecke die beste Lösung. Wenn Sie keinen eigenen Armbandtester besitzen, fragen Sie bei Ihrem regionalen Büro nach, ob dieses über einen verfügt. Stecken Sie für den Test den Bonddraht des Armbands in den Tester (während das Armband an Ihrem Handgelenk angelegt ist) und drücken Sie die Taste zum Testen. Eine grüne LED leuchtet auf, wenn der Test erfolgreich war. Eine rote LED leuchtet auf und ein Alarmton wird ausgegeben, wenn der Test fehlschlägt.
- **Isolatorelemente**: Es ist sehr wichtig, ESD-empfindliche Geräte, wie z. B. Kunststoff-Kühlkörpergehäuse, von internen Teilen fernzuhalten, die Isolatoren und oft stark geladen sind.
- **Arbeitsumgebung:** Vor der Bereitstellung des ESD-Service-Kits sollten Sie die Situation am Standort des Kunden überprüfen. Zum Beispiel unterscheidet sich die Bereitstellung des Kits für eine Serverumgebung von der Bereitstellung für eine Desktop-PC- oder mobile Umgebung. Server werden in der Regel in einem Rack innerhalb eines Rechenzentrums montiert. Desktop-PCs oder tragbare Geräte befinden sich normalerweise auf Schreibtischen oder an Arbeitsplätzen. Achten Sie stets darauf, dass Sie über einen großen, offenen, ebenen und übersichtlichen Arbeitsbereich mit ausreichend Platz für die Bereitstellung des ESD-Kits und mit zusätzlichem Platz für den jeweiligen Systemtyp verfügen, den Sie reparieren. Der Arbeitsbereich sollte zudem frei von Isolatoren sein, die zu einem ESD-Ereignis führen können. Isolatoren wie z. B. Styropor und andere Kunststoffe sollten vor dem physischen Umgang mit Hardwarekomponenten im Arbeitsbereich immer mit mindestens 12" bzw. 30 cm Abstand von empfindlichen Teilen platziert werden.
- **ESD-Verpackung:** Alle ESD-empfindlichen Geräte müssen in einer Schutzverpackung zur Vermeidung von elektrostatischer Aufladung geliefert und empfangen werden. Antistatische Beutel aus Metall werden bevorzugt. Beschädigte Teile sollten Sie immer unter Verwendung des gleichen ESD-Beutels und der gleichen ESD-Verpackung zurückschicken, die auch für den Versand des Teils verwendet wurde. Der ESD-Beutel sollte zugefaltet und mit Klebeband verschlossen werden und Sie sollten dasselbe Schaumstoffverpackungsmaterial verwenden, das in der Originalverpackung des neuen Teils genutzt wurde. ESD-empfindliche Geräte sollten aus der Verpackung nur an einer ESD-geschützten Arbeitsfläche entnommen werden und Ersatzteile sollte nie auf dem ESD-Beutel platziert werden, da nur die Innenseite des Beutels abgeschirmt ist. Legen Sie Teile immer in Ihre Hand, auf die ESD-Matte, ins System oder in einen antistatischen Beutel.
- **Transport von empfindlichen Komponenten**: Wenn empfindliche ESD-Komponenten, wie z. B. Ersatzteile oder Teile, die an Dell zurückgesendet werden sollen, transportiert werden, ist es äußerst wichtig, diese Teile für den sicheren Transport in antistatischen Beuteln zu platzieren.

## ESD-Schutz – Zusammenfassung

Es wird empfohlen, dass Servicetechniker das herkömmliche verkabelte ESD-Erdungsarmband und die antistatische Matte jederzeit bei der Wartung von Dell Produkten verwenden. Darüber hinaus ist es äußerst wichtig, dass Techniker während der Wartung empfindliche Teile separat von allen Isolatorteilen aufbewahren und dass sie einen antistatischen Beutel für den Transport empfindlicher Komponenten verwenden.

## <span id="page-8-0"></span>**Transport empfindlicher Komponenten**

Wenn empfindliche ESD-Komponenten, wie z. B. Ersatzteile oder Teile, die an Dell zurückgesendet werden sollen, transportiert werden, ist es äußerst wichtig, diese Teile für den sicheren Transport in antistatischen Beuteln zu platzieren.

## Hebevorrichtung

Beachten Sie die folgenden Richtlinien beim Heben von schweren Geräten:

#### **VORSICHT: Heben Sie nicht schwerer als 50 Pfund. Bitten Sie immer weitere Personen um Hilfe oder verwenden Sie eine mechanische Hebevorrichtung.**

- 1. Sorgen Sie dafür, dass Sie einen fest Stand haben. Um einen stabilen Stand zu haben, stellen Sie die Füße etwas auseinander und drehen Sie die Zehen nach außen.
- 2. Spannen Sie die Bauchmuskeln an. Die Bauchmuskulatur unterstützt den Rücken, wenn Sie etwas anheben, und gleicht so die Last aus.
- 3. Heben Sie die Last mit den Beinen, nicht mit dem Rücken.
- 4. Halten Sie die Last nahe am Körper. Je näher die Last am Rücken ist, desto weniger wird Ihr Rücken belastet.
- 5. Halten Sie den Rücken immer aufrecht unabhängig davon, ob Sie die Last anheben oder absetzen. Versuchen Sie, die Last nicht durch Ihr eigenes Körpergewicht zu beschweren. Vermeiden Sie es, Ihren Körper oder Rücken zu verdrehen.
- 6. Befolgen Sie die gleichen Techniken in umgekehrter Reihenfolge zum Abstellen der Last.

## **Nach der Arbeit an Komponenten im Inneren des Computers**

#### **VORSICHT: Im Inneren des Computers vergessene oder lose Schrauben können den Computer erheblich beschädigen.**

- 1. Bringen Sie alle Schrauben wieder an und stellen Sie sicher, dass sich im Inneren des Computers keine losen Schrauben mehr befinden.
- 2. Schließen Sie alle externen Geräte, Peripheriegeräte oder Kabel wieder an, die Sie vor dem Arbeiten an Ihrem Computer entfernt haben.
- 3. Setzen Sie alle Medienkarten, Laufwerke oder andere Teile wieder ein, die Sie vor dem Arbeiten an Ihrem Computer entfernt haben.
- 4. Schließen Sie den Computer sowie alle daran angeschlossenen Geräte an das Stromnetz an.
- 5. Schalten Sie den Computer ein.

# <span id="page-9-0"></span>**Entfernen und Einbauen von Komponenten**

**ANMERKUNG:** Die Abbildungen in diesem Dokument können von Ihrem Computer abweichen, je nach der von Ihnen bestellten Konfiguration.

## **Empfohlene Werkzeuge**

Für die in diesem Dokument beschriebenen Arbeitsschritte können die folgenden Werkzeuge erforderlich sein:

- Kreuzschlitzschraubendreher Größe 1
- Schlitzschraubendreher
- Kunststoffstift

## **Schraubenliste**

- **ANMERKUNG:** Beim Entfernen der Schrauben von einer Komponente wird empfohlen, sich den Schraubentyp und die Menge der Schrauben zu notieren und die Schrauben anschließend in einer Box aufzubewahren. So wird sichergestellt, dass die richtige Anzahl der Schrauben und der richtige Schraubentyp wieder angebracht werden, wenn die Komponente ausgetauscht wird.
- **ANMERKUNG:** Manche Computer verfügen über magnetische Oberflächen. Stellen Sie sicher, dass die Schrauben nicht an solchen Oberflächen befestigt bleiben, wenn Sie eine Komponente austauschen.
- **ANMERKUNG:** Die Farbe der Schraube kann je nach bestellter Konfiguration variieren.

#### **Tabelle 1. Schraubenliste**

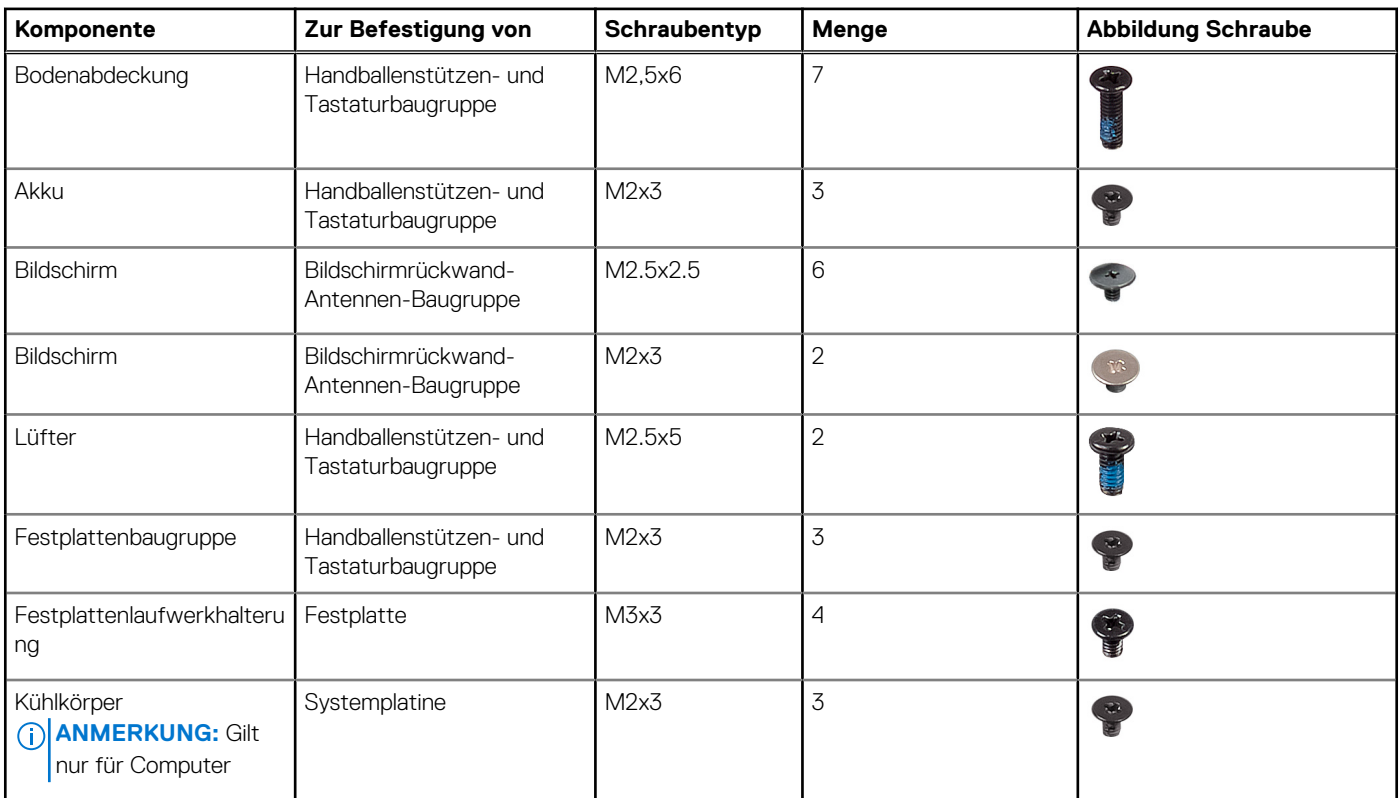

#### <span id="page-10-0"></span>**Tabelle 1. Schraubenliste (fortgesetzt)**

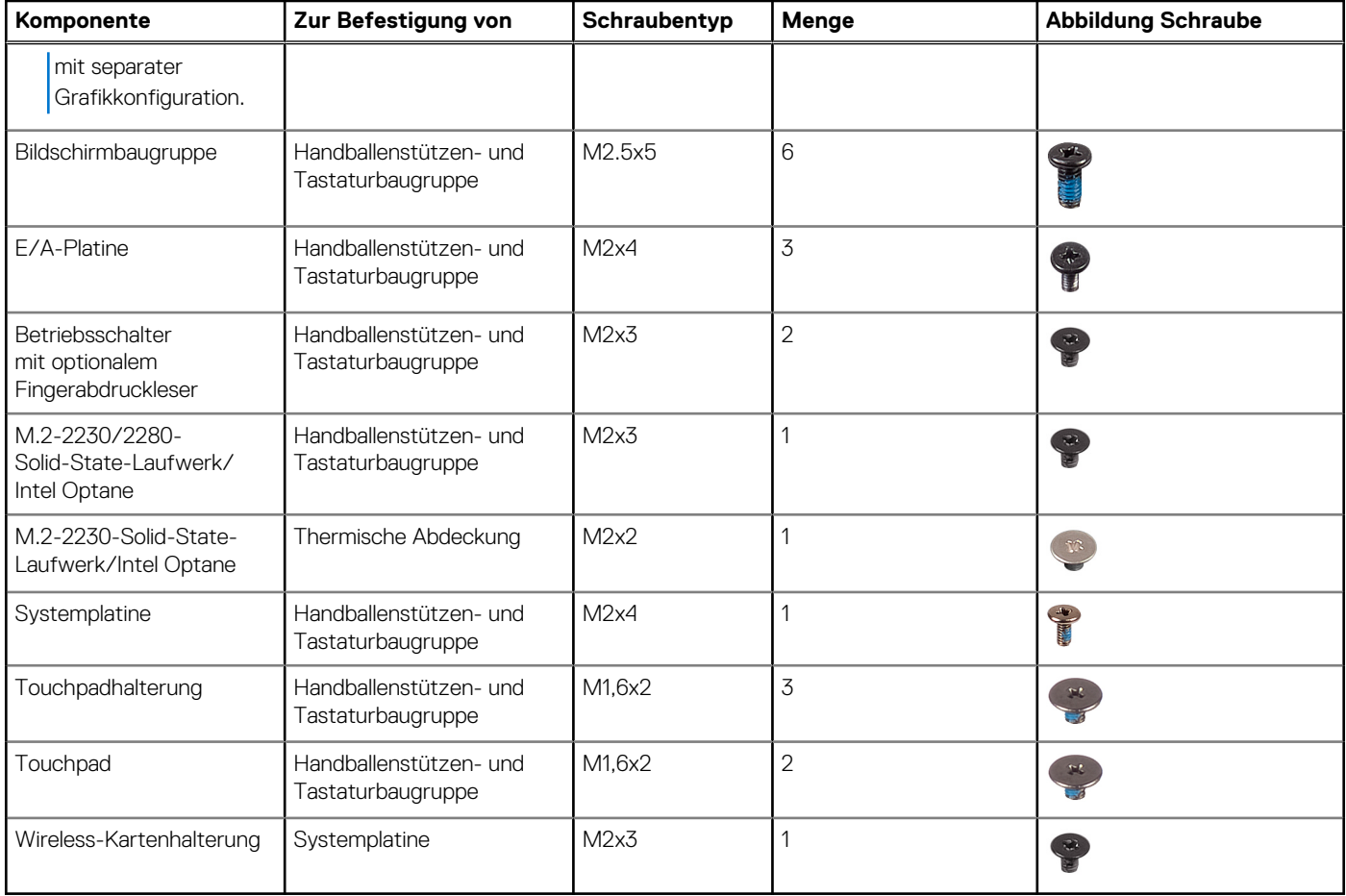

## **Bodenabdeckung**

## **Entfernen der Bodenabdeckung**

**ANMERKUNG:** Bevor Sie Arbeiten im Inneren des Computers ausführen, lesen Sie zunächst die im Lieferumfang des Computers enthaltenen Sicherheitshinweise und befolgen Sie die Anweisungen unter [Bevor Sie im Inneren Ihres Computers arbeiten.](#page-6-0). Befolgen Sie nach Arbeiten im Inneren des Computers die Anweisungen unter. [nach Abschluss der Arbeiten im Inneren Ihres Computers](#page-8-0). Weitere Informationen zur bestmöglichen Einhaltung der Sicherheitsrichtlinien finden Sie auf der Homepage zur Richtlinienkonformität unter [www.dell.com/regulatory\\_compliance](https://www.dell.com/regulatory_compliance).

### **Verfahren**

- 1. Lösen Sie die zwei unverlierbaren Schrauben an der Bodenabdeckung.
- 2. Entfernen Sie die sieben Schrauben (M2,5x6), mit denen die Bodenabdeckung an der Handballenstützen- und Tastaturbaugruppe befestigt ist.

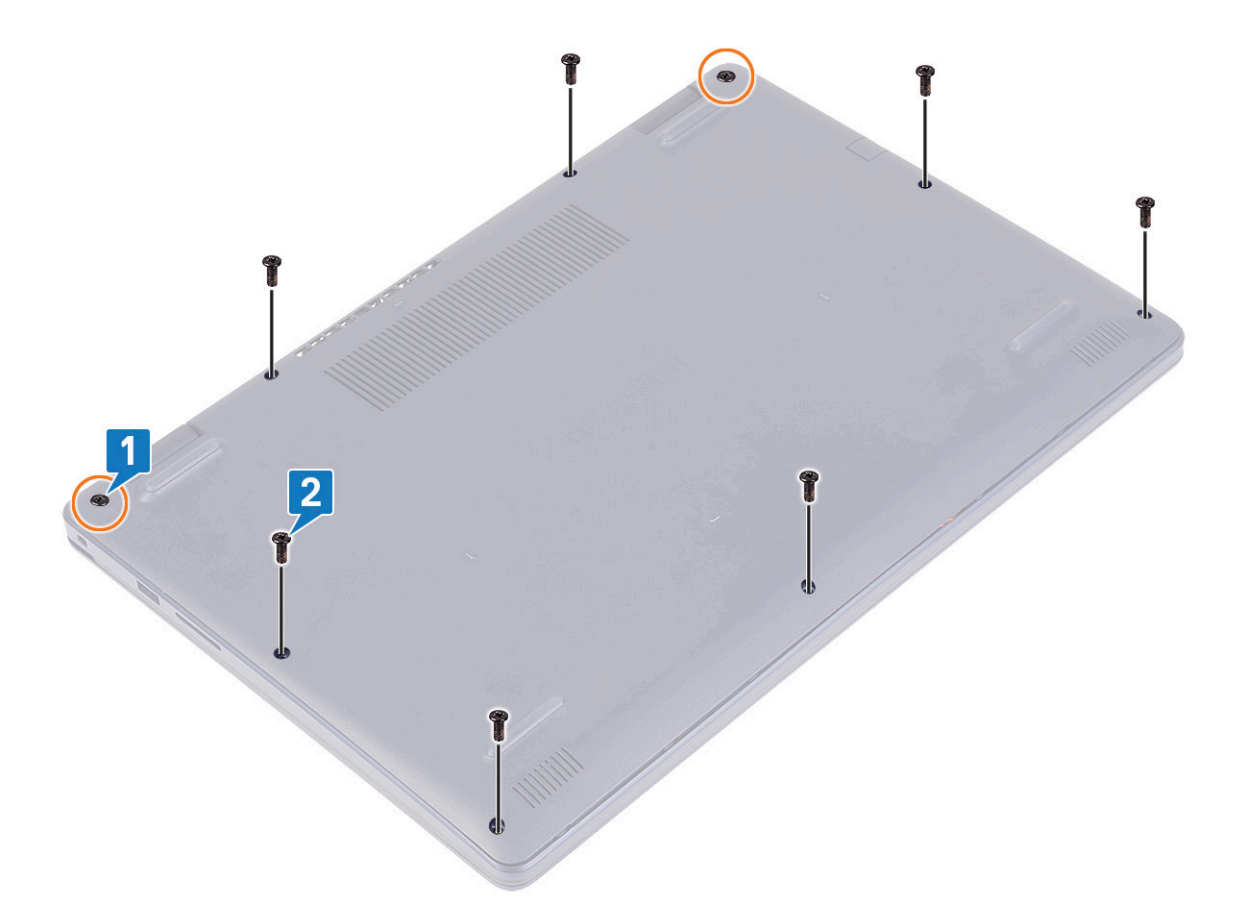

- 3. Hebeln Sie die Bodenabdeckung ab. Beginnen Sie mit den Einfassungen an den Bildschirmscharnieren in der oberen linken und oberen rechten Ecke des Computersockels.
- 4. Heben Sie die Bodenabdeckung von der Handballenstützen- und Tastaturbaugruppe ab.

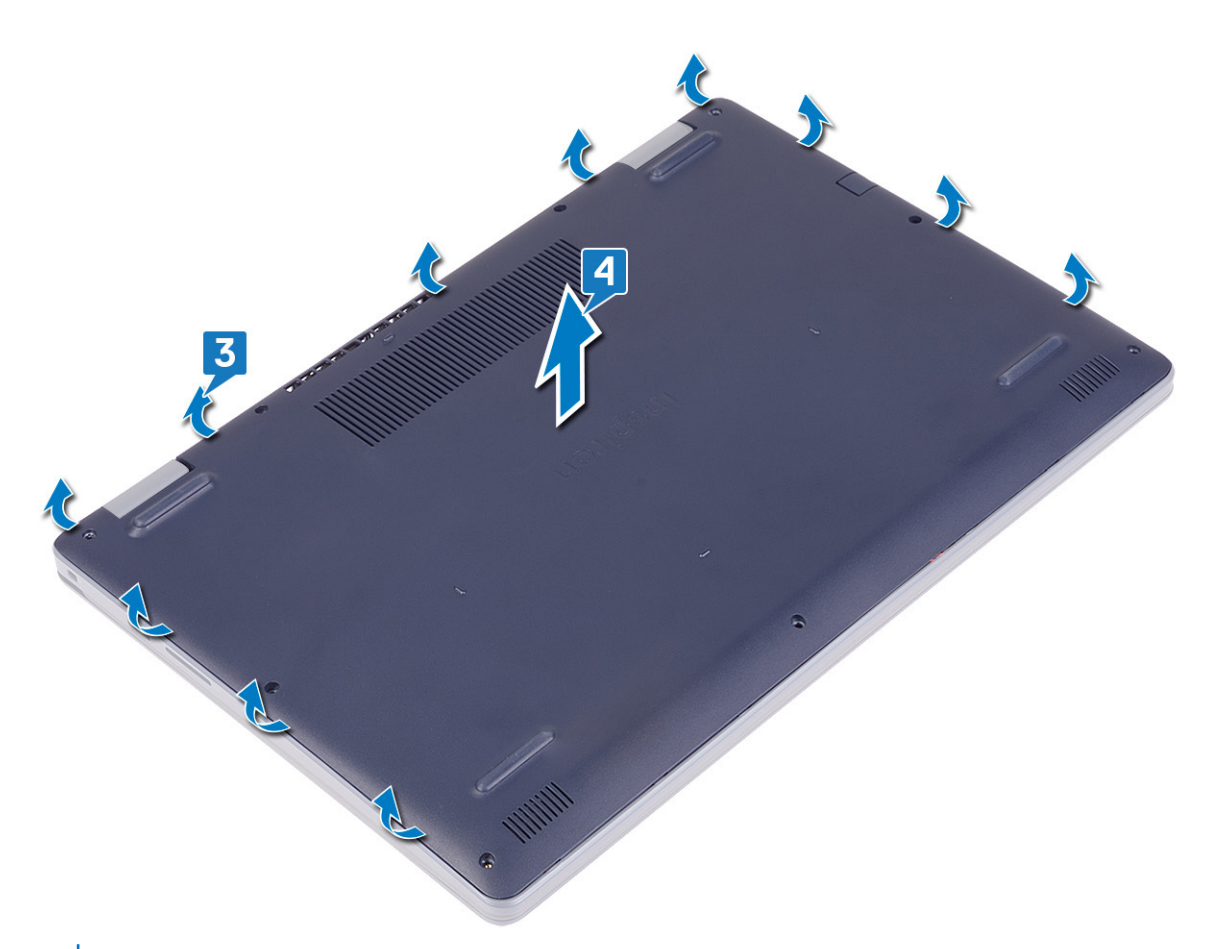

**ANMERKUNG:** Die folgenden Schritte gelten nur, wenn Sie noch weitere Komponenten aus dem Computer entfernen möchten.

5. Ziehen Sie das Klebeband ab, mit dem das Batteriekabel mit dem Anschluss verbunden ist, und trennen Sie das Batteriekabel von der Systemplatine.

<span id="page-13-0"></span>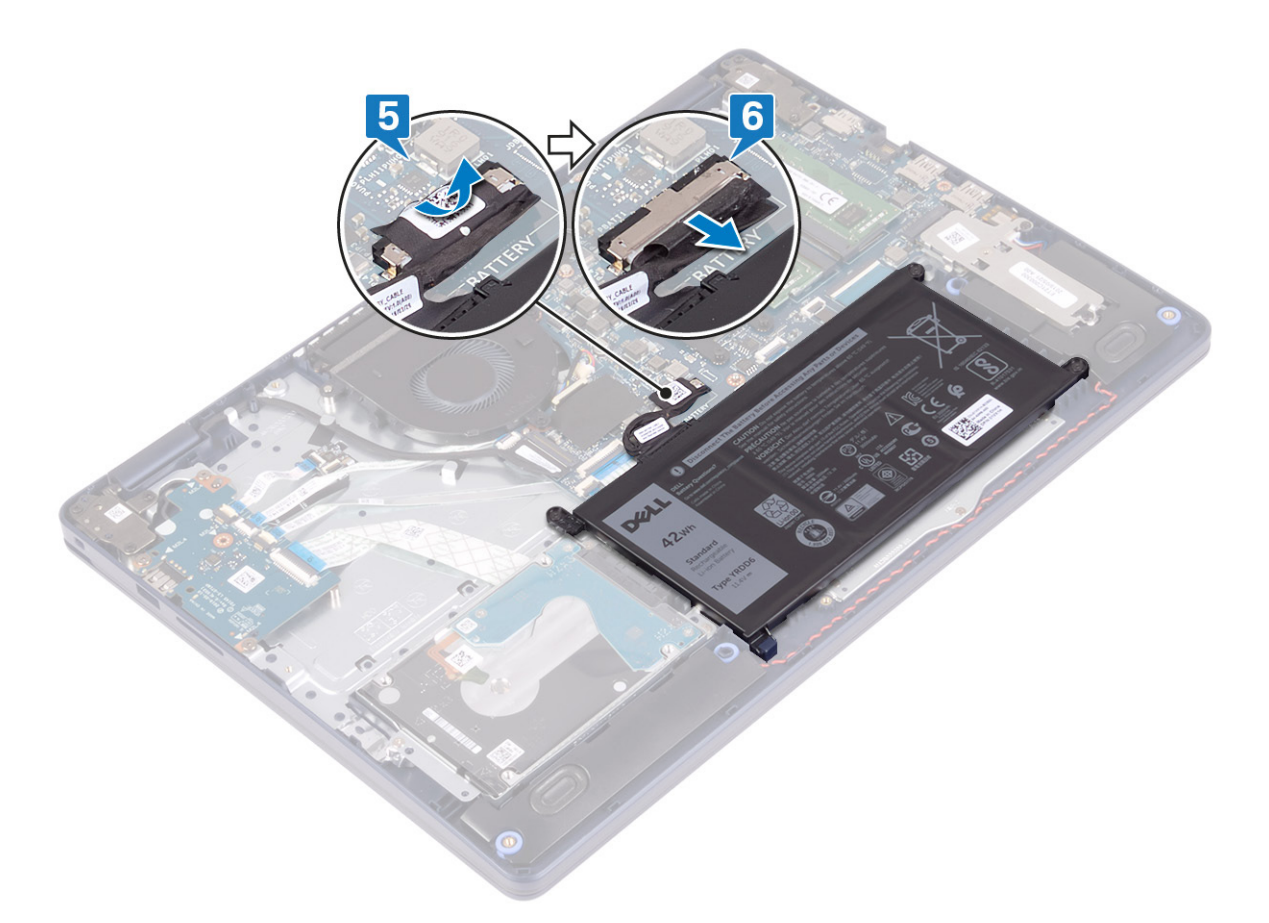

6. Halten Sie den Betriebsschalter fünf Sekunden lang gedrückt, um den Computer zu erden und den Reststrom abzuleiten.

## **Wiedereinbauen der Bodenabdeckung**

**ANMERKUNG:** Bevor Sie Arbeiten im Inneren des Computers ausführen, lesen Sie zunächst die im Lieferumfang des Computers enthaltenen Sicherheitshinweise und befolgen Sie die Anweisungen unter [Bevor Sie im Inneren Ihres Computers arbeiten.](#page-6-0). Befolgen Sie nach Arbeiten im Inneren des Computers die Anweisungen unter. [nach Abschluss der Arbeiten im Inneren Ihres Computers](#page-8-0). Weitere Informationen zur bestmöglichen Einhaltung der Sicherheitsrichtlinien finden Sie auf der Homepage zur Richtlinienkonformität unter [www.dell.com/regulatory\\_compliance](https://www.dell.com/regulatory_compliance).

### **Verfahren**

- 1. Verbinden Sie das Batteriekabel mit der Systemplatine.
- 2. Befestigen Sie das Klebeband, mit dem das Batteriekabel am Anschluss auf der Systemplatine befestigt wird (falls zutreffend).

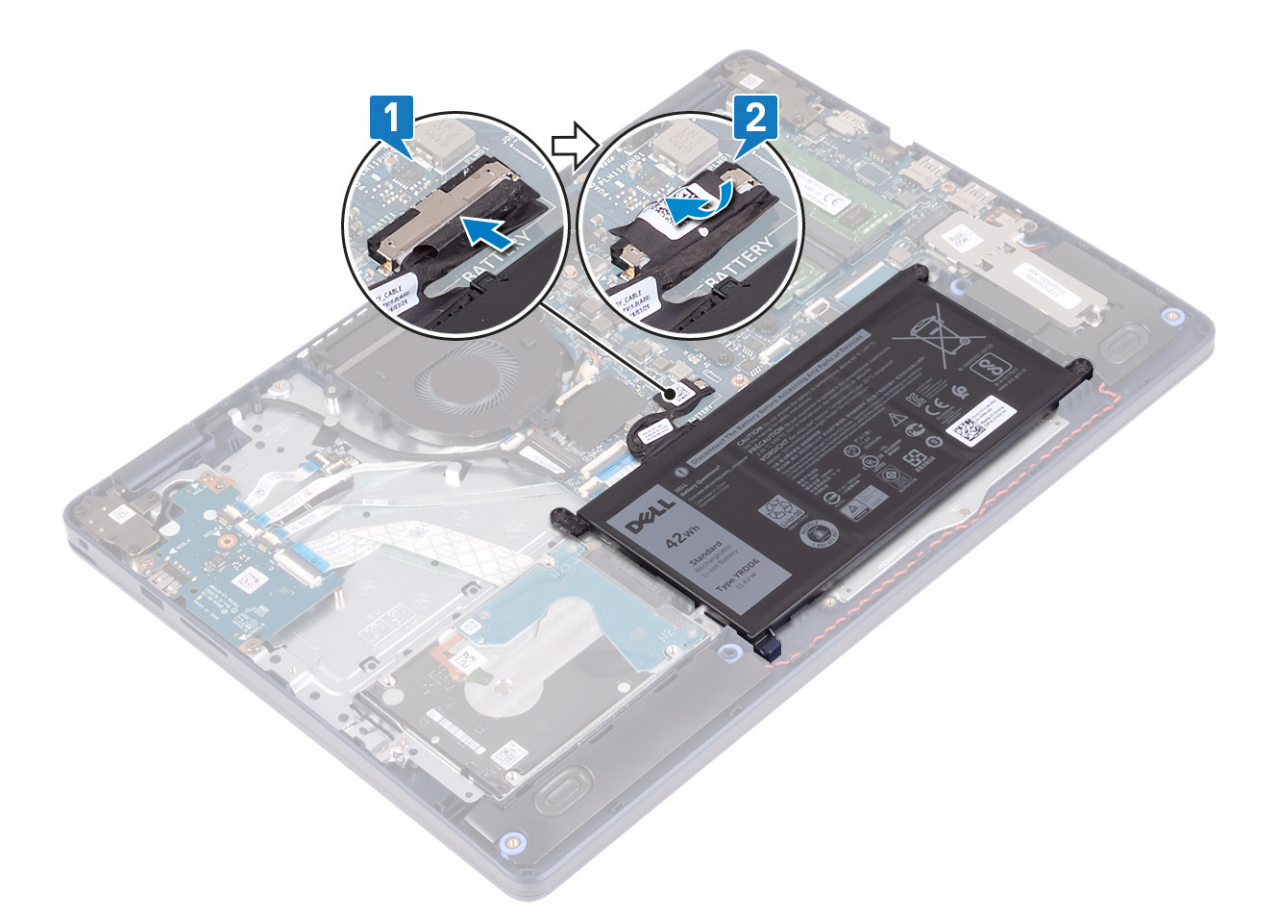

3. Setzen Sie die Bodenabdeckung auf die Handballenstützen- und Tastaturbaugruppe und lassen Sie sie beginnend am Netzadapteranschluss einrasten.

**VORSICHT: Um versehentliche Schäden am Netzadapteranschluss zu vermeiden, drücken Sie die Bodenabdeckung nicht gegen den Netzadapteranschluss, wenn Sie die Bodenabdeckung am Computersockel einrasten lassen.**

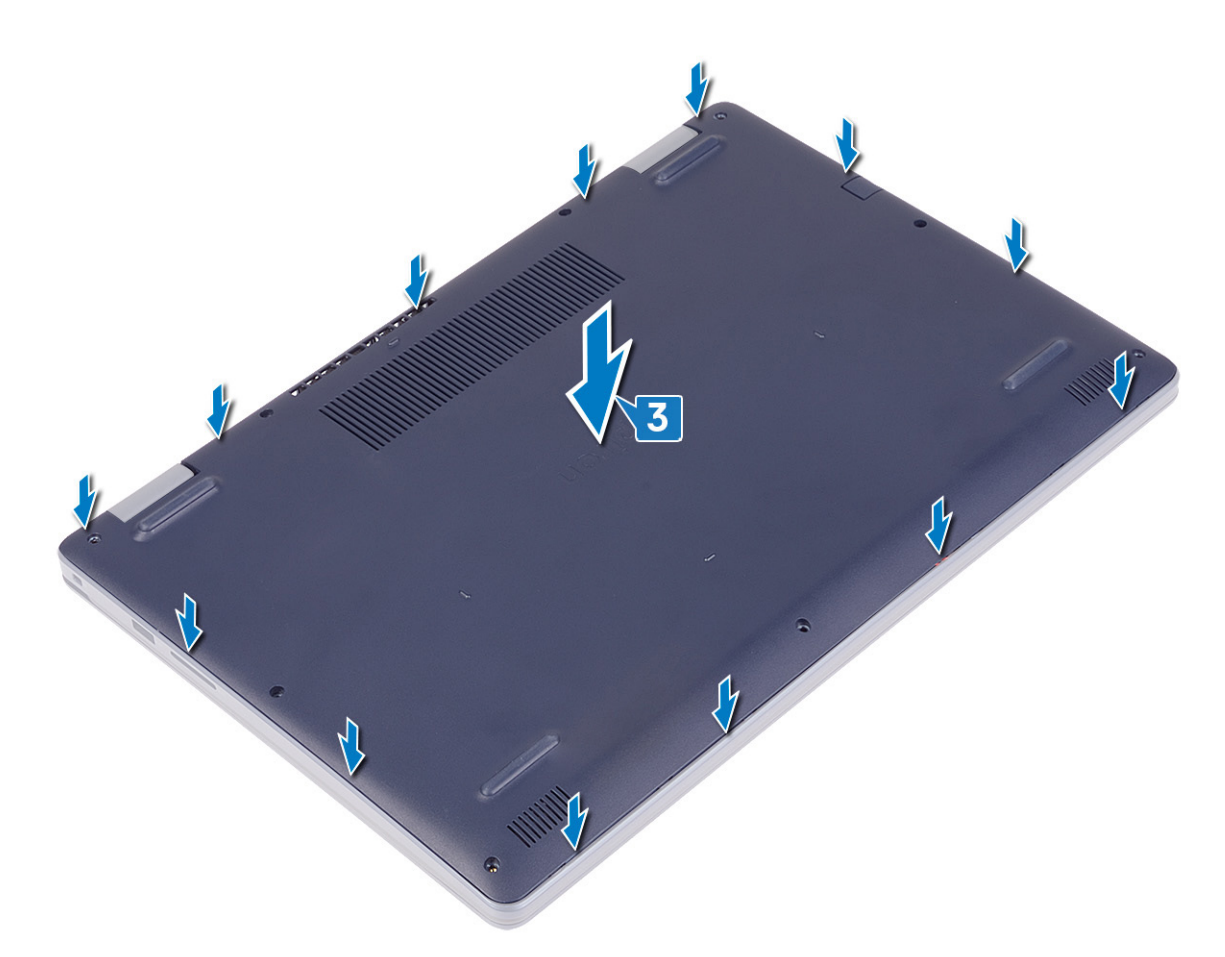

- 4. Bringen Sie die sieben Schrauben (M2,5x6) zur Befestigung der Bodenabdeckung an der Handballenstützen- und Tastaturbaugruppe wieder an.
- 5. Ziehen Sie die zwei unverlierbaren Schrauben zur Befestigung der Bodenabdeckung an der Handballenstützen- und Tastaturbaugruppe fest.

<span id="page-16-0"></span>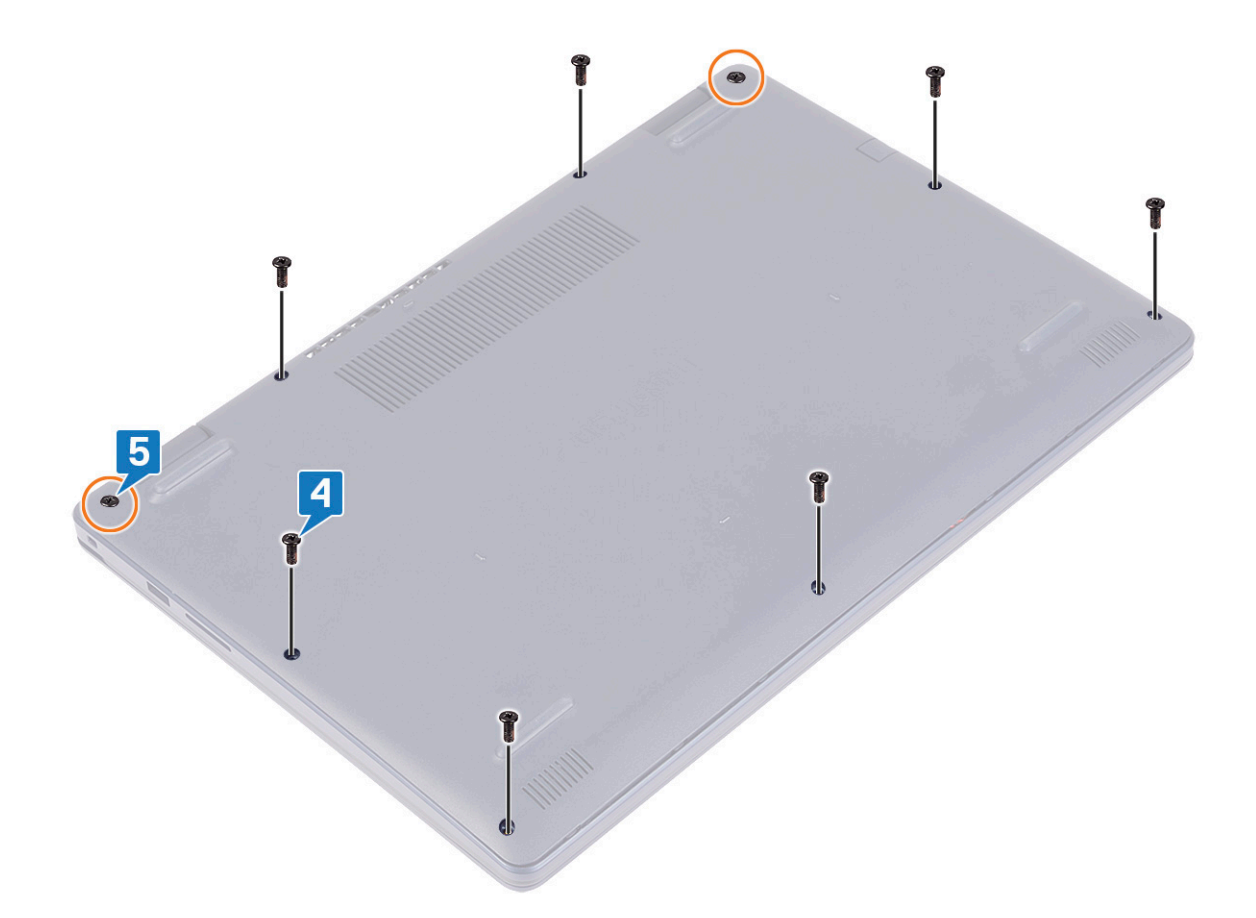

## **Akku**

## **Entfernen des Akkus**

**ANMERKUNG:** Bevor Sie Arbeiten im Inneren des Computers ausführen, lesen Sie zunächst die im Lieferumfang des Computers enthaltenen Sicherheitshinweise und befolgen Sie die Anweisungen unter [Bevor Sie im Inneren Ihres Computers arbeiten.](#page-6-0). Befolgen Sie nach Arbeiten im Inneren des Computers die Anweisungen unter. [nach Abschluss der Arbeiten im Inneren Ihres Computers](#page-8-0). Weitere Informationen zur bestmöglichen Einhaltung der Sicherheitsrichtlinien finden Sie auf der Homepage zur Richtlinienkonformität unter [www.dell.com/regulatory\\_compliance](https://www.dell.com/regulatory_compliance).

### **Vorsichtshinweise zu Lithium-Ionen-Akkus**

#### **VORSICHT:**

- **● Seien Sie vorsichtig beim Umgang mit Lithium-Ionen-Akkus.**
- **● Entladen Sie die Batterie vollständig, bevor Sie sie entfernen. Trennen Sie den Wechselstromnetzadapter vom System und betreiben Sie den Computer ausschließlich im Batteriebetrieb – die Batterie ist vollständig entladen, wenn der Computer nicht mehr angeht, wenn der Netzschalter gedrückt wird.**
- **● Düben Sie keinen Druck auf den Akkus aus, lassen Sie ihn nicht fallen, beschädigen Sie ihn nicht und führen Sie keine Fremdkörper ein.**
- **● Setzen Sie den Akku keinen hohen Temperaturen aus und bauen Sie Akkus und Akkuzellen nicht auseinander.**
- **● Üben Sie keinen Druck auf die Oberfläche des Akkus aus.**
- **● Biegen Sie den Akku nicht.**
- **● Verwenden Sie keine Werkzeuge, um die Batterie herauszuhebeln.**
- **● Stellen Sie sicher, dass bei der Wartung dieses Produkts sämtliche Schrauben wieder angebracht werden, da andernfalls die Batterie und andere Systemkomponenten versehentlich durchstochen oder anderweitig beschädigt werden können.**
- **● Wenn sich eine Batterie aufbläht und in Ihrem Computer stecken bleibt, versuchen Sie nicht, sie zu lösen, da das Durchstechen, Biegen oder Zerdrücken einer Lithium-Ionen-Batterie gefährlich sein kann. Wenden Sie sich in einem solchen Fall an den technischen Support von Dell. Siehe [www.dell.com/contactdell](https://www.dell.com/support).**
- **● Erwerben Sie ausschließlich original Batterien von [www.dell.com](https://www.dell.com) oder autorisierten Dell Partnern und Wiederverkäufern.**
- **● Geschwollene Akkus dürfen nicht verwendet werden und sollten ausgetauscht und fachgerecht entsorgt werden. Richtlinien zur Handhabung und zum Austausch von aufgeblähten Lithium-Ionen-Akkus finden Sie unter [Umgang mit](#page-84-0) [aufgeblähten Lithium-Ionen-Akkus.](#page-84-0)**

#### **Voraussetzungen**

Entfernen Sie die [Abdeckung an der Unterseite.](#page-10-0)

- 1. Lösen Sie das Klebeband, mit dem das Batteriekabel an der Batterieanschluss befestigt ist.
- 2. Trennen Sie das Akkukabel von der Systemplatine.
- 3. Entfernen Sie die drei Schrauben (M2x3), mit denen die Batterie an der Handballenstützen- und Tastaturbaugruppe befestigt ist.
- 4. Schieben Sie die Batterie aus der Handballenstützen- und Tastaturbaugruppe und heben Sie es heraus.

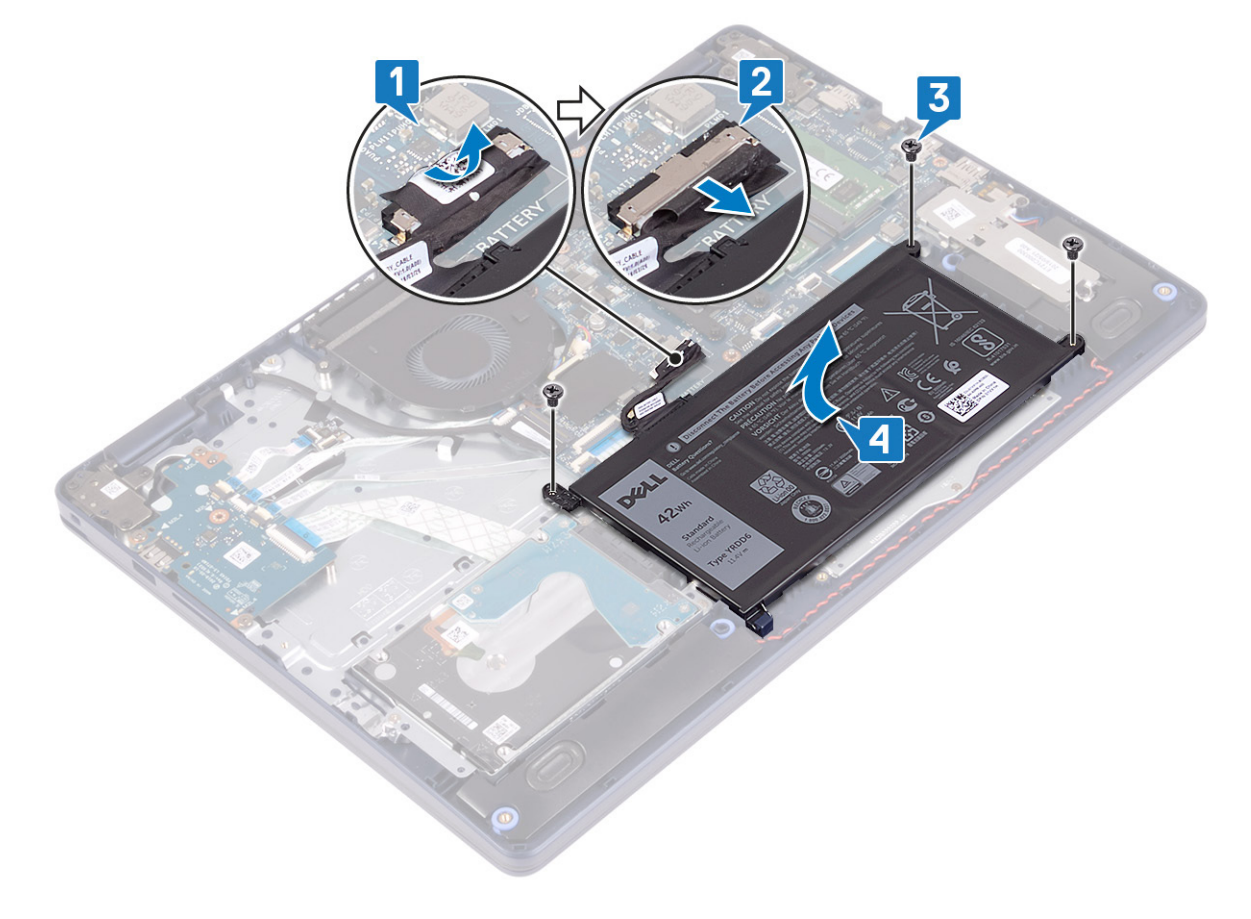

## <span id="page-18-0"></span>**Wiedereinbauen des Akkus**

**ANMERKUNG:** Bevor Sie Arbeiten im Inneren des Computers ausführen, lesen Sie zunächst die im Lieferumfang des Computers enthaltenen Sicherheitshinweise und befolgen Sie die Anweisungen unter [Bevor Sie im Inneren Ihres Computers arbeiten.](#page-6-0). Befolgen Sie nach Arbeiten im Inneren des Computers die Anweisungen unter. [nach Abschluss der Arbeiten im Inneren Ihres Computers](#page-8-0). Weitere Informationen zur bestmöglichen Einhaltung der Sicherheitsrichtlinien finden Sie auf der Homepage zur Richtlinienkonformität unter [www.dell.com/regulatory\\_compliance](https://www.dell.com/regulatory_compliance).

### **Vorsichtshinweise zu Lithium-Ionen-Akkus**

#### **VORSICHT:**

- **● Seien Sie vorsichtig beim Umgang mit Lithium-Ionen-Akkus.**
- **● Entladen Sie die Batterie vollständig, bevor Sie sie entfernen. Trennen Sie den Wechselstromnetzadapter vom System und betreiben Sie den Computer ausschließlich im Batteriebetrieb – die Batterie ist vollständig entladen, wenn der Computer nicht mehr angeht, wenn der Netzschalter gedrückt wird.**
- **● Düben Sie keinen Druck auf den Akkus aus, lassen Sie ihn nicht fallen, beschädigen Sie ihn nicht und führen Sie keine Fremdkörper ein.**
- **● Setzen Sie den Akku keinen hohen Temperaturen aus und bauen Sie Akkus und Akkuzellen nicht auseinander.**
- **● Üben Sie keinen Druck auf die Oberfläche des Akkus aus.**
- **● Biegen Sie den Akku nicht.**
- **● Verwenden Sie keine Werkzeuge, um die Batterie herauszuhebeln.**
- **● Stellen Sie sicher, dass bei der Wartung dieses Produkts sämtliche Schrauben wieder angebracht werden, da andernfalls die Batterie und andere Systemkomponenten versehentlich durchstochen oder anderweitig beschädigt werden können.**
- **● Wenn sich eine Batterie aufbläht und in Ihrem Computer stecken bleibt, versuchen Sie nicht, sie zu lösen, da das Durchstechen, Biegen oder Zerdrücken einer Lithium-Ionen-Batterie gefährlich sein kann. Wenden Sie sich in einem solchen Fall an den technischen Support von Dell. Siehe [www.dell.com/contactdell](https://www.dell.com/support).**
- **● Erwerben Sie ausschließlich original Batterien von [www.dell.com](https://www.dell.com) oder autorisierten Dell Partnern und Wiederverkäufern.**
- **● Geschwollene Akkus dürfen nicht verwendet werden und sollten ausgetauscht und fachgerecht entsorgt werden. Richtlinien zur Handhabung und zum Austausch von aufgeblähten Lithium-Ionen-Akkus finden Sie unter [Umgang mit](#page-84-0) [aufgeblähten Lithium-Ionen-Akkus.](#page-84-0)**

- 1. Richten Sie die Schraubenbohrungen auf dem Akku an den Schraubenbohrungen auf der Handballenstützen- und Tastaturbaugruppe aus.
- 2. Stellen Sie sicher, dass die Lasche in der unteren linken Ecke der Batterie im Steckplatz sitzt.
- 3. Bringen Sie die drei Schrauben (M2x3) zur Befestigung der Batterie an der Handballenstützen- und Tastaturbaugruppe wieder an.
- 4. Verbinden Sie das Batteriekabel mit der Systemplatine.
- 5. Bringen Sie das Klebeband zur Befestigung des Batteriekabels am Batterieanschluss an.

<span id="page-19-0"></span>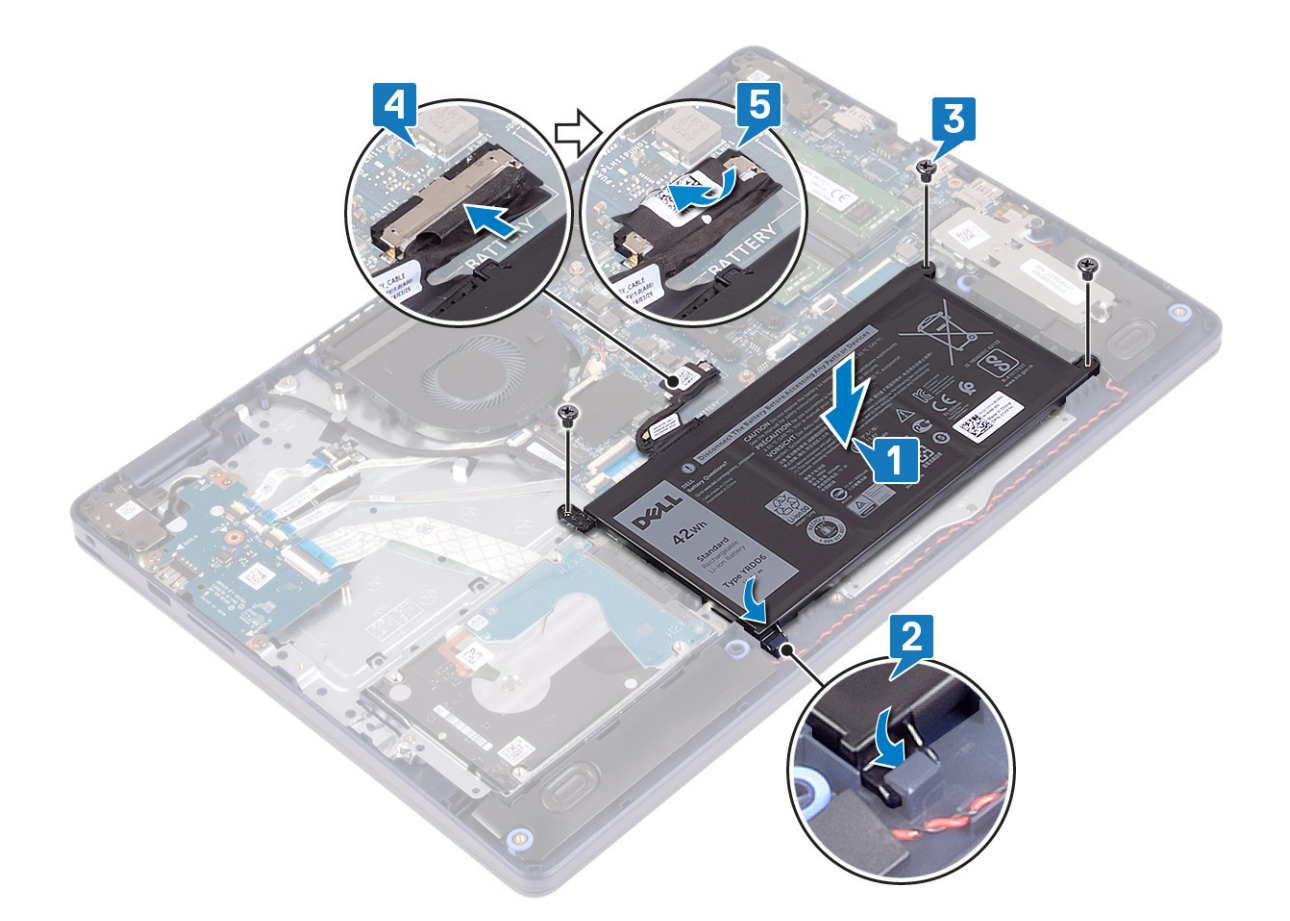

### **Voraussetzungen nach der Arbeit am Computer**

Bringen Sie die [Bodenabdeckung](#page-13-0) wieder an.

# **Speichermodule**

## **Entfernen der Speichermodule**

**ANMERKUNG:** Bevor Sie Arbeiten im Inneren des Computers ausführen, lesen Sie zunächst die im Lieferumfang des Computers enthaltenen Sicherheitshinweise und befolgen Sie die Anweisungen unter [Bevor Sie im Inneren Ihres Computers arbeiten.](#page-6-0). Befolgen Sie nach Arbeiten im Inneren des Computers die Anweisungen unter. [nach Abschluss der Arbeiten im Inneren Ihres Computers](#page-8-0). Weitere Informationen zur bestmöglichen Einhaltung der Sicherheitsrichtlinien finden Sie auf der Homepage zur Richtlinienkonformität unter [www.dell.com/regulatory\\_compliance](https://www.dell.com/regulatory_compliance).

### **Voraussetzungen**

Entfernen Sie die [Abdeckung an der Unterseite.](#page-10-0)

### **Vorgehensweise**

1. Machen Sie das Speichermodul Ihres Computer ausfindig.

<span id="page-20-0"></span>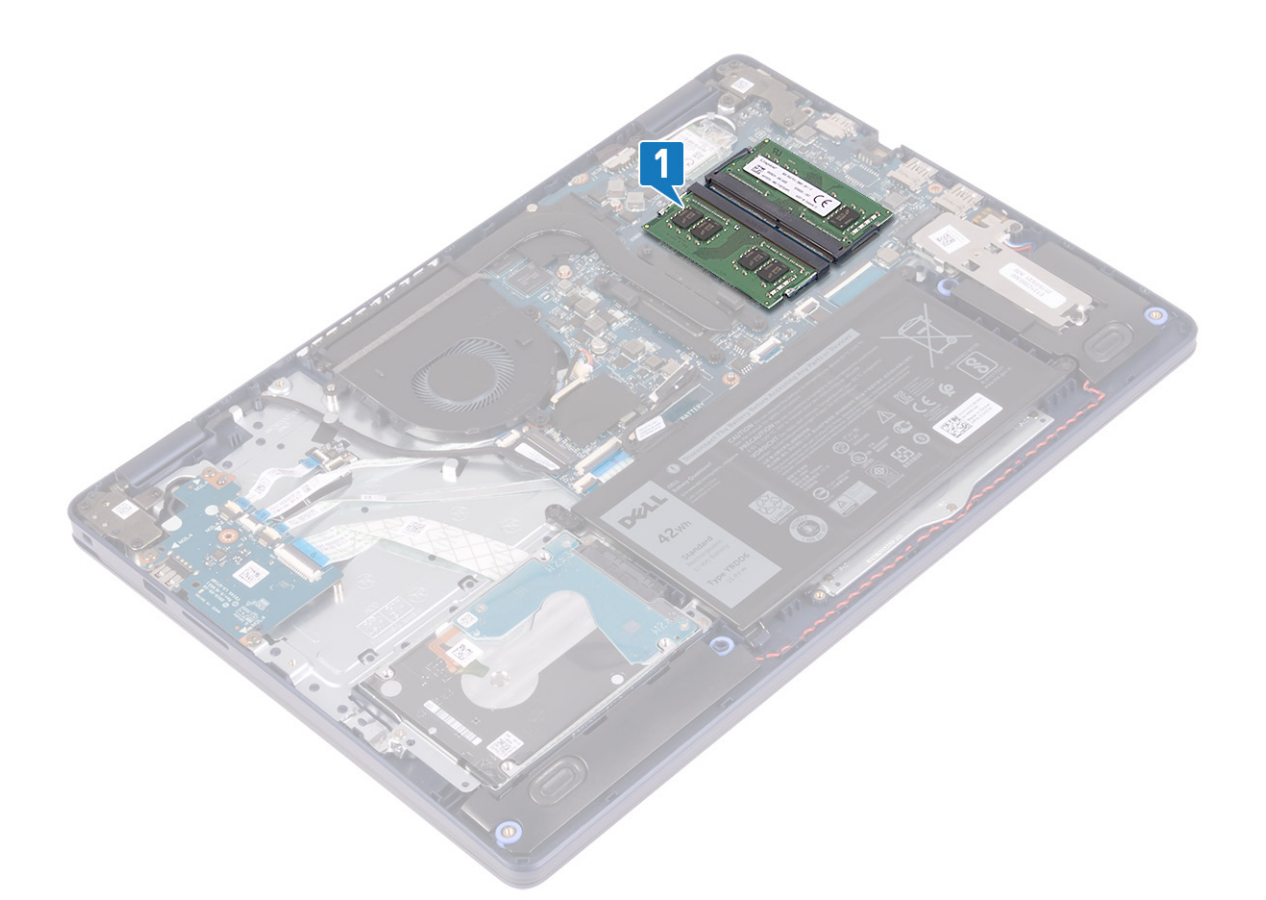

- 2. Drücken Sie die Sicherungsklammern auf beiden Seiten des Speichermodulsteckplatzes vorsichtig mit den Fingerspitzen auseinander, bis das Speichermodul herausspringt.
- 3. Entfernen Sie das Speichermodul aus dem Speichermodulsteckplatz.

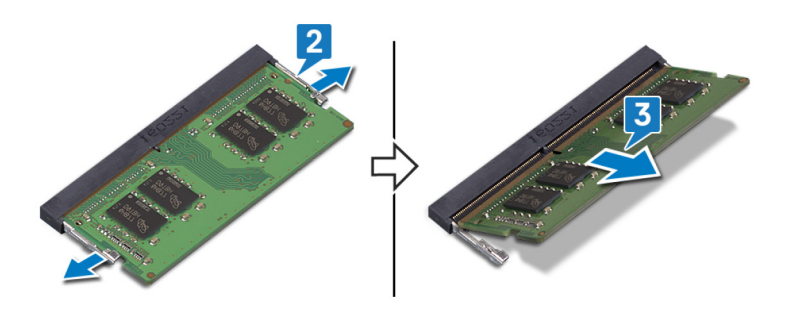

## **Wiedereinbauen der Speichermodule**

**ANMERKUNG:** Bevor Sie Arbeiten im Inneren des Computers ausführen, lesen Sie zunächst die im Lieferumfang des Computers enthaltenen Sicherheitshinweise und befolgen Sie die Anweisungen unter [Bevor Sie im Inneren Ihres Computers arbeiten.](#page-6-0). Befolgen Sie nach Arbeiten im Inneren des Computers die Anweisungen unter. [nach Abschluss der Arbeiten im Inneren Ihres Computers](#page-8-0). Weitere Informationen zur bestmöglichen Einhaltung der Sicherheitsrichtlinien finden Sie auf der Homepage zur Richtlinienkonformität unter [www.dell.com/regulatory\\_compliance](https://www.dell.com/regulatory_compliance).

- 1. Richten Sie die Kerbe am Speichermodul an der Halterung des Speichermodulsteckplatzes aus.
- 2. Schieben Sie das Speichermodul schräg in den Steckplatz, sodass es fest sitzt.
- 3. Drücken Sie das Speichermodul nach unten, bis es mit einem Klicken einrastet.

<span id="page-21-0"></span>**ANMERKUNG:** Wenn kein Klicken zu vernehmen ist, entfernen Sie das Speichermodul und installieren Sie es erneut.

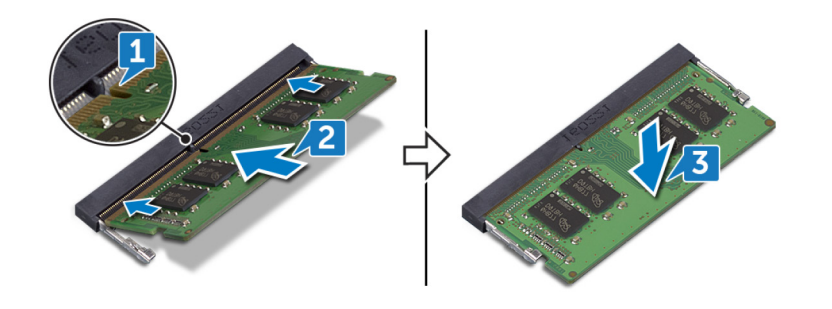

### **Voraussetzungen nach der Arbeit am Computer**

Bringen Sie die [Bodenabdeckung](#page-13-0) wieder an.

## **Wireless-Karte**

## **Entfernen der Wireless-Karte**

**ANMERKUNG:** Bevor Sie Arbeiten im Inneren des Computers ausführen, lesen Sie zunächst die im Lieferumfang des Computers enthaltenen Sicherheitshinweise und befolgen Sie die Anweisungen unter [Bevor Sie im Inneren Ihres Computers arbeiten.](#page-6-0). Befolgen Sie nach Arbeiten im Inneren des Computers die Anweisungen unter. [nach Abschluss der Arbeiten im Inneren Ihres Computers](#page-8-0). Weitere Informationen zur bestmöglichen Einhaltung der Sicherheitsrichtlinien finden Sie auf der Homepage zur Richtlinienkonformität unter [www.dell.com/regulatory\\_compliance](https://www.dell.com/regulatory_compliance).

#### **Voraussetzungen**

Entfernen Sie die [Abdeckung an der Unterseite.](#page-10-0)

#### **Vorgehensweise**

1. Machen Sie die Wireless-Karte in Ihrem Computer ausfindig.

<span id="page-22-0"></span>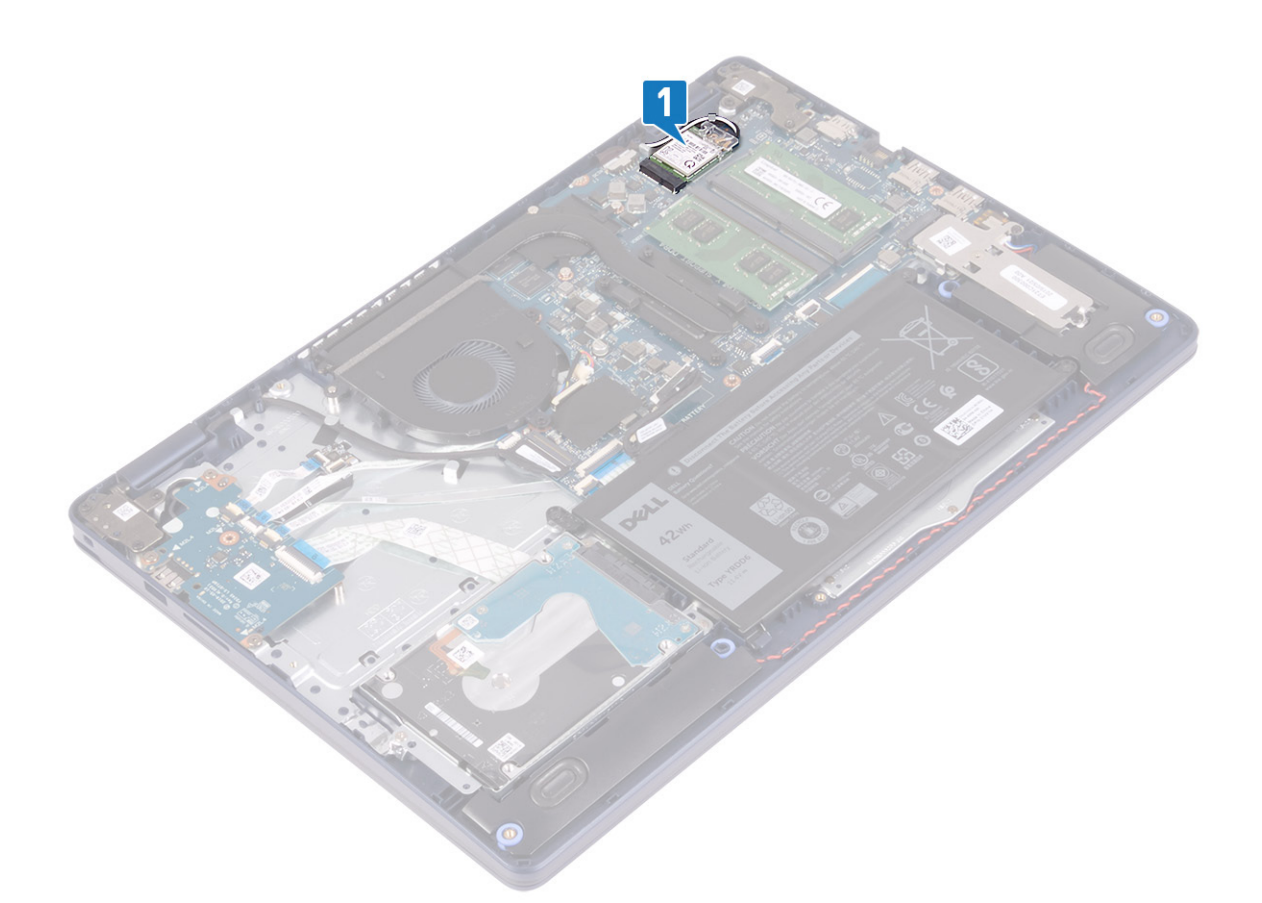

- 2. Entfernen Sie die Schraube (M2x3), mit der die Wireless-Kartenhalterung an der Systemplatine befestigt ist.
- 3. Schieben und entfernen Sie die Wireless-Kartenhalterung von der Wireless-Karte.
- 4. Ziehen Sie die Antennenkabel mithilfe eines Kunststoffstifts von der Wireless-Karte ab.
- 5. Ziehen Sie die Wireless-Card aus dem Mini-Card-Steckplatz heraus.

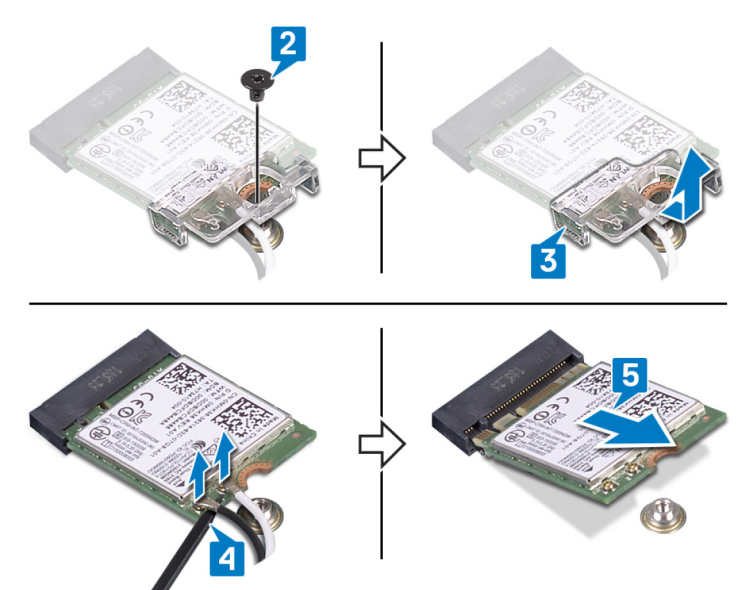

## **Wiedereinbauen der Wireless-Karte**

**ANMERKUNG:** Bevor Sie Arbeiten im Inneren des Computers ausführen, lesen Sie zunächst die im Lieferumfang des Computers enthaltenen Sicherheitshinweise und befolgen Sie die Anweisungen unter [Bevor Sie im Inneren Ihres Computers arbeiten.](#page-6-0). Befolgen Sie nach Arbeiten im Inneren des Computers die Anweisungen unter. [nach Abschluss der Arbeiten im Inneren Ihres Computers](#page-8-0).

<span id="page-23-0"></span>Weitere Informationen zur bestmöglichen Einhaltung der Sicherheitsrichtlinien finden Sie auf der Homepage zur Richtlinienkonformität unter [www.dell.com/regulatory\\_compliance](https://www.dell.com/regulatory_compliance).

### **Vorgehensweise**

#### **VORSICHT: Um eine Beschädigung der Wireless-Karte zu vermeiden, legen Sie keine Kabel darunter.**

1. Verbinden Sie die Antennenkabel mit der Wireless-Karte.

Die folgende Tabelle enthält die Farbcodierung der Antennenkabel für alle von Ihrem Computer unterstützten Wireless-Karten.

#### **Tabelle 2. Farbcodierung des Antennenkabels**

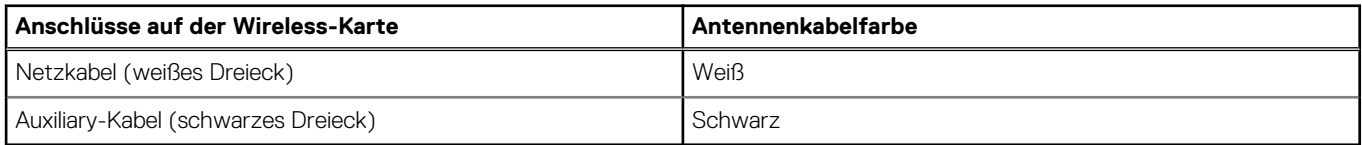

- 2. Schieben Sie die Wireless-Kartenhalterung auf die Wireless-Karte und bauen Sie sie wieder ein.
- 3. Richten Sie die Kerbe an der Wireless-Karte an der Lasche am Wireless-Kartensteckplatz aus und setzen Sie die Wireless-Karte schräg in den Wireless-Kartensteckplatz ein.
- 4. Setzen Sie die Schraube (M2x3) wieder ein, mit der die Wireless-Kartenhalterung an der Systemplatine befestigt wird.

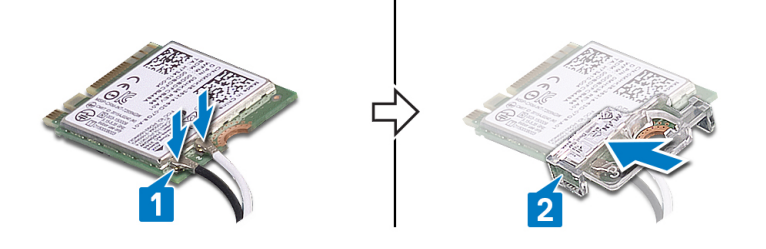

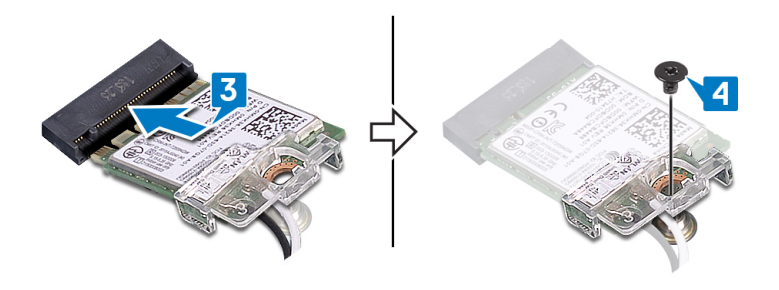

#### **Voraussetzungen nach der Arbeit am Computer**

Bringen Sie die [Bodenabdeckung](#page-13-0) wieder an.

## **Lüfter**

## **Entfernen des Lüfters**

**ANMERKUNG:** Bevor Sie Arbeiten im Inneren des Computers ausführen, lesen Sie zunächst die im Lieferumfang des Computers enthaltenen Sicherheitshinweise und befolgen Sie die Anweisungen unter [Bevor Sie im Inneren Ihres Computers arbeiten.](#page-6-0). Befolgen Sie nach Arbeiten im Inneren des Computers die Anweisungen unter. [nach Abschluss der Arbeiten im Inneren Ihres Computers](#page-8-0). Weitere Informationen zur bestmöglichen Einhaltung der Sicherheitsrichtlinien finden Sie auf der Homepage zur Richtlinienkonformität unter [www.dell.com/regulatory\\_compliance](https://www.dell.com/regulatory_compliance).

### <span id="page-24-0"></span>**Voraussetzungen**

Entfernen Sie die [Abdeckung an der Unterseite.](#page-10-0)

#### **Vorgehensweise**

- 1. Trennen Sie das Lüfterkabel von der Systemplatine.
- 2. Entfernen Sie die zwei Schrauben (M2.5x5), mit denen der Lüfter an der Handballenstützen- und Tastaturbaugruppe befestigt ist.
- 3. Schieben Sie den Lüfter aus der Handballenstützen- und Tastaturbaugruppe und heben Sie ihn heraus.

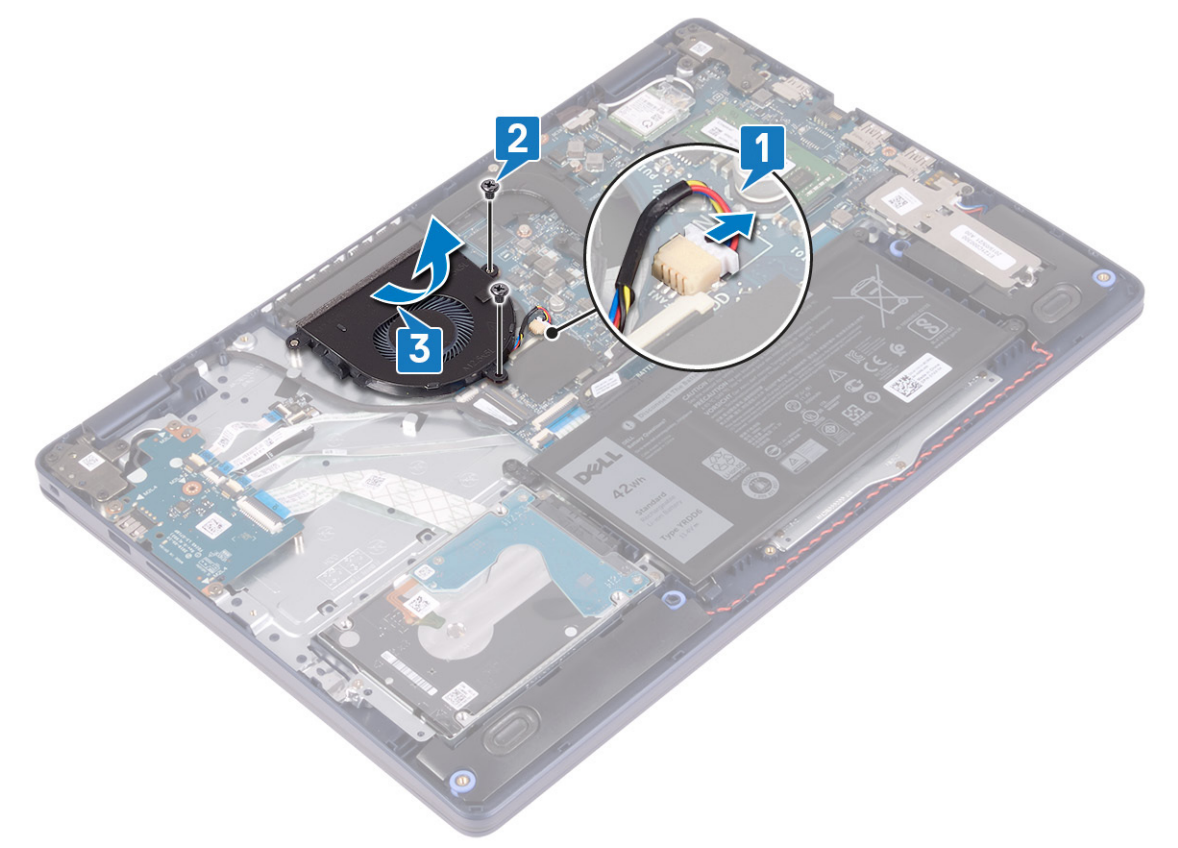

## **Wiedereinbauen des Lüfters**

**ANMERKUNG:** Bevor Sie Arbeiten im Inneren des Computers ausführen, lesen Sie zunächst die im Lieferumfang des Computers enthaltenen Sicherheitshinweise und befolgen Sie die Anweisungen unter [Bevor Sie im Inneren Ihres Computers arbeiten.](#page-6-0). Befolgen Sie nach Arbeiten im Inneren des Computers die Anweisungen unter. [nach Abschluss der Arbeiten im Inneren Ihres Computers](#page-8-0). Weitere Informationen zur bestmöglichen Einhaltung der Sicherheitsrichtlinien finden Sie auf der Homepage zur Richtlinienkonformität unter [www.dell.com/regulatory\\_compliance](https://www.dell.com/regulatory_compliance).

- 1. Richten Sie mithilfe der Führungsstifte die Schraubenbohrungen im Lüfter an den Schraubenbohrungen in der Handballenstützen-Tastatur-Baugruppe aus.
- 2. Setzen Sie die zwei Schrauben (M2,5x5) wieder ein, mit denen der Lüfter an der Handballenstützen- und Tastaturbaugruppe befestigt wird.
- 3. Verbinden Sie das Lüfterkabel mit der Systemplatine.

<span id="page-25-0"></span>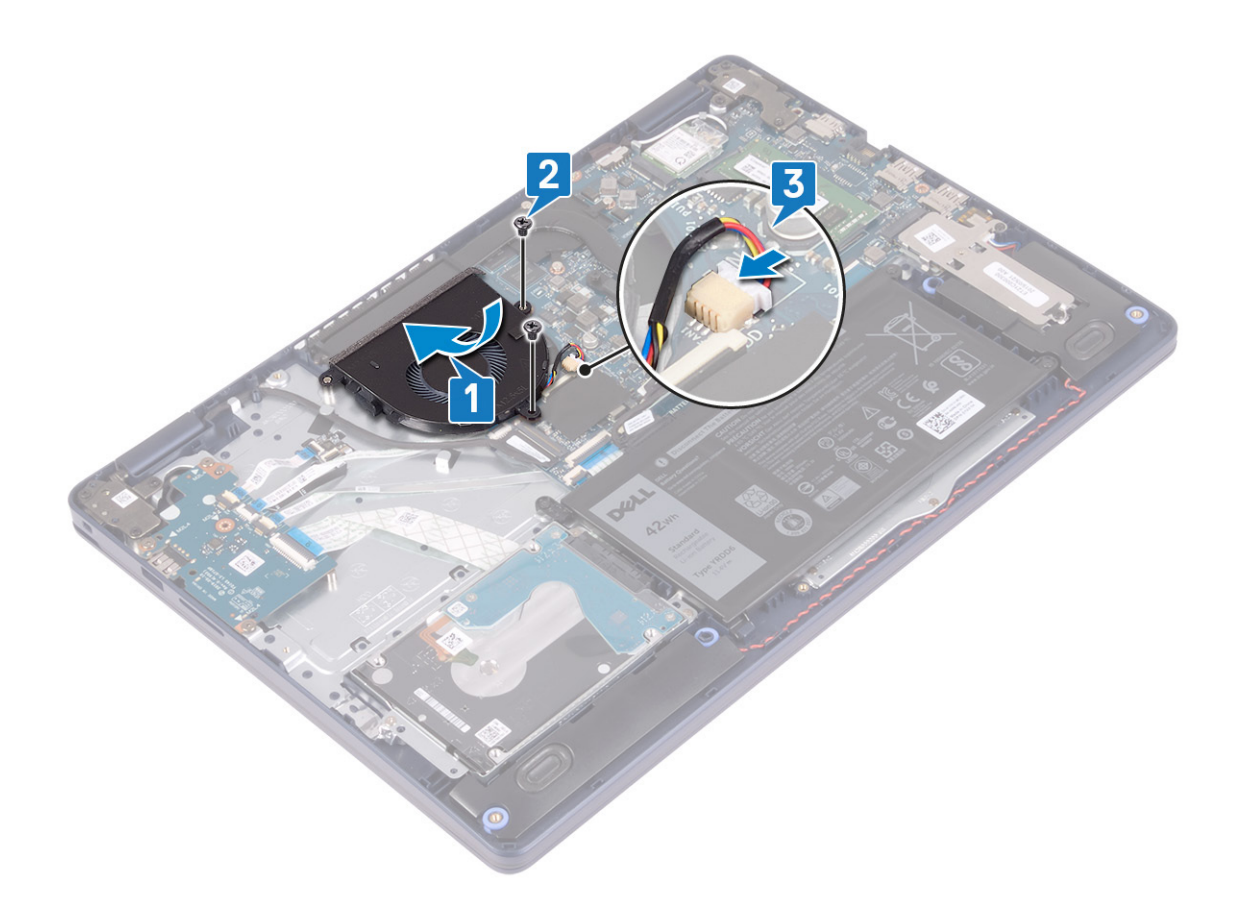

#### **Voraussetzungen nach der Arbeit am Computer**

Bringen Sie die [Bodenabdeckung](#page-13-0) wieder an.

# **Solid-State-Laufwerk/Intel Optane**

## **Entfernen des Solid-State-Laufwerks/Intel Optane-Speichers**

Sie müssen das Intel Optane-Gerät vor dem Entfernen aus Ihrem Computer deaktivieren. Weitere Informationen über die Deaktivierung des Intel Optane-Geräts finden Sie unter [Deaktivieren des Intel Optane-Speichers](#page-86-0).

**ANMERKUNG:** Bevor Sie Arbeiten im Inneren des Computers ausführen, lesen Sie zunächst die im Lieferumfang des Computers ⋒ enthaltenen Sicherheitshinweise und befolgen Sie die Anweisungen unter [Bevor Sie im Inneren Ihres Computers arbeiten.](#page-6-0). Befolgen Sie nach Arbeiten im Inneren des Computers die Anweisungen unter. [nach Abschluss der Arbeiten im Inneren Ihres Computers](#page-8-0). Weitere Informationen zur bestmöglichen Einhaltung der Sicherheitsrichtlinien finden Sie auf der Homepage zur Richtlinienkonformität unter [www.dell.com/regulatory\\_compliance](https://www.dell.com/regulatory_compliance).

### **Voraussetzungen**

Entfernen Sie die [Abdeckung an der Unterseite.](#page-10-0)

### **Vorgehen beim Entfernen einer M.2-2230-Solid-State-Festplatte**

- 1. Lösen Sie die unverlierbare Schraube zur Befestigung der M.2-2230-Kühlabdeckung an der Handballenstützen- und Tastaturbaugruppe.
- 2. Entfernen Sie die Schraube (M2x3), mit der die M.2-2230-Kühlabdeckung an der Handballenstützen- und Tastaturbaugruppe befestigt ist.
- 3. Schieben Sie die Lasche der M.2-2230-Kühlabdeckung aus dem Steckplatz auf der Handballenstützen- und Tastaturbaugruppe heraus.
- 4. Heben Sie das Solid-State-Laufwerk und die M.2-2230-Kühlabdeckung schräg an und entfernen Sie sie aus dem M.2-Steckplatz auf der Systemplatine.

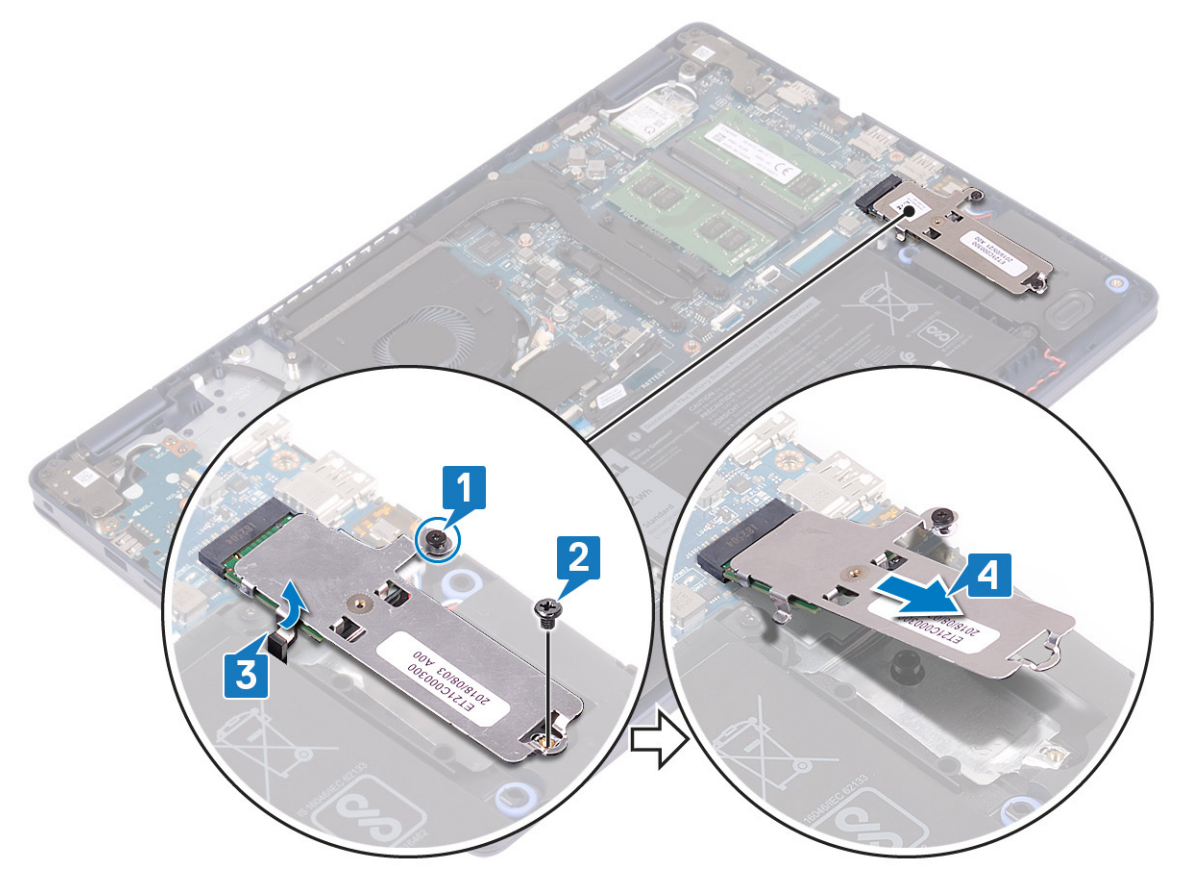

- 5. Drehen Sie die M.2-2230-Kühlabdeckung um.
- 6. Entfernen Sie die Schraube (M2x2), mit der das Solid-State-Laufwerk an der M.2-2230-Kühlabdeckung befestigt ist.
- 7. Heben Sie das Solid-State-Laufwerk von der M.2-2230-Kühlabdeckung ab.

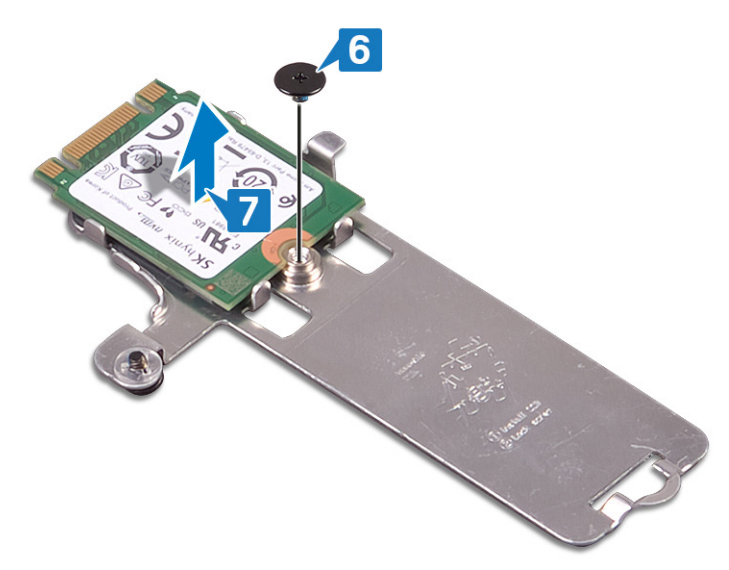

## **Vorgehen beim Entfernen einer M.2-2280-Solid-State-Festplatte**

1. Lösen Sie die unverlierbare Schraube zur Befestigung der M.2-2280-Kühlabdeckung an der Handballenstützen- und Tastaturbaugruppe.

- <span id="page-27-0"></span>2. Entfernen Sie die Schraube (M2x3), mit der die M.2-2280-Kühlabdeckung an der Handballenstützen- und Tastaturbaugruppe befestigt ist.
- 3. Schieben Sie die M.2-2280-Kühlabdeckung aus dem Steckplatz auf der Handballenstützen- und Tastaturbaugruppe heraus.
- 4. Heben Sie das SSD-Laufwerk schräg an und entfernen Sie es aus dem M.2-Steckplatz auf der Systemplatine.

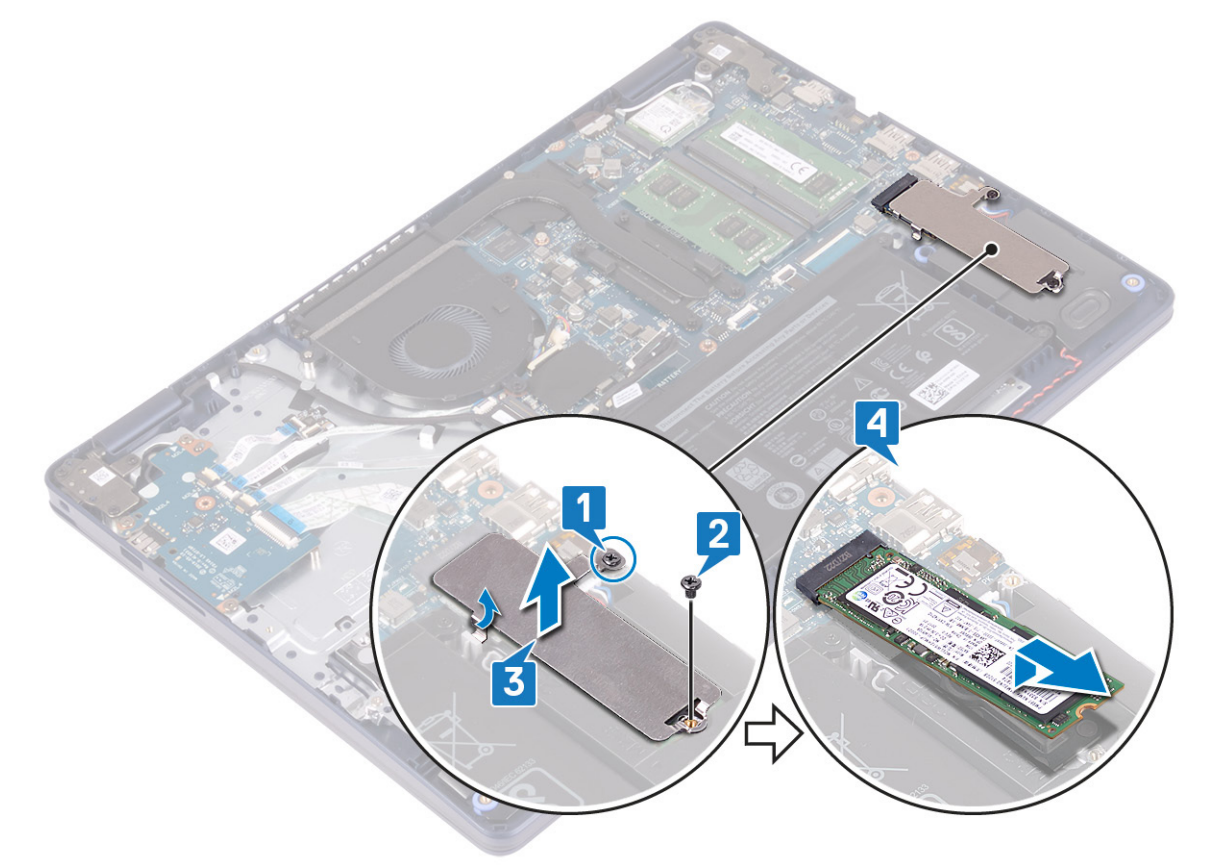

## **Wiedereinbauen des Solid-State-Laufwerks/Intel Optane-Speichers**

Aktivieren Sie das Intel Optane-Gerät, nachdem es wieder eingesetzt wurde. Weitere Informationen über die Aktivierung des Intel Optane-Geräts finden Sie unter [Aktivieren von Intel Optane-Speicher](#page-86-0).

**ANMERKUNG:** Bevor Sie Arbeiten im Inneren des Computers ausführen, lesen Sie zunächst die im Lieferumfang des Computers enthaltenen Sicherheitshinweise und befolgen Sie die Anweisungen unter [Bevor Sie im Inneren Ihres Computers arbeiten.](#page-6-0). Befolgen Sie nach Arbeiten im Inneren des Computers die Anweisungen unter. [nach Abschluss der Arbeiten im Inneren Ihres Computers](#page-8-0). Weitere Informationen zur bestmöglichen Einhaltung der Sicherheitsrichtlinien finden Sie auf der Homepage zur Richtlinienkonformität unter [www.dell.com/regulatory\\_compliance](https://www.dell.com/regulatory_compliance).

**VORSICHT: Solid-State-Festplatten sind leicht zerbrechlich. Handhaben Sie die Solid-State-Festplatte darum mit Vorsicht.**

### **Vorgehen beim Austausch einer M.2 2230 Solid-State-Festplatte**

- 1. Platzieren Sie das Solid-State-Laufwerk im Steckplatz auf der Rückseite der M.2-2230-Kühlabdeckung.
- 2. Bringen Sie die Schraube (M2x2) zur Befestigung des Solid-State-Laufwerks an der M.2-2230-Kühlabdeckung wieder an.

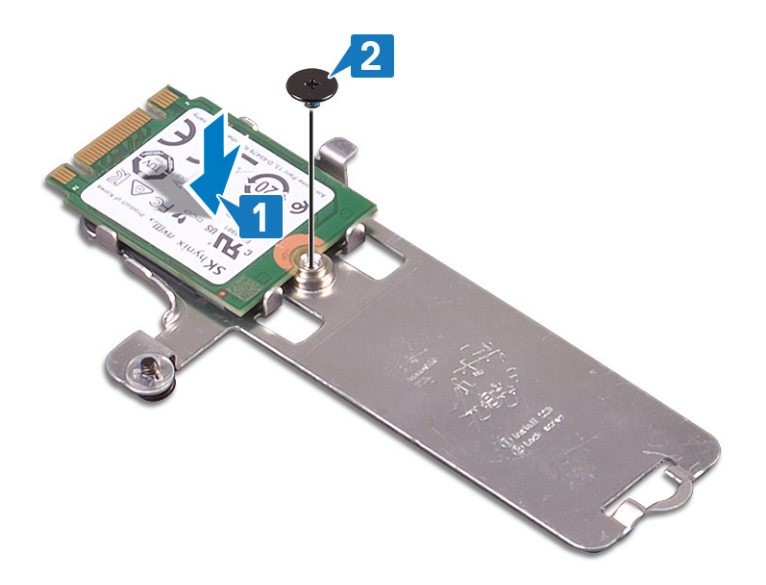

- 3. Drehen Sie das Solid-State-Laufwerk und die M.2-2230-Kühlabdeckung um.
- 4. Richten Sie die Kerbe des SSD-Laufwerks an der Halterung des M.2-Steckplatzes aus und schieben Sie das SSD-Laufwerk in Einbaulage.
- 5. Setzen Sie die Lasche der M.2-2230-Kühlabdeckung in den Steckplatz auf der Handballenstützen- und Tastaturbaugruppe ein.
- 6. Ziehen Sie die unverlierbare Schraube zur Befestigung der M.2-2230-Kühlabdeckung an der Handballenstützen- und Tastaturbaugruppe an.
- 7. Bringen Sie die Schraube (M2x3) zur Befestigung der M.2-2230-Kühlabdeckung an der Handballenstützen- und Tastaturbaugruppe wieder an.

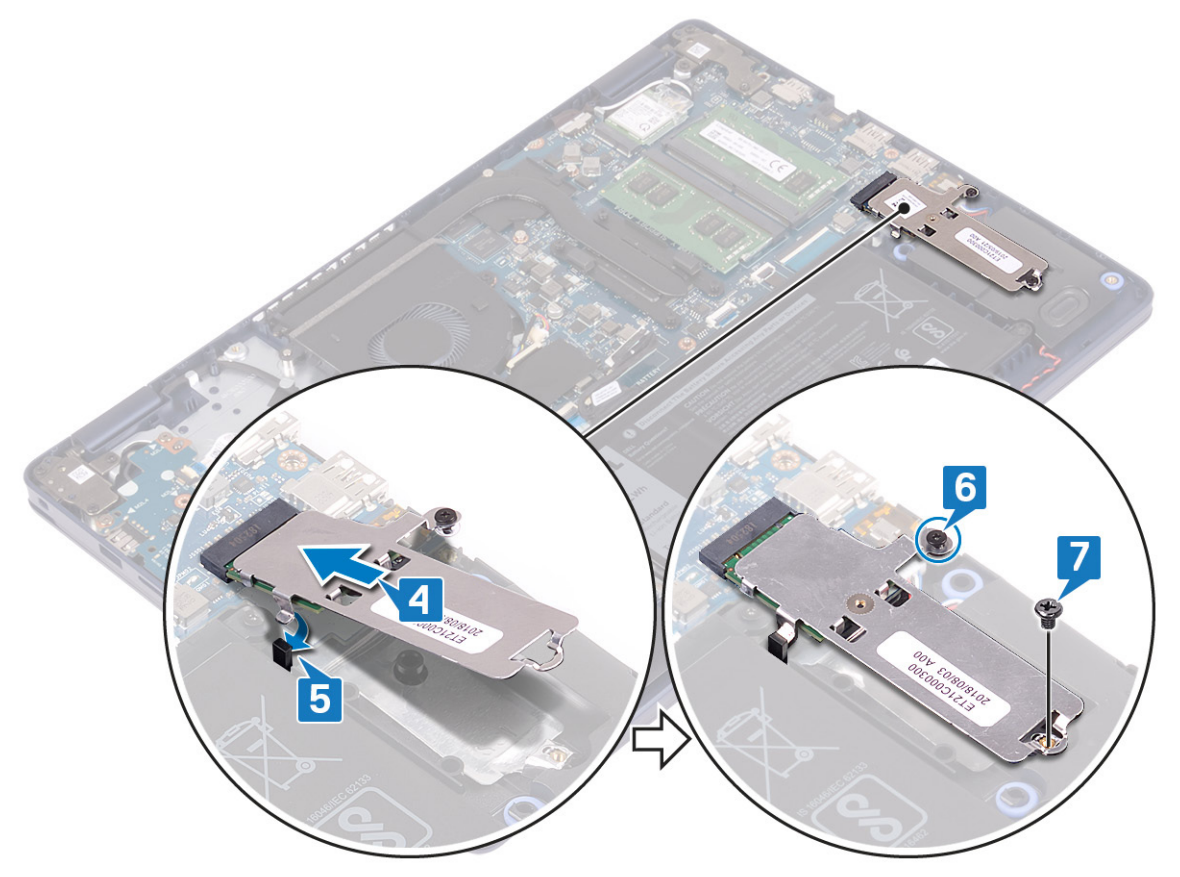

### <span id="page-29-0"></span>**Vorgehen beim Wiedereinbauen einer M.2-2280-Solid-State-Festplatte**

- 1. Richten Sie die Kerbe des SSD-Laufwerks an der Halterung des M.2-Steckplatzes aus und schieben Sie das SSD-Laufwerk in Einbaulage.
- 2. Setzen Sie die Lasche der M.2-2280-Kühlabdeckung in den Steckplatz auf der Handballenstützen- und Tastaturbaugruppe ein.
- 3. Bringen Sie die Schraube (M2x3) zur Befestigung der M.2-2280-Kühlabdeckung und des Solid-State-Laufwerks an der Handballenstützen- und Tastaturbaugruppe wieder an.
- 4. Ziehen Sie die unverlierbare Schraube zur Befestigung der M.2-2280-Kühlabdeckung an der Handballenstützen- und Tastaturbaugruppe an.

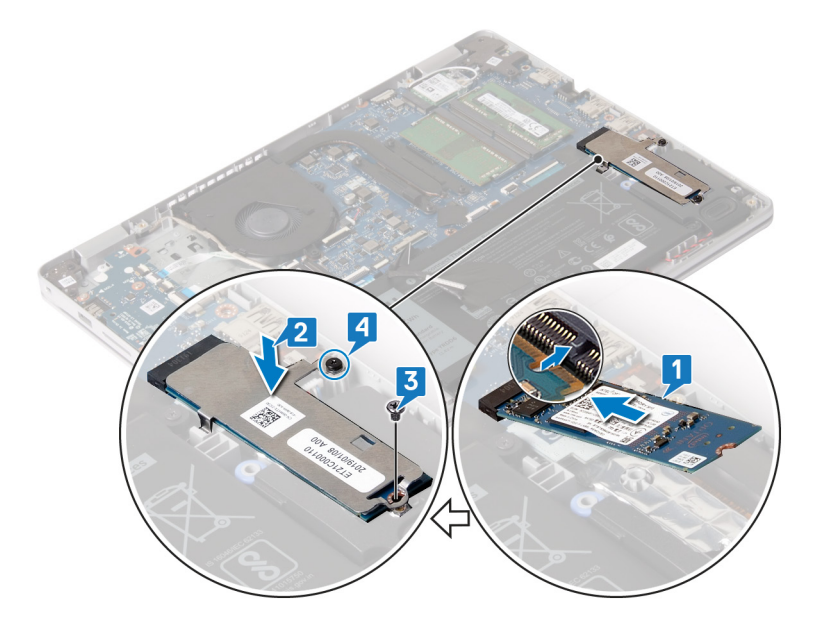

### **Voraussetzungen nach der Arbeit am Computer**

Bringen Sie die [Bodenabdeckung](#page-13-0) wieder an.

## **Festplattenlaufwerk**

## **Entfernen des Festplattenlaufwerks**

Wenn Ihr Computer ein SATA-Speichergerät verwendet, das mithilfe von Intel Optane-Speicher beschleunigt wird, deaktivieren Sie Intel Optane vor dem Entfernen des SATA-Speichergeräts. Weitere Informationen über die Deaktivierung von Intel Optane finden Sie unter [Deaktivieren von Intel Optane.](#page-86-0)

**ANMERKUNG:** Bevor Sie Arbeiten im Inneren des Computers ausführen, lesen Sie zunächst die im Lieferumfang des Computers enthaltenen Sicherheitshinweise und befolgen Sie die Anweisungen unter [Bevor Sie im Inneren Ihres Computers arbeiten.](#page-6-0). Befolgen Sie nach Arbeiten im Inneren des Computers die Anweisungen unter. [nach Abschluss der Arbeiten im Inneren Ihres Computers](#page-8-0). Weitere Informationen zur bestmöglichen Einhaltung der Sicherheitsrichtlinien finden Sie auf der Homepage zur Richtlinienkonformität unter [www.dell.com/regulatory\\_compliance](https://www.dell.com/regulatory_compliance).

**VORSICHT: Festplattenlaufwerke sind äußerst empfindlich. Handhaben Sie das Festplattenlaufwerk mit Vorsicht.**

**VORSICHT: Um Datenverlust zu vermeiden, entfernen Sie das Festplattenlaufwerk nicht, während sich der Computer im Energiesparmodus befindet oder eingeschaltet ist.**

### **Voraussetzungen**

- 1. Entfernen Sie die [Abdeckung an der Unterseite](#page-10-0).
- 2. Entfernen Sie den [Akku.](#page-16-0)

## **Vorgehensweise**

- 1. Heben Sie den Riegel an und trennen Sie das Festplattenkabel von der Systemplatine.
- 2. Entfernen Sie die drei Schrauben (M2x3), mit denen die Festplattenbaugruppe an der Handballenstützen- und Tastaturbaugruppe befestigt ist.
- 3. Heben Sie die Festplattenbaugruppe zusammen mit ihrem Kabel aus der Handballenstützen- und Tastaturbaugruppe heraus.

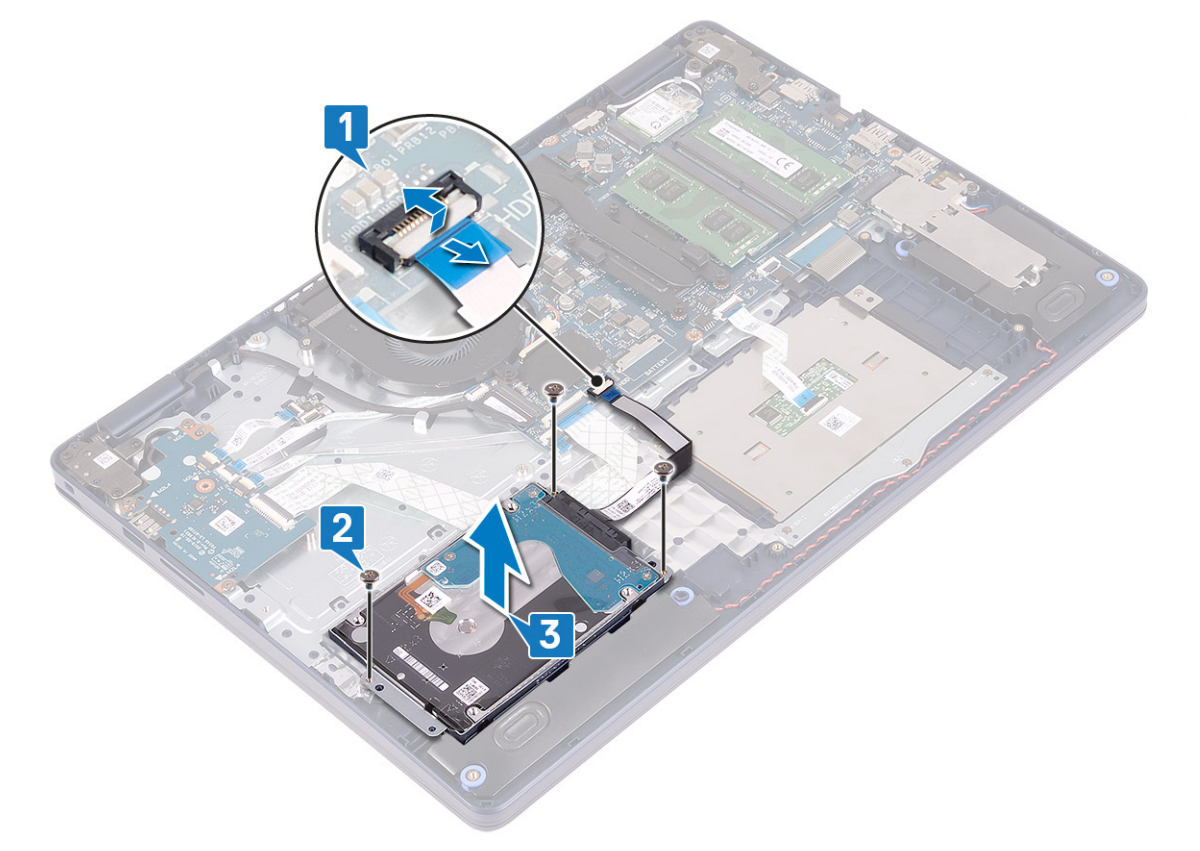

4. Trennen Sie den Interposer von der Festplattenbaugruppe.

<span id="page-31-0"></span>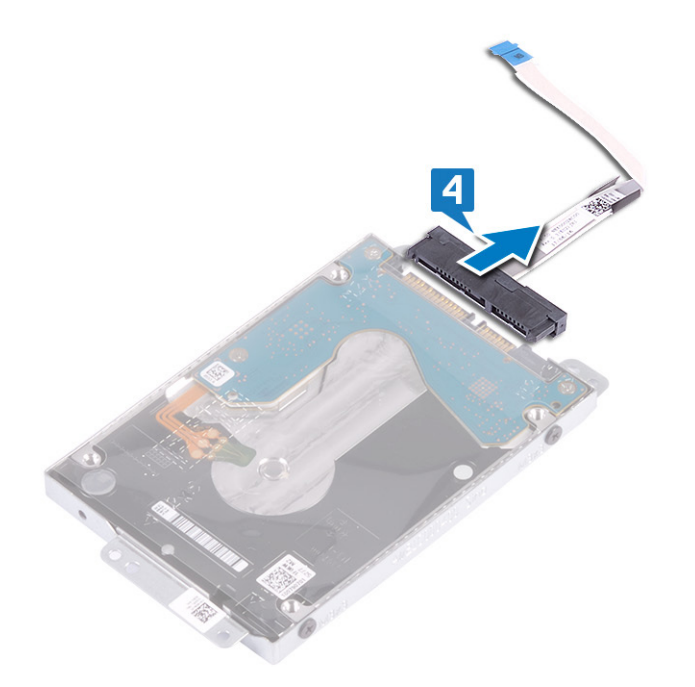

- 5. Entfernen Sie die vier Schrauben (M3x3), mit denen die Festplattenlaufwerkhalterung an der Festplatte befestigt ist.
- 6. Heben Sie das Festplattenlaufwerk von der Festplattenlaufwerkhalterung ab.

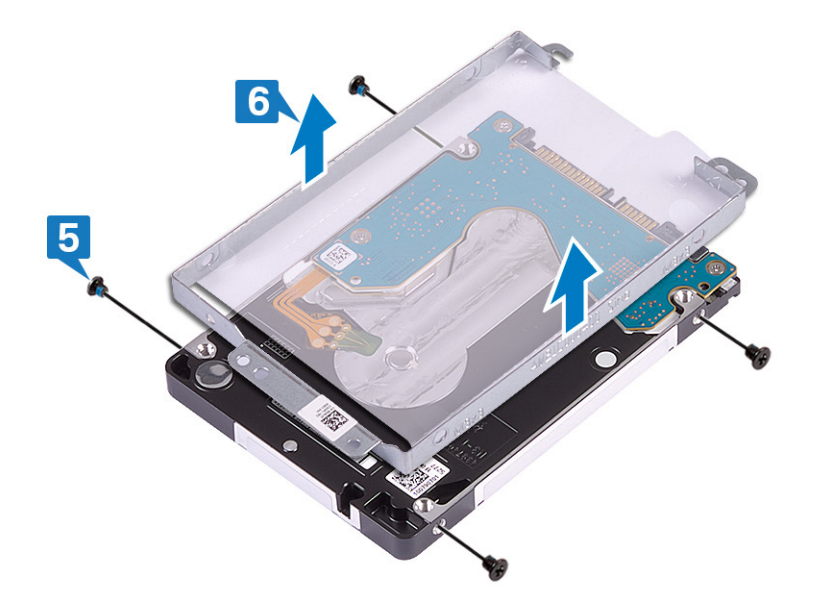

## **Wiedereinbauen der Festplatte**

Aktivieren Sie Intel Optane nach dem Austausch des SATA-Speichers. Weitere Informationen über die Aktivierung von Intel Optane finden Sie unter [Aktivieren von Intel Optane.](#page-86-0)

**ANMERKUNG:** Bevor Sie Arbeiten im Inneren des Computers ausführen, lesen Sie zunächst die im Lieferumfang des Computers enthaltenen Sicherheitshinweise und befolgen Sie die Anweisungen unter [Bevor Sie im Inneren Ihres Computers arbeiten.](#page-6-0). Befolgen Sie nach Arbeiten im Inneren des Computers die Anweisungen unter. [nach Abschluss der Arbeiten im Inneren Ihres Computers](#page-8-0). Weitere Informationen zur bestmöglichen Einhaltung der Sicherheitsrichtlinien finden Sie auf der Homepage zur Richtlinienkonformität unter [www.dell.com/regulatory\\_compliance](https://www.dell.com/regulatory_compliance).

**VORSICHT: Festplattenlaufwerke sind äußerst empfindlich. Handhaben Sie das Festplattenlaufwerk mit Vorsicht.**

### **Vorgehensweise**

- 1. Richten Sie die Schraubenbohrungen der Festplattenlaufwerkhalterung an den Schraubenbohrungen des Festplattenlaufwerks aus.
- 2. Bringen Sie die vier Schrauben (M3x3) wieder an, mit denen die Festplattenlaufwerkhalterung am Festplattenlaufwerk befestigt wird.

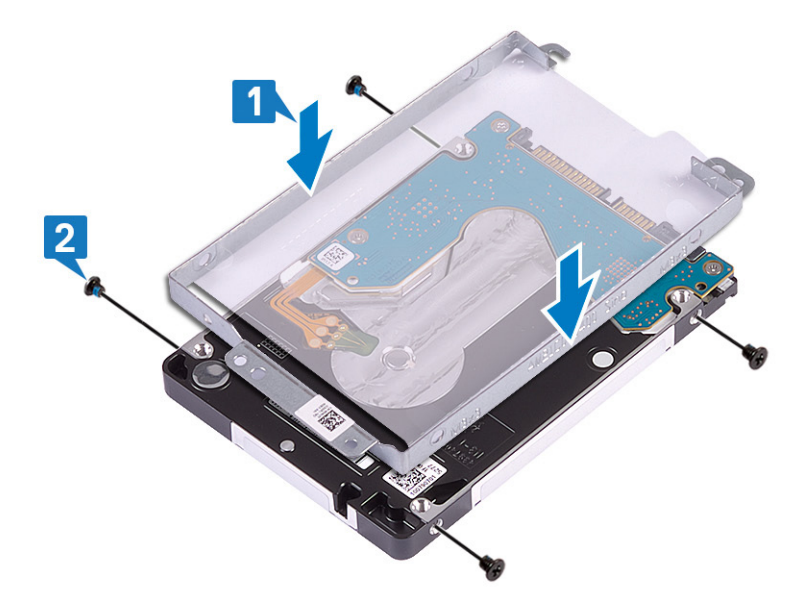

3. Schließen Sie den Interposer an die Festplattenbaugruppe an.

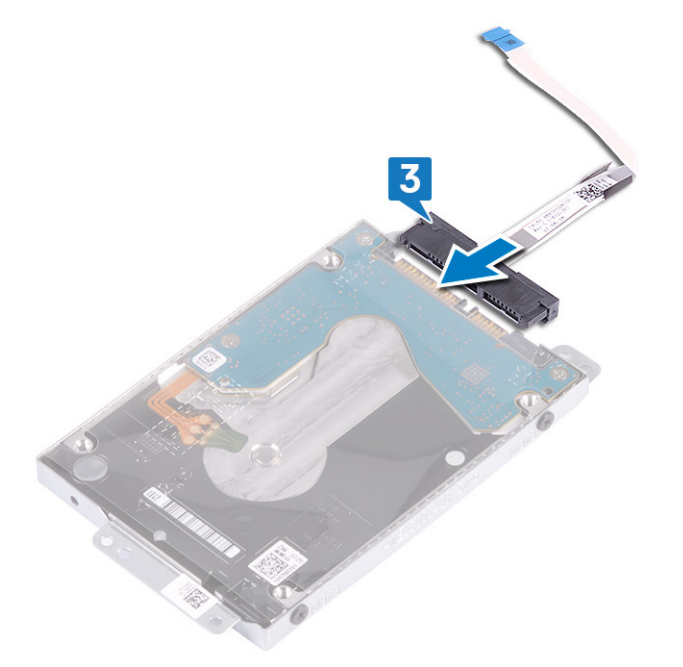

- 4. Platzieren Sie die Festplattenbaugruppe mithilfe der Führungsstifte auf der Handballenstützen- und Tastaturbaugruppe.
- 5. Bringen Sie die drei Schrauben (M2x3) zur Befestigung der Festplattenbaugruppe an der Handballenstützen- und Tastaturbaugruppe wieder an.
- 6. Verbinden Sie das Festplattenlaufwerkkabel mit der Systemplatine und schließen Sie den Riegel, um das Kabel zu sichern.

<span id="page-33-0"></span>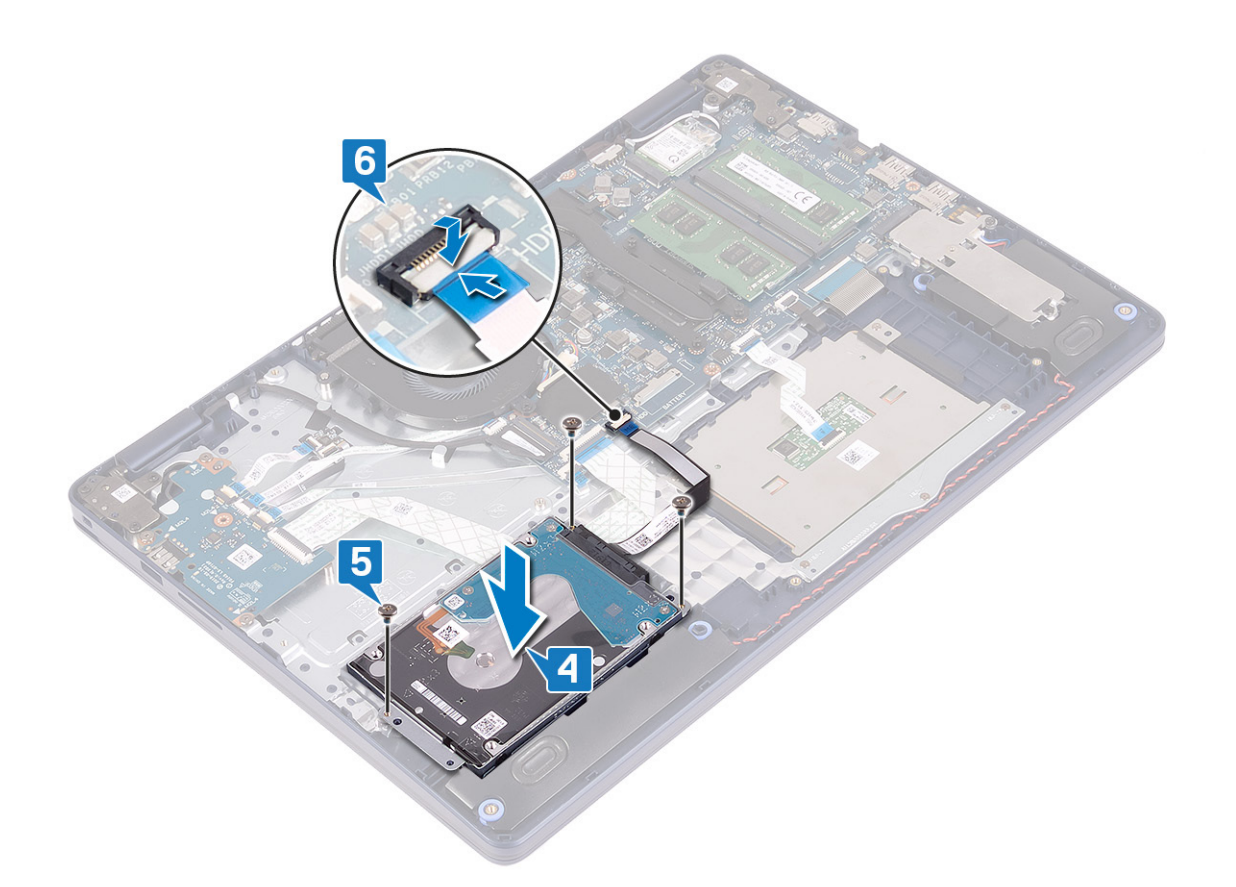

#### **Voraussetzungen nach der Arbeit am Computer**

- 1. Bauen Sie den [Akku](#page-18-0) wieder ein.
- 2. Bringen Sie die [Bodenabdeckung](#page-13-0) wieder an.

# **Touchpad**

## **Entfernen des Touchpads**

**ANMERKUNG:** Bevor Sie Arbeiten im Inneren des Computers ausführen, lesen Sie zunächst die im Lieferumfang des Computers enthaltenen Sicherheitshinweise und befolgen Sie die Anweisungen unter [Bevor Sie im Inneren Ihres Computers arbeiten.](#page-6-0). Befolgen Sie nach Arbeiten im Inneren des Computers die Anweisungen unter. [nach Abschluss der Arbeiten im Inneren Ihres Computers](#page-8-0). Weitere Informationen zur bestmöglichen Einhaltung der Sicherheitsrichtlinien finden Sie auf der Homepage zur Richtlinienkonformität unter [www.dell.com/regulatory\\_compliance](https://www.dell.com/regulatory_compliance).

#### **Voraussetzungen**

- 1. Entfernen Sie die [Abdeckung an der Unterseite](#page-10-0).
- 2. Entfernen Sie den [Akku.](#page-16-0)

- 1. Öffnen Sie die Verriegelung und trennen Sie das Touchpad-Kabel von der Systemplatine.
- 2. Entfernen Sie die drei Schrauben (M1,6x2), mit denen die Touchpadhalterung an der Handballenstützen- und Tastaturbaugruppe befestigt ist.
- 3. Heben Sie die Touchpad-Halterung von der Handballenstützen-Tastatur-Baugruppe.

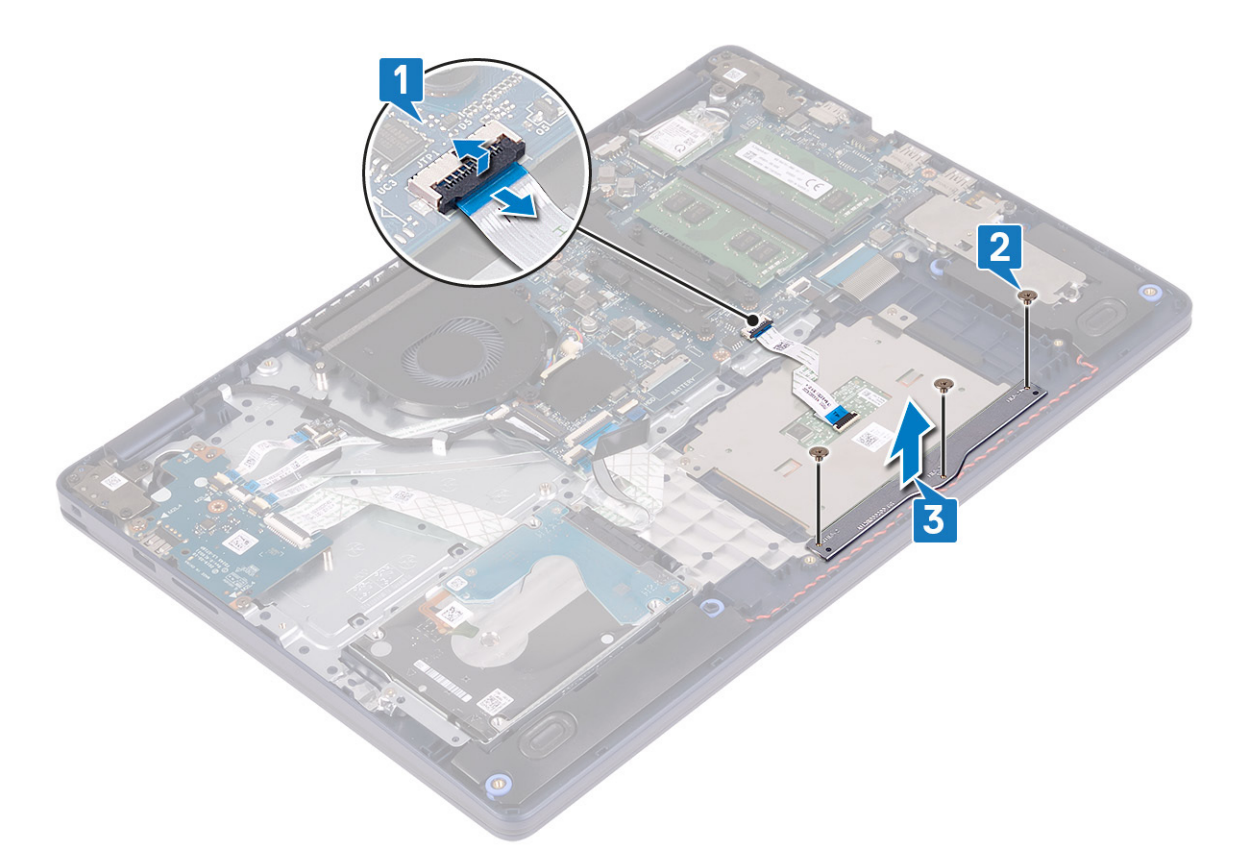

- 4. Entfernen Sie die zwei Schrauben (M1,6x2), mit denen das Touchpad an der Handballenstützen- und Tastaturbaugruppe befestigt ist.
- 5. Schieben Sie das Touchpad aus der Handballenstützen- und Tastaturbaugruppe und heben Sie es heraus.

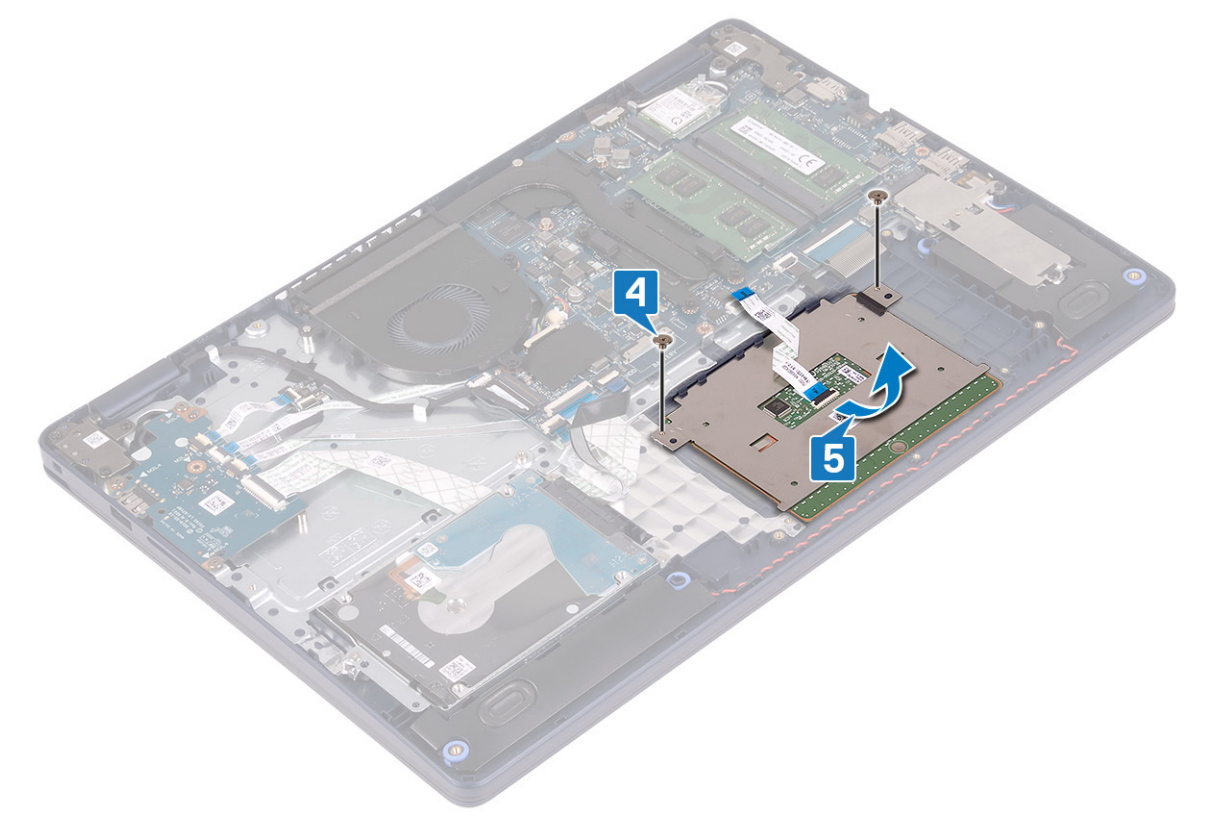

## <span id="page-35-0"></span>**Austauschen des Touchpads**

**ANMERKUNG:** Bevor Sie Arbeiten im Inneren des Computers ausführen, lesen Sie zunächst die im Lieferumfang des Computers enthaltenen Sicherheitshinweise und befolgen Sie die Anweisungen unter [Bevor Sie im Inneren Ihres Computers arbeiten.](#page-6-0). Befolgen Sie nach Arbeiten im Inneren des Computers die Anweisungen unter. [nach Abschluss der Arbeiten im Inneren Ihres Computers](#page-8-0). Weitere Informationen zur bestmöglichen Einhaltung der Sicherheitsrichtlinien finden Sie auf der Homepage zur Richtlinienkonformität unter [www.dell.com/regulatory\\_compliance](https://www.dell.com/regulatory_compliance).

- **ANMERKUNG:** Stellen Sie sicher, dass das Touchpad an den Führungen ausgerichtet ist, die sich auf der Handballenstützen- und  $\bigcirc$ Tastaturbaugruppe befinden, und dass der Spalt auf beiden Seiten des Touchpads gleich ist.
- 1. Richten Sie mithilfe der Führungsstifte das Touchpad aus und setzen Sie es in den Steckplatz an der Handballenstützen-Tastaturbaugruppe.
- 2. Entfernen Sie die zwei Schrauben (M1,6x2), mit denen das Touchpad an der Handballenstützen- und Tastaturbaugruppe befestigt ist.

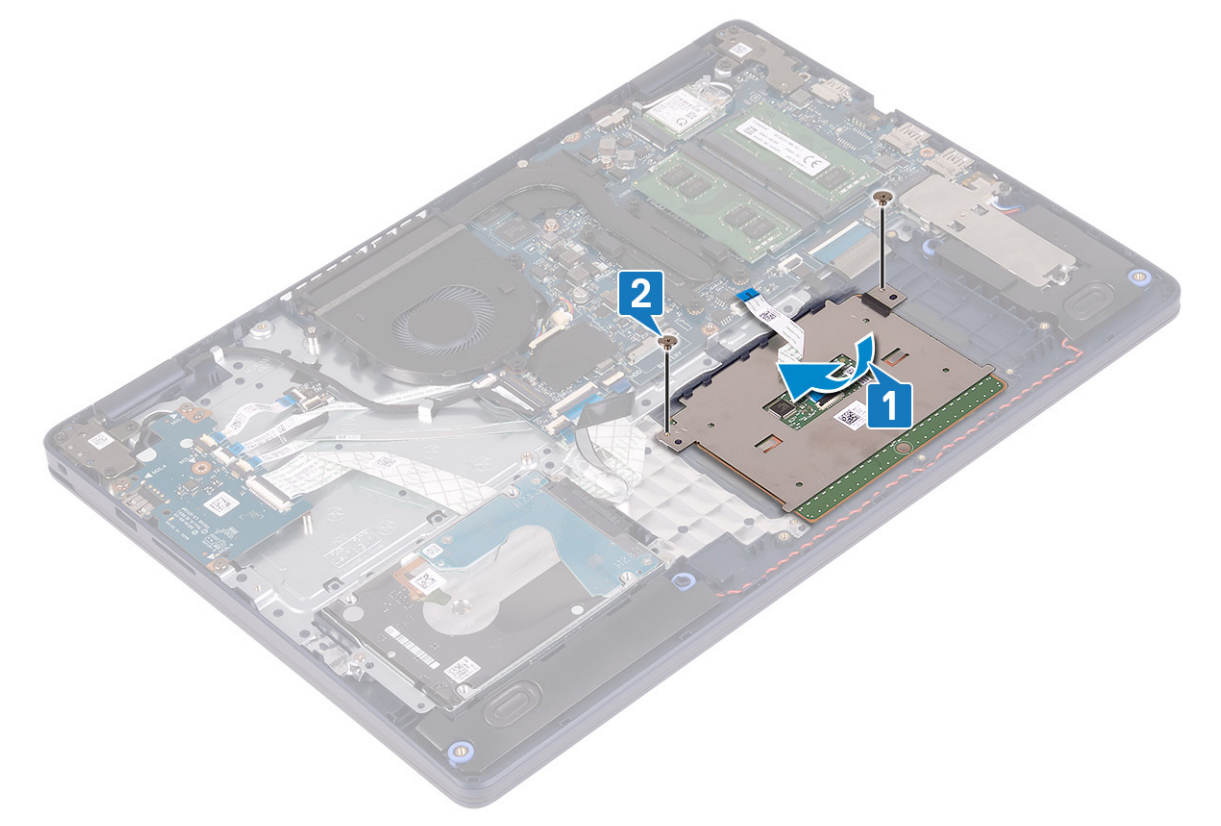

- 3. Platzieren Sie die Touchpad-Halterung auf die Handballenstützen- und Tastaturbaugruppe.
- 4. Bringen Sie die drei Schrauben (M1,6x2) zur Befestigung der Touchpadhalterung an der Handballenstützen- und Tastaturbaugruppe wieder an.
- 5. Schieben Sie das Touchpadkabel in den Anschluss auf der Systemplatine und schließen Sie den Riegel, um das Kabel zu sichern.
<span id="page-36-0"></span>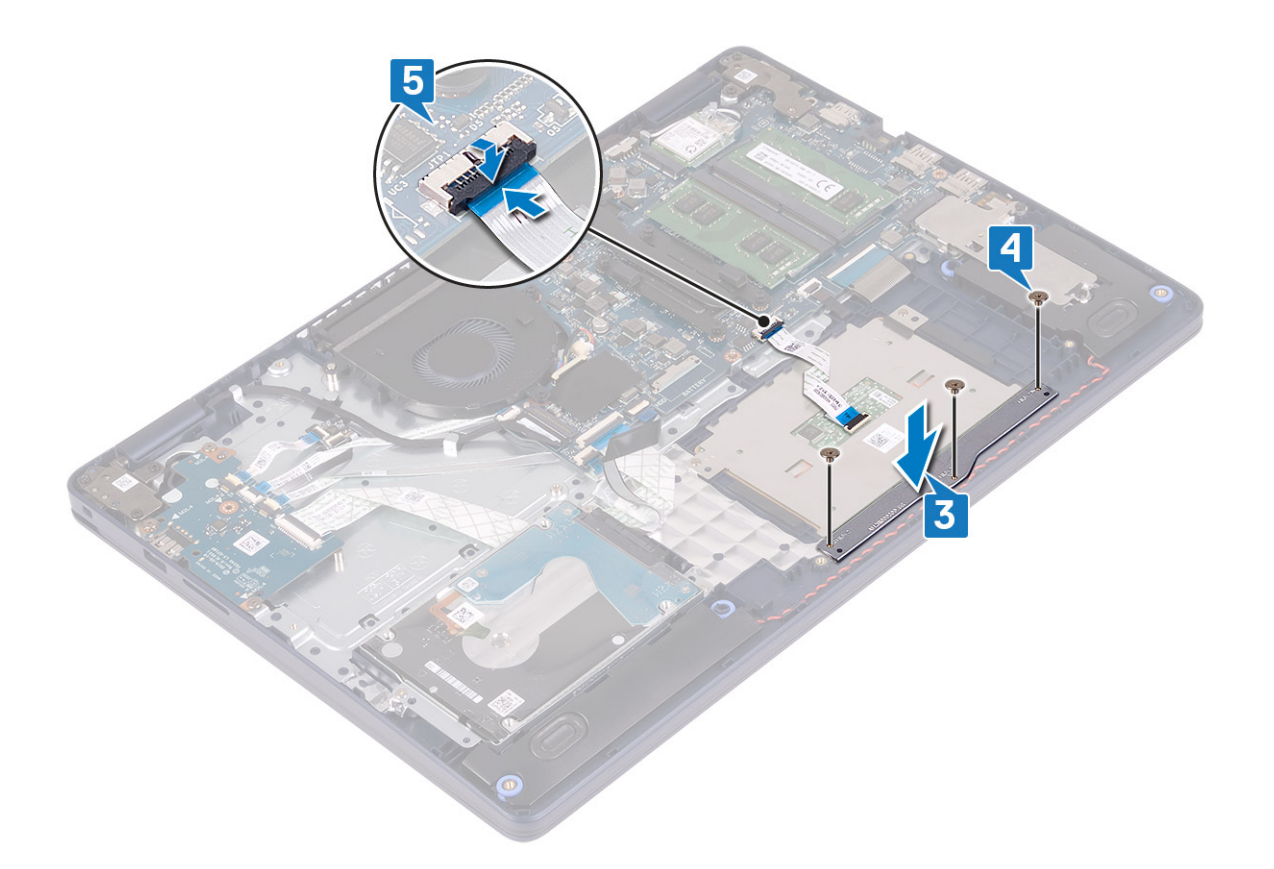

- 1. Bauen Sie den [Akku](#page-18-0) wieder ein.
- 2. Bringen Sie die [Bodenabdeckung](#page-13-0) wieder an.

# **Lautsprecher**

# **Entfernen der Lautsprecher**

**ANMERKUNG:** Bevor Sie Arbeiten im Inneren des Computers ausführen, lesen Sie zunächst die im Lieferumfang des Computers enthaltenen Sicherheitshinweise und befolgen Sie die Anweisungen unter [Bevor Sie im Inneren Ihres Computers arbeiten.](#page-6-0). Befolgen Sie nach Arbeiten im Inneren des Computers die Anweisungen unter. [nach Abschluss der Arbeiten im Inneren Ihres Computers](#page-8-0). Weitere Informationen zur bestmöglichen Einhaltung der Sicherheitsrichtlinien finden Sie auf der Homepage zur Richtlinienkonformität unter [www.dell.com/regulatory\\_compliance](https://www.dell.com/regulatory_compliance).

#### **Voraussetzungen**

- 1. Entfernen Sie die [Abdeckung an der Unterseite](#page-10-0).
- 2. Entfernen Sie das [SSD-Laufwerk/Intel Optane-Speichermodul.](#page-25-0)

- 1. Trennen Sie das Lautsprecherkabel von der Systemplatine.
- 2. Notieren Sie sich die Führung des Lautsprecherkabels und entfernen Sie es aus den Kabelführungen auf der Handballenstützen- und Tastaturbaugruppe.
- 3. Heben Sie die Lautsprecher zusammen mit dem Kabel von der Handballenstützen-Tastatur-Baugruppe.

<span id="page-37-0"></span>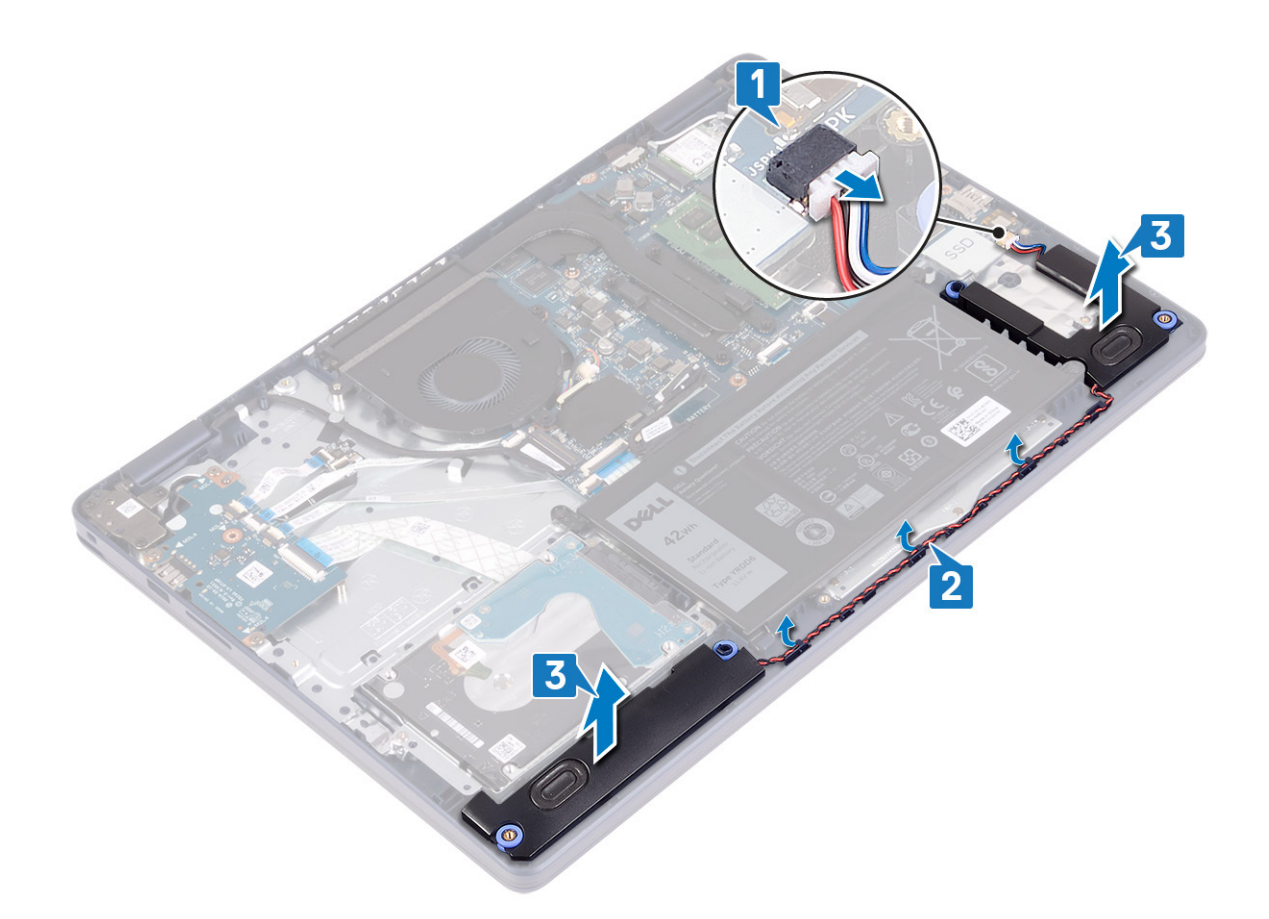

## **Wiedereinbauen der Lautsprecher**

**ANMERKUNG:** Bevor Sie Arbeiten im Inneren des Computers ausführen, lesen Sie zunächst die im Lieferumfang des Computers enthaltenen Sicherheitshinweise und befolgen Sie die Anweisungen unter [Bevor Sie im Inneren Ihres Computers arbeiten.](#page-6-0). Befolgen Sie nach Arbeiten im Inneren des Computers die Anweisungen unter. [nach Abschluss der Arbeiten im Inneren Ihres Computers](#page-8-0). Weitere Informationen zur bestmöglichen Einhaltung der Sicherheitsrichtlinien finden Sie auf der Homepage zur Richtlinienkonformität unter [www.dell.com/regulatory\\_compliance](https://www.dell.com/regulatory_compliance).

- **ANMERKUNG:** Wenn die Gummiringdichtungen beim Entfernen der Lautsprecher herausgedrückt werden, drücken Sie sie wieder hinein, bevor Sie die Lautsprecher wieder einsetzen.
- 1. Verbinden Sie das Lautsprecherkabel mit der Systemplatine.
- 2. Platzieren Sie die Lautsprecher mithilfe der Führungsstifte und Gummidichtungen in die Steckplätze der Handballenstützen- und Tastaturbaugruppe und führen Sie die Lautsprecherkabel entlang der Kabelführungen.

<span id="page-38-0"></span>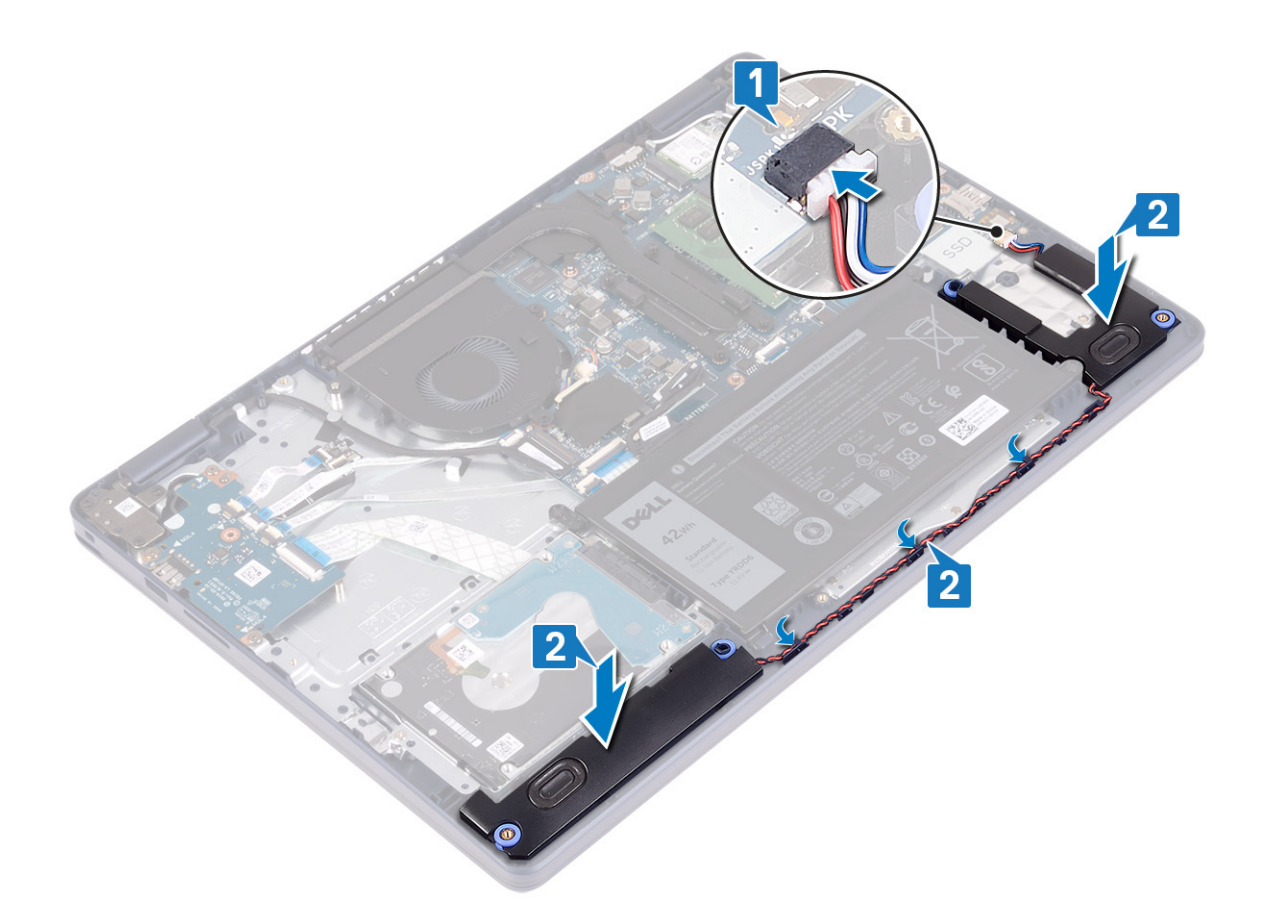

- 1. Setzen Sie das [Solid-State-Laufwerk/Intel Optane-Speichermodul](#page-27-0) wieder ein.
- 2. Bringen Sie die [Bodenabdeckung](#page-13-0) wieder an.

# **Kühlkörper**

# **Entfernen des Kühlkörpers**

- **ANMERKUNG:** Bevor Sie Arbeiten im Inneren des Computers ausführen, lesen Sie zunächst die im Lieferumfang des Computers enthaltenen Sicherheitshinweise und befolgen Sie die Anweisungen unter [Bevor Sie im Inneren Ihres Computers arbeiten.](#page-6-0). Befolgen Sie nach Arbeiten im Inneren des Computers die Anweisungen unter. [nach Abschluss der Arbeiten im Inneren Ihres Computers](#page-8-0). Weitere Informationen zur bestmöglichen Einhaltung der Sicherheitsrichtlinien finden Sie auf der Homepage zur Richtlinienkonformität unter [www.dell.com/regulatory\\_compliance](https://www.dell.com/regulatory_compliance).
- **ANMERKUNG:** Der Kühlkörper kann im normalen Betrieb heiß werden. Lassen Sie den Kühlkörper ausreichend abkühlen, bevor Sie ihn berühren.

**VORSICHT: Um eine maximale Kühlleistung für den Prozessor sicherzustellen, vermeiden Sie jede Berührung der Wärmeleitbereiche auf dem Kühlkörper. Durch Hautfette kann die Wärmeleitfähigkeit der Wärmeleitpaste verringert werden.**

#### **Voraussetzungen**

Entfernen Sie die [Abdeckung an der Unterseite.](#page-10-0)

## <span id="page-39-0"></span>**Vorgehensweise**

- 1. Lösen Sie die vier unverlierbaren Schrauben, mit denen der Kühlkörper an der Systemplatine befestigt ist, in umgekehrter Reihenfolge (4>3>2>1).
- 2. Entfernen Sie die drei Schrauben (M2x3), mit denen der Kühlkörper an der Systemplatine befestigt ist.

**ANMERKUNG:** Gilt nur für Computer mit separater Grafikkarte.

3. Heben Sie den Kühlkörper von der Systemplatine.

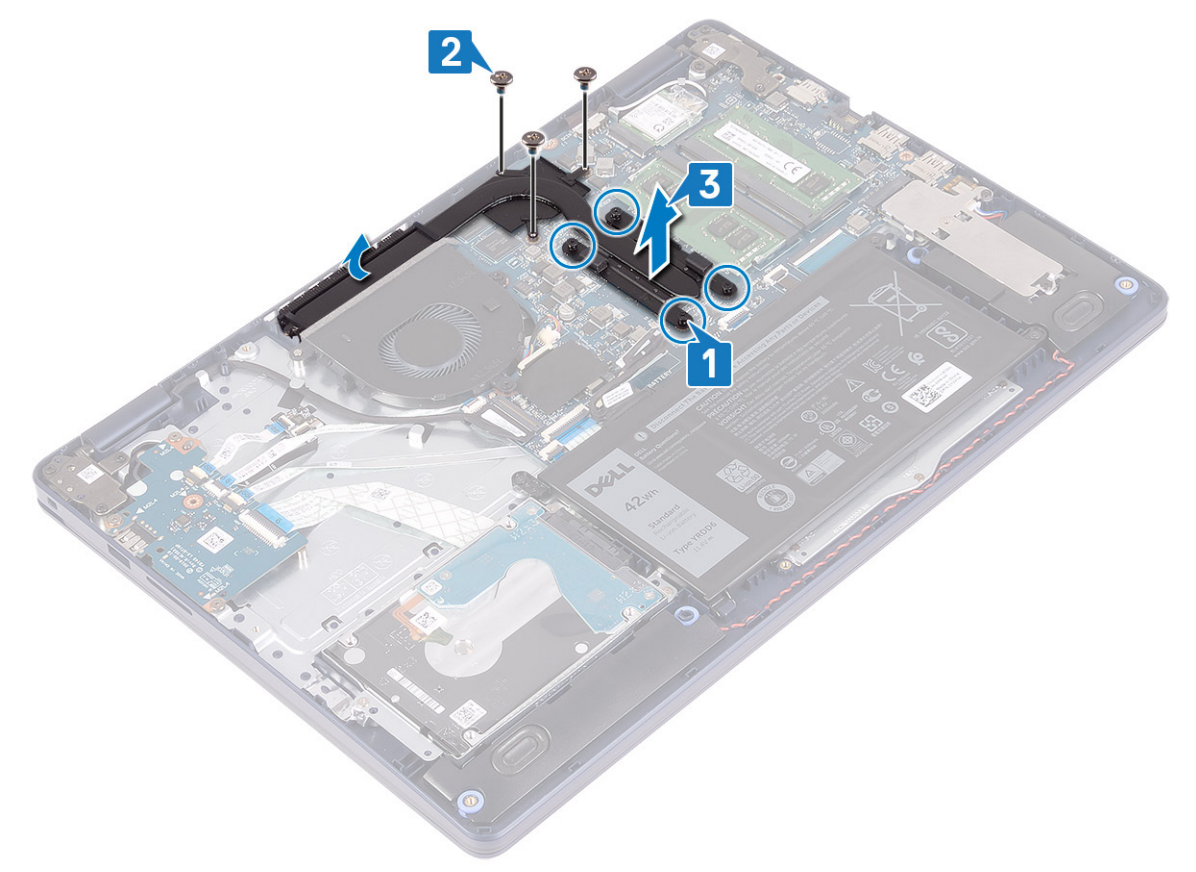

# **Wiedereinbauen des Kühlkörpers**

**ANMERKUNG:** Bevor Sie Arbeiten im Inneren des Computers ausführen, lesen Sie zunächst die im Lieferumfang des Computers enthaltenen Sicherheitshinweise und befolgen Sie die Anweisungen unter [Bevor Sie im Inneren Ihres Computers arbeiten.](#page-6-0). Befolgen Sie nach Arbeiten im Inneren des Computers die Anweisungen unter. [nach Abschluss der Arbeiten im Inneren Ihres Computers](#page-8-0). Weitere Informationen zur bestmöglichen Einhaltung der Sicherheitsrichtlinien finden Sie auf der Homepage zur Richtlinienkonformität unter [www.dell.com/regulatory\\_compliance](https://www.dell.com/regulatory_compliance).

#### **VORSICHT: Durch eine falsche Ausrichtung des Kühlkörpers können die Systemplatine und der Prozessor beschädigt werden.**

**ANMERKUNG:** Wenn die Systemplatine oder der Kühlkörper ausgetauscht werden, verwenden Sie die im Kit enthaltene Wärmefalle bzw. Wärmeleitpaste, um die Wärmeleitfähigkeit sicherzustellen.

- 1. Setzen Sie den Kühlkörper auf die Systemplatine und richten Sie dabei die Schraubenbohrungen des Kühlkörpers an den Schraubenbohrungen in der Systemplatine aus.
- 2. Setzen Sie die drei Schrauben (M2x3) wieder ein, mit denen der Kühlkörper an der Systemplatine befestigt wird.

<span id="page-40-0"></span>**ANMERKUNG:** Gilt nur für Computer mit separater Grafikkarte.

3. Ziehen Sie nacheinander (1->2->3->4) (Reihenfolge auf dem Kühlkörper angegeben) die unverlierbaren Schrauben fest, mit denen der Kühlkörper an der Systemplatine befestigt wird.

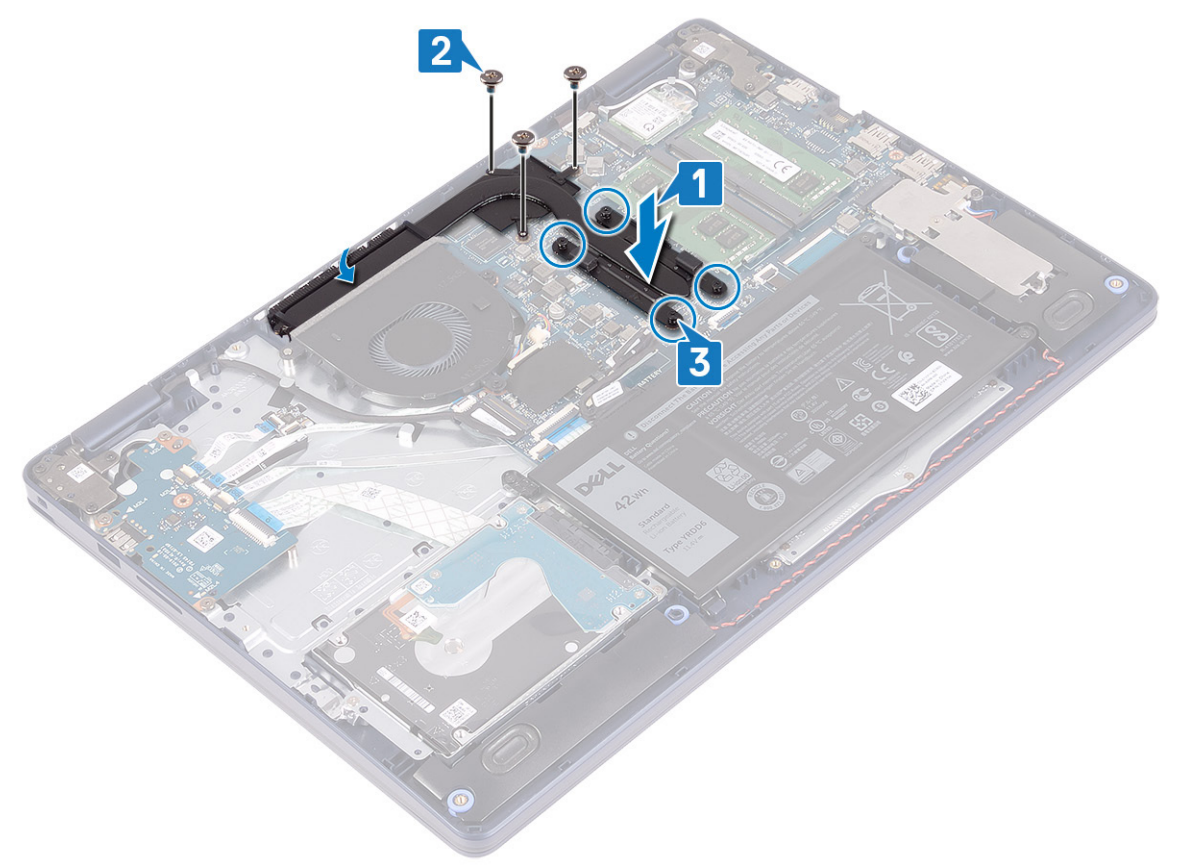

#### **Voraussetzungen nach der Arbeit am Computer**

Bringen Sie die [Bodenabdeckung](#page-13-0) wieder an.

# **Bildschirmbaugruppe**

## **Entfernen der Bildschirmbaugruppe**

**ANMERKUNG:** Bevor Sie Arbeiten im Inneren des Computers ausführen, lesen Sie zunächst die im Lieferumfang des Computers enthaltenen Sicherheitshinweise und befolgen Sie die Anweisungen unter [Bevor Sie im Inneren Ihres Computers arbeiten.](#page-6-0). Befolgen Sie nach Arbeiten im Inneren des Computers die Anweisungen unter. [nach Abschluss der Arbeiten im Inneren Ihres Computers](#page-8-0). Weitere Informationen zur bestmöglichen Einhaltung der Sicherheitsrichtlinien finden Sie auf der Homepage zur Richtlinienkonformität unter [www.dell.com/regulatory\\_compliance](https://www.dell.com/regulatory_compliance).

#### **Voraussetzungen**

- 1. Entfernen Sie die [Abdeckung an der Unterseite](#page-10-0).
- 2. Entfernen Sie die [Wireless-Karte.](#page-21-0)

- 1. Öffnen Sie den Riegel und trennen Sie das Bildschirmkabel von der Systemplatine.
- 2. Notieren Sie sich die Führung des Bildschirmkabels und entfernen Sie das Kabel aus den Kabelführungen auf dem Lüfter und der Handballenstützen- und Tastaturbaugruppe.
- 3. Entfernen Sie die Antennenkabel aus der Kabelführung.

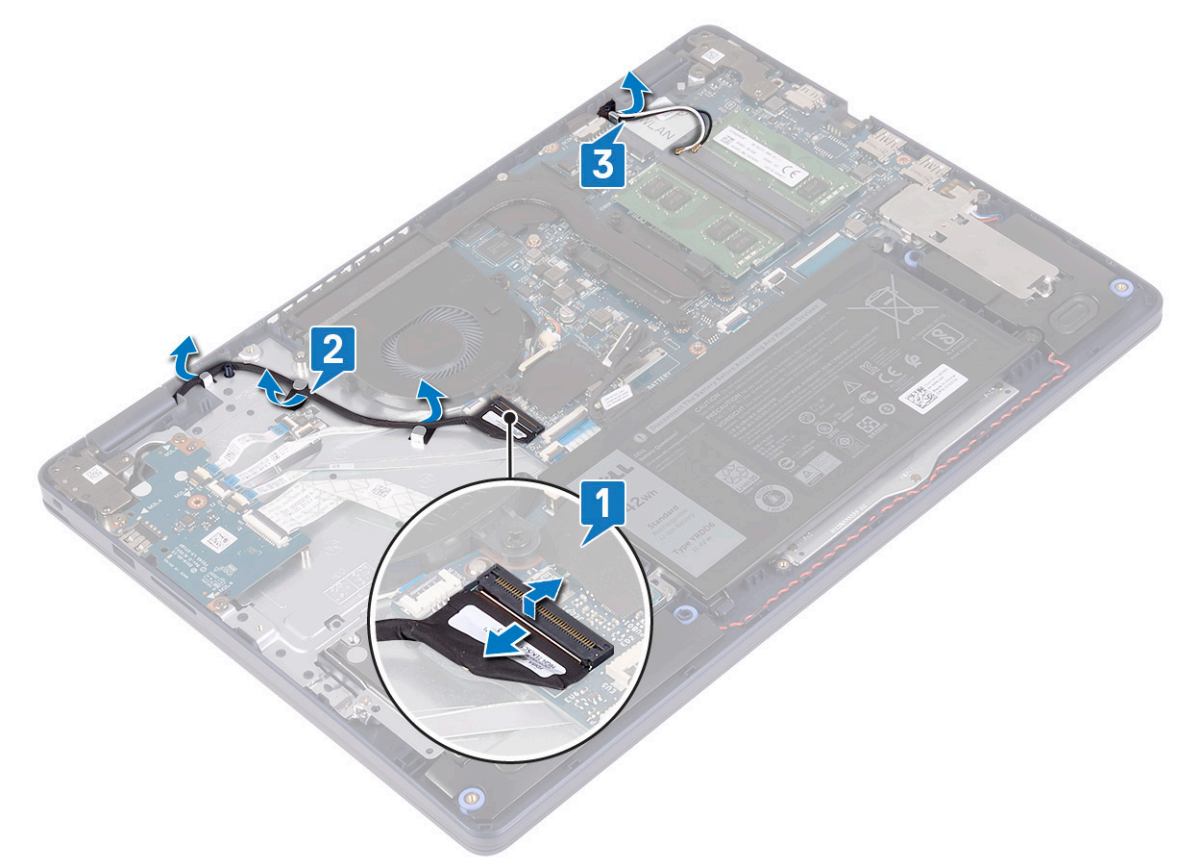

- 4. Öffnen Sie den Bildschirm in einem Winkel von 90 Grad und legen Sie ihn so auf einen Tisch, dass die Schrauben an den Bildschirmscharnieren zugänglich sind.
- 5. Entfernen Sie die sechs Schrauben (M2,5x5), mit denen das linke und das rechte Scharnier an der Systemplatine und der Handballenstützen- und Tastaturbaugruppe befestigt sind.

**ANMERKUNG:** Halten Sie die Bildschirmbaugruppe so, dass Sie nicht abfällt, wenn die letzte Schraube entfernt wird.

6. Heben Sie die Bildschirmbaugruppe aus der Handballenstützen- und Tastaturbaugruppe heraus.

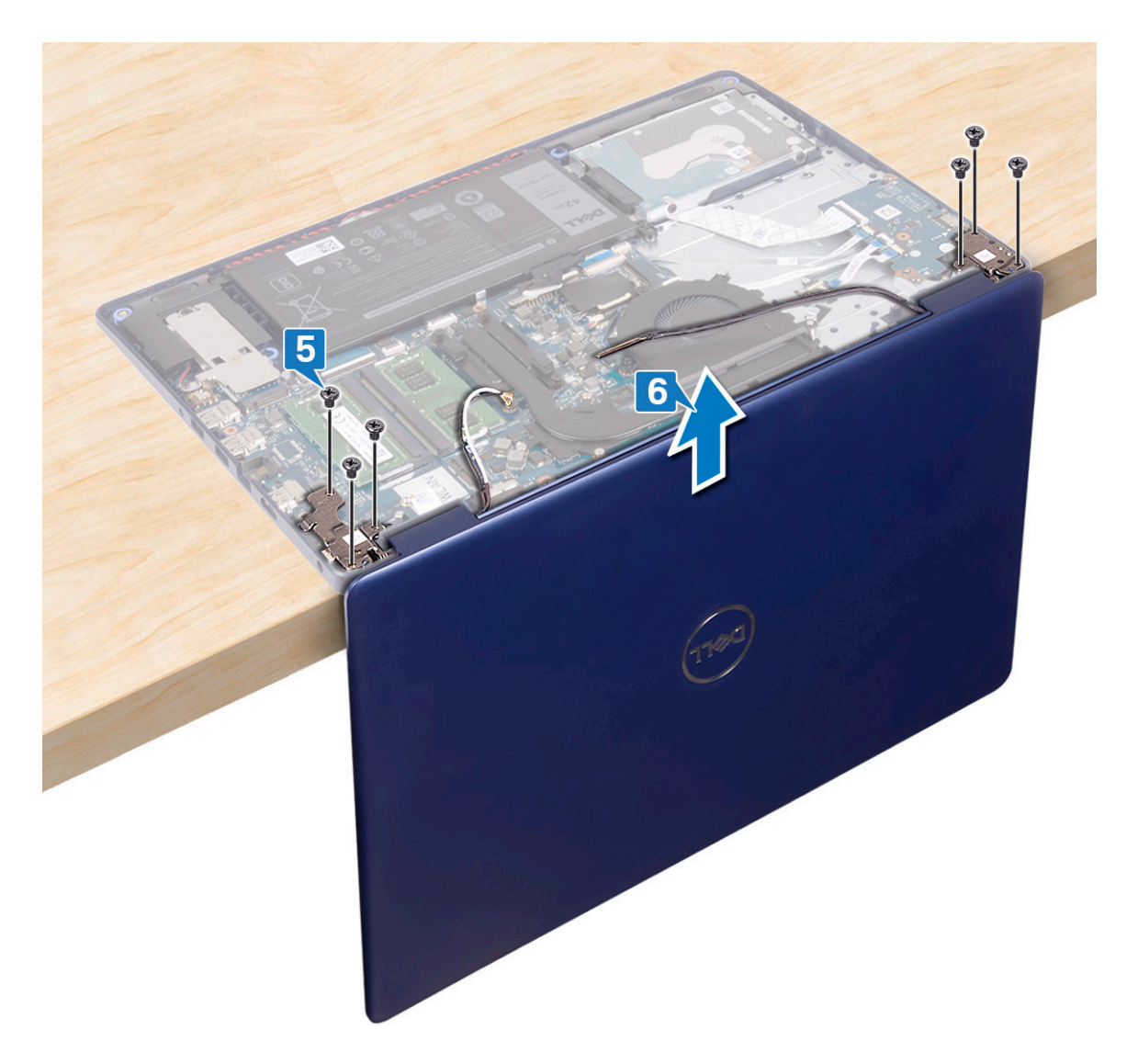

7. Nachdem die oben beschriebenen Schritte ausgeführt wurden, bleibt noch die Bildschirmbaugruppe.

<span id="page-43-0"></span>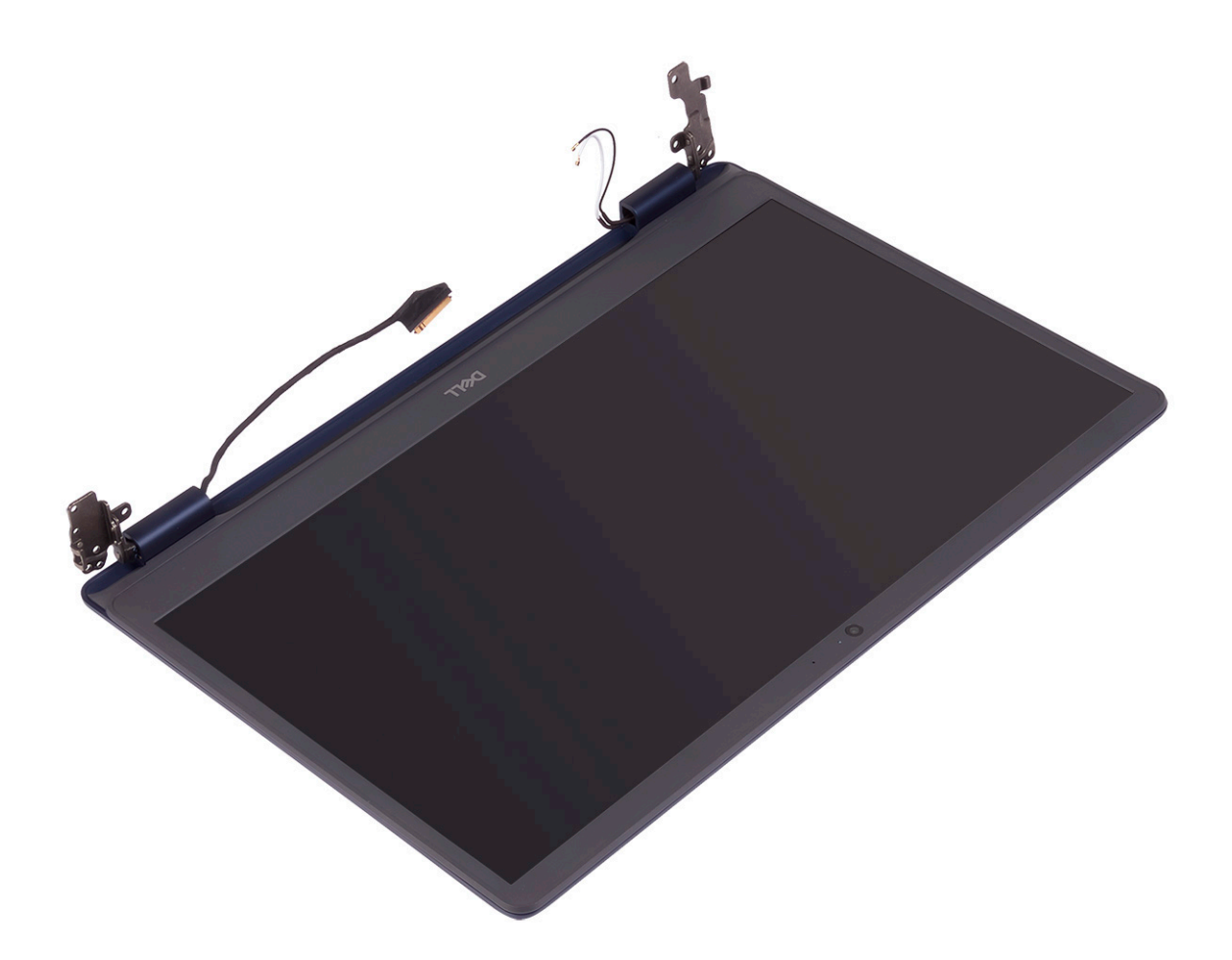

# **Wiedereinsetzen der Bildschirmbaugruppe**

**ANMERKUNG:** Bevor Sie Arbeiten im Inneren des Computers ausführen, lesen Sie zunächst die im Lieferumfang des Computers enthaltenen Sicherheitshinweise und befolgen Sie die Anweisungen unter [Bevor Sie im Inneren Ihres Computers arbeiten.](#page-6-0). Befolgen Sie nach Arbeiten im Inneren des Computers die Anweisungen unter. [nach Abschluss der Arbeiten im Inneren Ihres Computers](#page-8-0). Weitere Informationen zur bestmöglichen Einhaltung der Sicherheitsrichtlinien finden Sie auf der Homepage zur Richtlinienkonformität unter [www.dell.com/regulatory\\_compliance](https://www.dell.com/regulatory_compliance).

- **ANMERKUNG:** Stellen Sie sicher, dass die Scharniere 90 Grad geöffnet sind, bevor Sie die Bildschirmbaugruppe wieder auf die Handballenstützen- und Tastaturbaugruppe setzen.
- 1. Richten Sie mit Handballenstützen- und Tastaturbaugruppe an der Tischkante die Schraubenbohrungen auf der Handballenstützenund Tastaturbaugruppe an den Schraubenbohrungen auf den Bildschirmscharnieren aus.
- 2. Bringen Sie die sechs Schrauben (M2,5x5) wieder an, mit denen das linke und das rechte Scharnier an der Systemplatine und der Handballenstützen- und Tastaturbaugruppe befestigt wird.

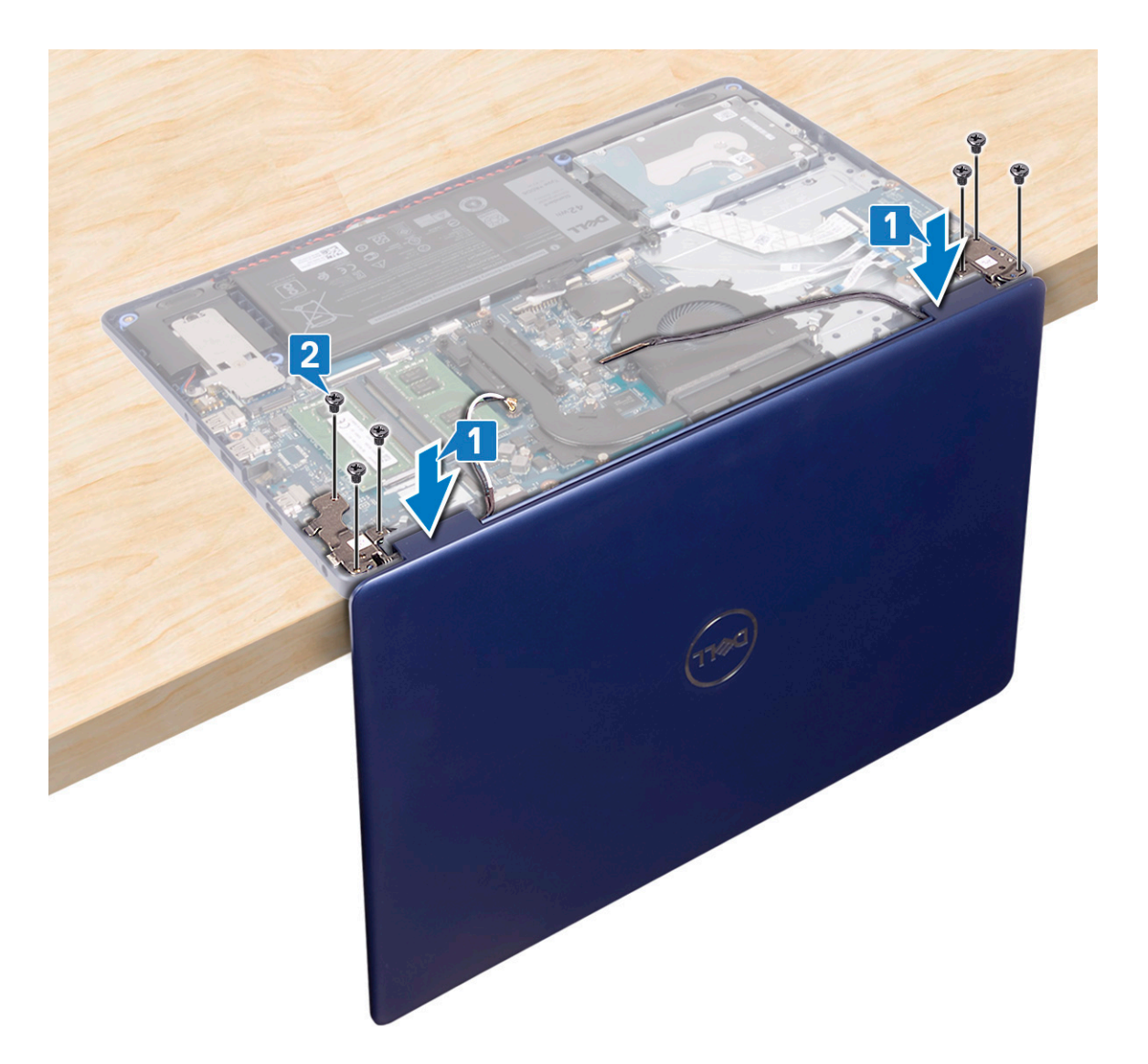

- 3. Schließen Sie den Bildschirm und stellen Sie den Computer auf eine saubere, ebene Oberfläche.
- 4. Führen Sie die Antennenkabel durch die Handballenstützen- und Tastaturbaugruppe.
- 5. Führen Sie das Bildschirmkabel durch die Kabelführungen am Lüfter und auf der Handballenstützen- und Tastaturbaugruppe.
- 6. Schieben Sie das Bildschirmkabel zum Anschluss auf der Systemplatine und schließen Sie den Riegel, um das Bildschirmkabel zu sichern.

<span id="page-45-0"></span>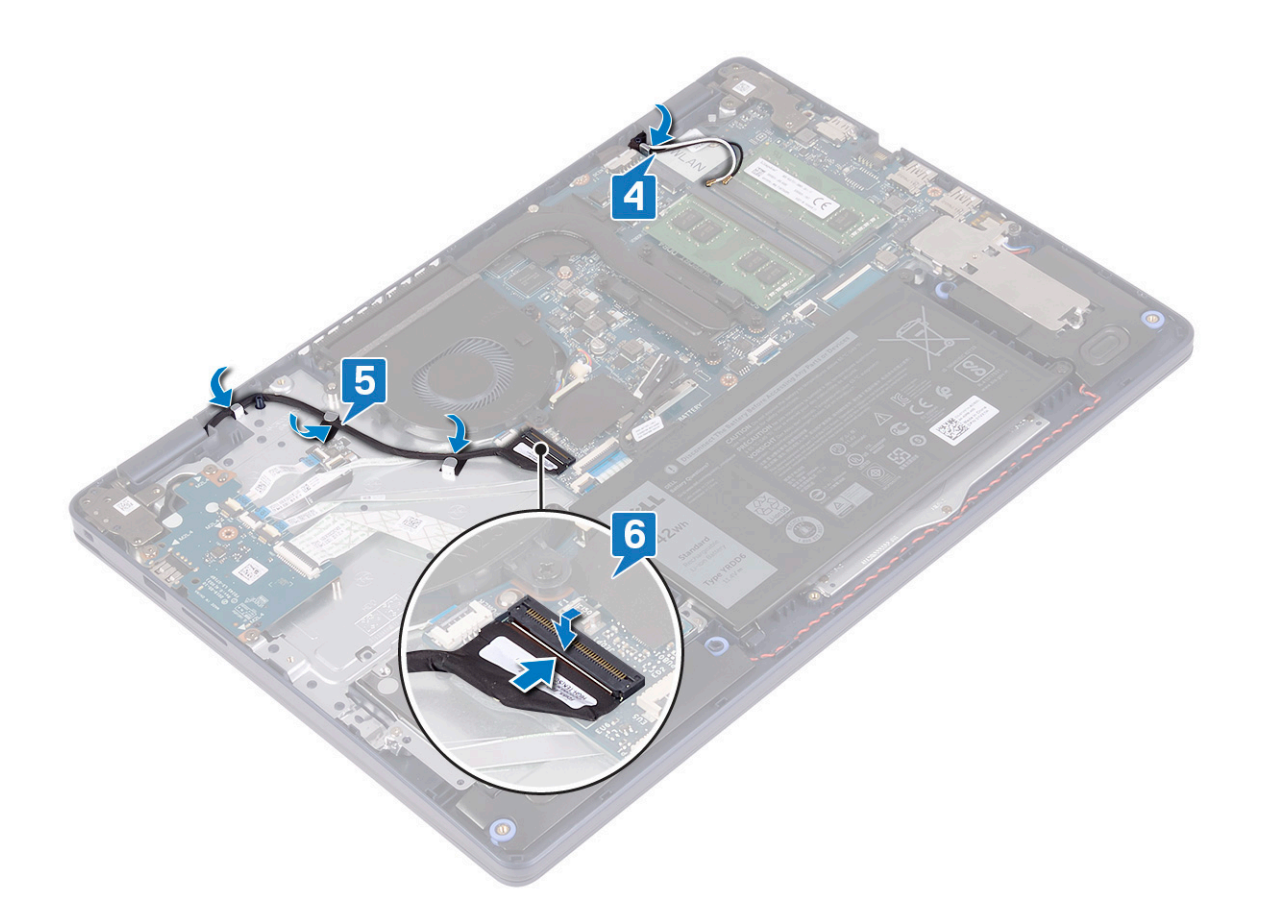

- 1. Setzen Sie die [Wireless-Karte](#page-22-0) wieder ein.
- 2. Bringen Sie die [Bodenabdeckung](#page-13-0) wieder an.

# **Netzadapteranschluss**

## **Entfernen des Netzadapteranschlusses**

**ANMERKUNG:** Bevor Sie Arbeiten im Inneren des Computers ausführen, lesen Sie zunächst die im Lieferumfang des Computers enthaltenen Sicherheitshinweise und befolgen Sie die Anweisungen unter [Bevor Sie im Inneren Ihres Computers arbeiten.](#page-6-0). Befolgen Sie nach Arbeiten im Inneren des Computers die Anweisungen unter. [nach Abschluss der Arbeiten im Inneren Ihres Computers](#page-8-0). Weitere Informationen zur bestmöglichen Einhaltung der Sicherheitsrichtlinien finden Sie auf der Homepage zur Richtlinienkonformität unter [www.dell.com/regulatory\\_compliance](https://www.dell.com/regulatory_compliance).

#### **Voraussetzungen**

- 1. Entfernen Sie die [Abdeckung an der Unterseite](#page-10-0).
- 2. Entfernen Sie die [Wireless-Karte.](#page-21-0)

- 1. Trennen Sie das Kabel des Netzadapter-Ports von der Systemplatine.
- 2. Notieren Sie sich die Führung des Netzadapteranschlusskabels und entfernen Sie es aus den Kabelführungen auf der Handballenstützen- und Tastaturbaugruppe.

<span id="page-46-0"></span>3. Heben Sie den Netzadapter-Port zusammen mit dem Kabel von der Handballenstützen-Tastatur-Baugruppe.

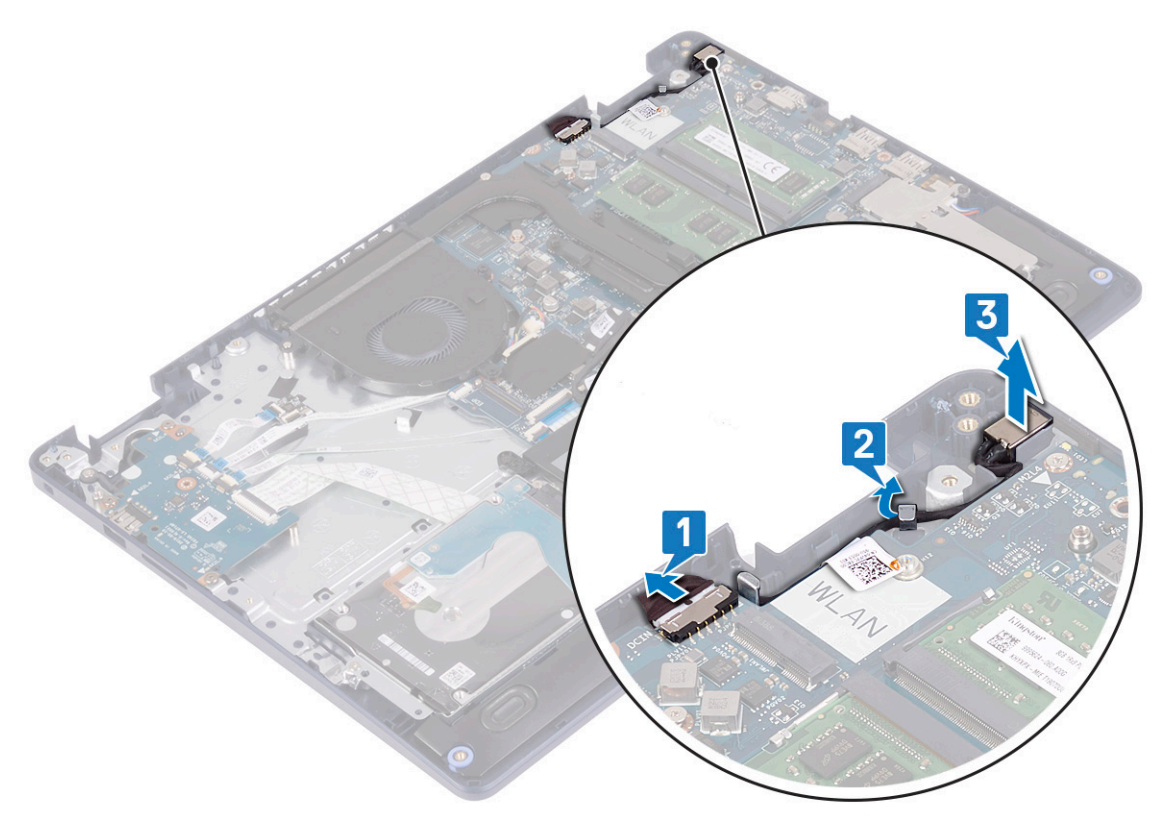

## **Wiedereinbauen des Netzadapteranschlusses**

**ANMERKUNG:** Bevor Sie Arbeiten im Inneren des Computers ausführen, lesen Sie zunächst die im Lieferumfang des Computers enthaltenen Sicherheitshinweise und befolgen Sie die Anweisungen unter [Bevor Sie im Inneren Ihres Computers arbeiten.](#page-6-0). Befolgen Sie nach Arbeiten im Inneren des Computers die Anweisungen unter. [nach Abschluss der Arbeiten im Inneren Ihres Computers](#page-8-0). Weitere Informationen zur bestmöglichen Einhaltung der Sicherheitsrichtlinien finden Sie auf der Homepage zur Richtlinienkonformität unter [www.dell.com/regulatory\\_compliance](https://www.dell.com/regulatory_compliance).

- 1. Platzieren Sie den Netzadapteranschluss mithilfe des Passstifts in den Steckplatz auf der Handballenstützen- und Tastaturbaugruppe.
- 2. Führen Sie das Netzadapteranschlusskabel durch die Kabelführungen an der Handballenstützen- und Tastaturbaugruppe.
- 3. Verbinden Sie das Kabel des Netzadapter-Ports mit der Systemplatine.

<span id="page-47-0"></span>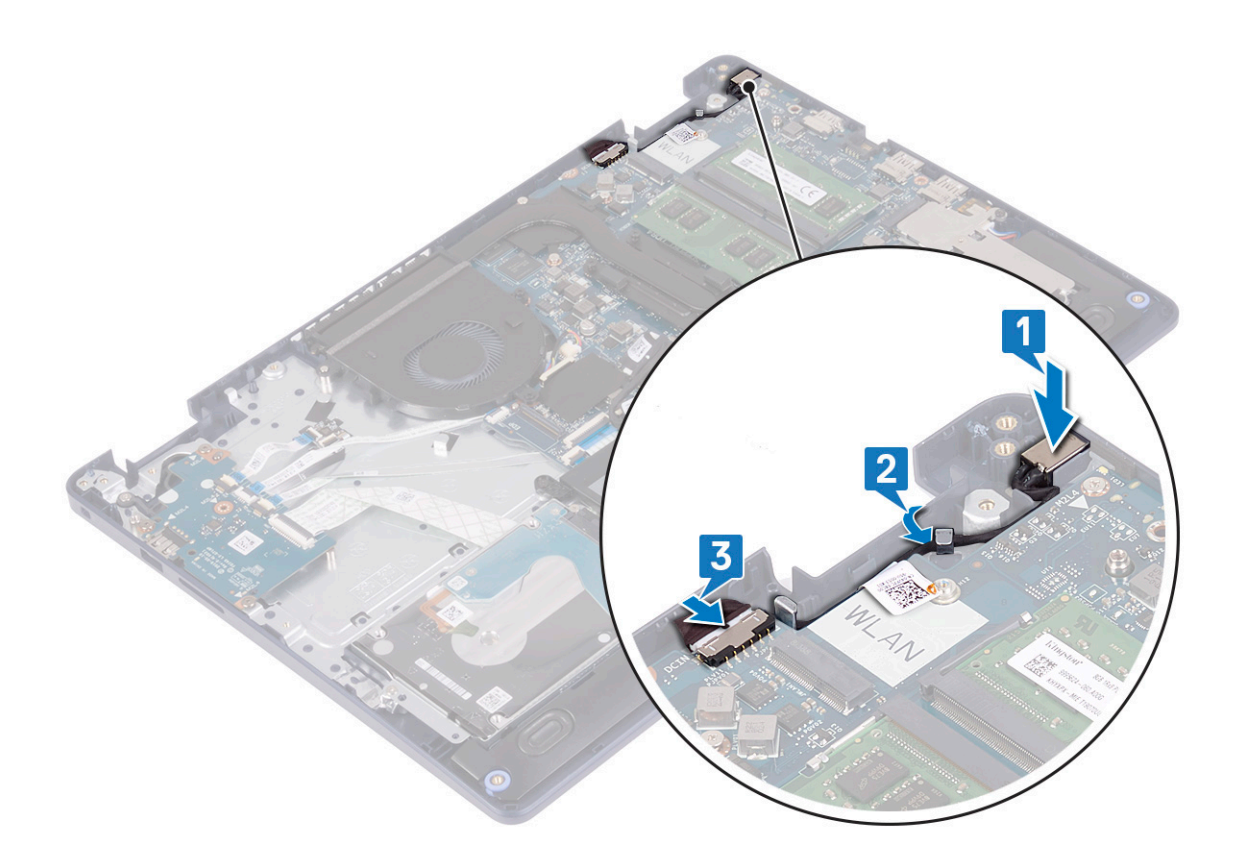

# **E/A-Platine**

## **Entfernen der E/A-Platine**

**ANMERKUNG:** Bevor Sie Arbeiten im Inneren des Computers ausführen, lesen Sie zunächst die im Lieferumfang des Computers enthaltenen Sicherheitshinweise und befolgen Sie die Anweisungen unter [Bevor Sie im Inneren Ihres Computers arbeiten.](#page-6-0). Befolgen Sie nach Arbeiten im Inneren des Computers die Anweisungen unter. [nach Abschluss der Arbeiten im Inneren Ihres Computers](#page-8-0). Weitere Informationen zur bestmöglichen Einhaltung der Sicherheitsrichtlinien finden Sie auf der Homepage zur Richtlinienkonformität unter [www.dell.com/regulatory\\_compliance](https://www.dell.com/regulatory_compliance).

#### **Voraussetzungen**

- **VORSICHT: Durch das Entfernen der Knopfzellenbatterie wird das BIOS auf die Standardeinstellungen zurückgesetzt. Vor dem Entfernen der E/A-Platine und der Knopfzellenbatterie wird empfohlen, die Einstellungen des BIOS-Setup-Programms zu notieren.**
- 1. Entfernen Sie die [Abdeckung an der Unterseite](#page-10-0).
- 2. Entfernen Sie den [Akku.](#page-16-0)
- 3. Entfernen Sie das [Festplattenlaufwerk mit Intel Optane-Speichermodul.](#page-29-0)

#### **Vorgehensweise**

1. Öffnen Sie den Riegel und trennen Sie das Kabel der Fingerabdruckleserplatine von der E/A-Platine.

**ANMERKUNG:** Dieser Schritt gilt nur für Computer, die mit dem optionalen Fingerabdruckleser ausgeliefert werden.

- 2. Öffnen Sie die Verriegelung und trennen Sie das Kabel der Netzschalterplatine von der E/A-Platine.
- 3. Öffnen Sie den Riegel und trennen Sie das Kabel des Fingerabdrucklesers von der E/A-Platine.

<span id="page-48-0"></span>**ANMERKUNG:** Dieser Schritt gilt nur für Computer, die mit dem optionalen Fingerabdruckleser ausgeliefert werden.

- 4. Öffnen Sie die Verriegelung und trennen Sie das Kabel der E/A-Platine von der E/A-Platine.
- 5. Entfernen Sie die drei Schrauben (M2x4), mit denen die E/A-Platine an der Handballenstützen- und Tastaturbaugruppe befestigt ist.
- 6. Heben Sie die E/A-Platine von der Handballenstützen-Tastatur-Baugruppe.

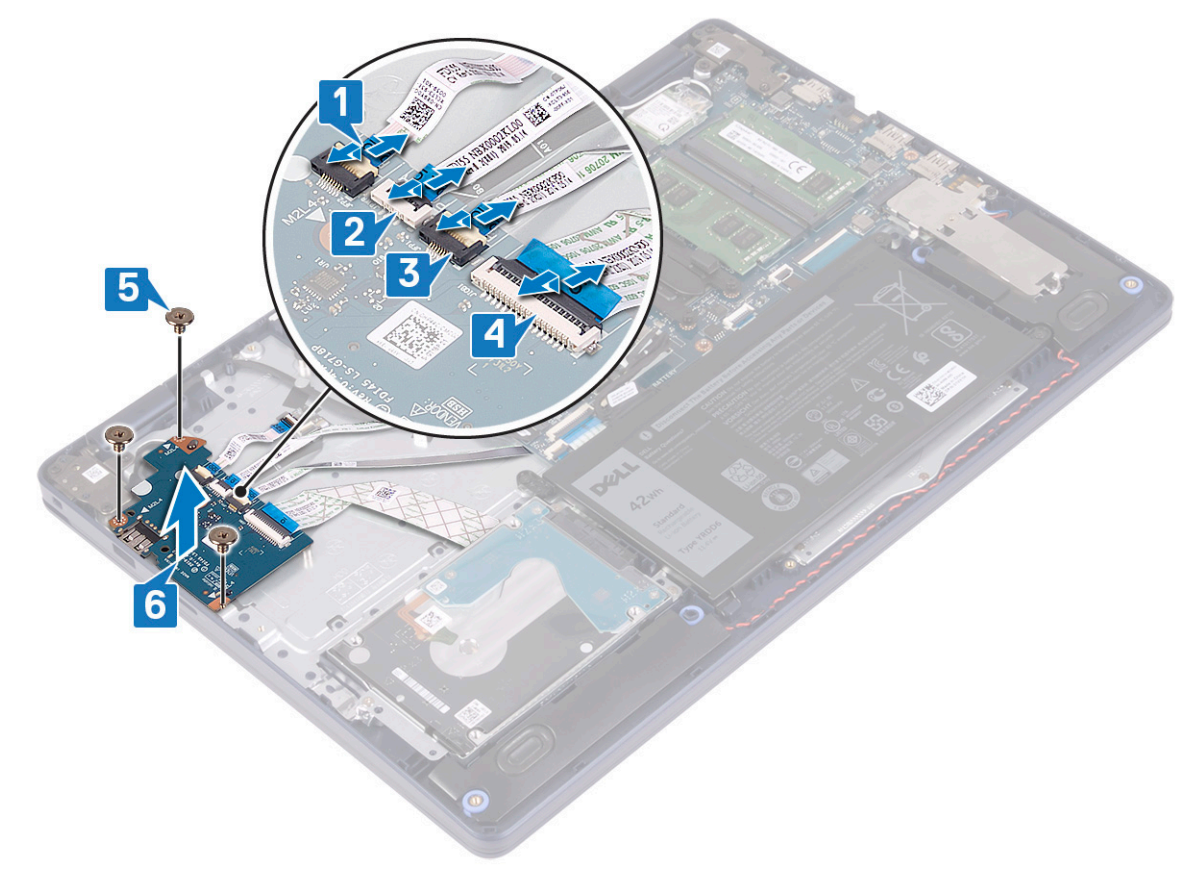

# **Wiedereinbauen der E/A-Platine**

**ANMERKUNG:** Bevor Sie Arbeiten im Inneren des Computers ausführen, lesen Sie zunächst die im Lieferumfang des Computers enthaltenen Sicherheitshinweise und befolgen Sie die Anweisungen unter [Bevor Sie im Inneren Ihres Computers arbeiten.](#page-6-0). Befolgen Sie nach Arbeiten im Inneren des Computers die Anweisungen unter. [nach Abschluss der Arbeiten im Inneren Ihres Computers](#page-8-0). Weitere Informationen zur bestmöglichen Einhaltung der Sicherheitsrichtlinien finden Sie auf der Homepage zur Richtlinienkonformität unter [www.dell.com/regulatory\\_compliance](https://www.dell.com/regulatory_compliance).

## **Vorgehensweise**

- 1. Platzieren Sie die E/A-Platine mithilfe der Führungsstifte auf der Handballenstützen- und Tastaturbaugruppe.
- 2. Bringen Sie die drei Schrauben (M2x4) zur Befestigung der E/A-Platine an der Handballenstützen- und Tastaturbaugruppe wieder an.
- 3. Verbinden Sie das Kabel der E/A-Platine mit der E/A-Platine und schließen Sie die Verriegelung, um das Kabel zu befestigen.
- 4. Verbinden Sie das Kabel des Fingerabrucklesers mit der E/A-Platine und schließen Sie die Verriegelung, um das Kabel zu befestigen.

**ANMERKUNG:** Dieser Schritt gilt nur für Computer, die mit dem optionalen Fingerabdruckleser ausgeliefert werden.

- 5. Verbinden Sie das Kabel des Netzschalters mit der E/A-Platine und schließen Sie die Verriegelung, um das Kabel zu befestigen.
- 6. Verbinden Sie das Kabel des Fingerabrucklesers mit der E/A-Platine und schließen Sie die Verriegelung, um das Kabel zu befestigen.

**ANMERKUNG:** Dieser Schritt gilt nur für Computer, die mit dem optionalen Fingerabdruckleser ausgeliefert werden.

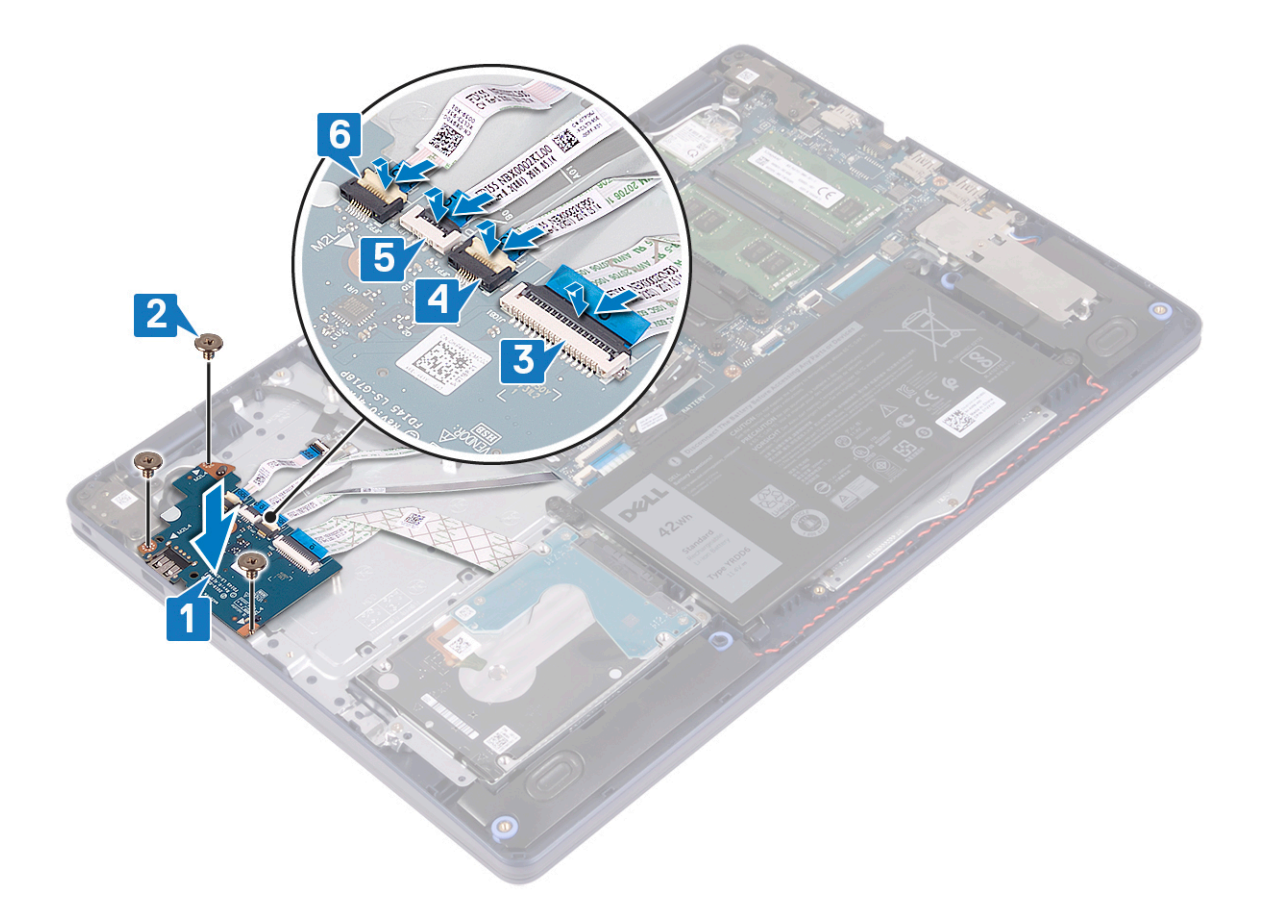

- 1. Setzen Sie das [Festplattenlaufwerk mit Intel Optane-Speichermodul](#page-31-0) wieder ein.
- 2. Bauen Sie den [Akku](#page-18-0) wieder ein.
- 3. Bringen Sie die [Bodenabdeckung](#page-13-0) wieder an.

# **Knopfzellenbatterie**

# **Entfernen der Knopfzellenbatterie**

**ANMERKUNG:** Bevor Sie Arbeiten im Inneren des Computers ausführen, lesen Sie zunächst die im Lieferumfang des Computers enthaltenen Sicherheitshinweise und befolgen Sie die Anweisungen unter [Bevor Sie im Inneren Ihres Computers arbeiten.](#page-6-0). Befolgen Sie nach Arbeiten im Inneren des Computers die Anweisungen unter. [nach Abschluss der Arbeiten im Inneren Ihres Computers](#page-8-0). Weitere Informationen zur bestmöglichen Einhaltung der Sicherheitsrichtlinien finden Sie auf der Homepage zur Richtlinienkonformität unter [www.dell.com/regulatory\\_compliance](https://www.dell.com/regulatory_compliance).

**VORSICHT: Durch das Entfernen der Knopfzellenbatterie wird das BIOS auf die Standardeinstellungen zurückgesetzt. Daher sollten Sie vor dem Entfernen der Knopfzellenbatterie die BIOS-Einstellungen notieren.**

#### **Voraussetzungen**

**VORSICHT: Durch das Entfernen der Knopfzellenbatterie wird das BIOS auf die Standardeinstellungen zurückgesetzt. Vor dem Entfernen der E/A-Platine und der Knopfzellenbatterie wird empfohlen, die Einstellungen des BIOS-Setup-Programms zu notieren.**

1. Entfernen Sie die [Abdeckung an der Unterseite](#page-10-0).

- 2. Entfernen Sie den [Akku.](#page-16-0)
- 3. Entfernen Sie die [E/A-Platine](#page-47-0).

## **Vorgehensweise**

**VORSICHT: Durch das Entfernen der Knopfzellenbatterie wird das BIOS auf die Standardeinstellungen zurückgesetzt. Es wird empfohlen, sich vor dem Entfernen der Knopfzellenbatterie die Einstellungen des BIOS- Setup-Programms zu notieren.**

Die Knopfzellenbatterie befindet sich auf der Unterseite der E/A-Platine.

Hebeln Sie die Knopfzellenbatterie mit einem Kunststoffstift vorsichtig aus der Akkuhalterung auf der E/A-Platine.

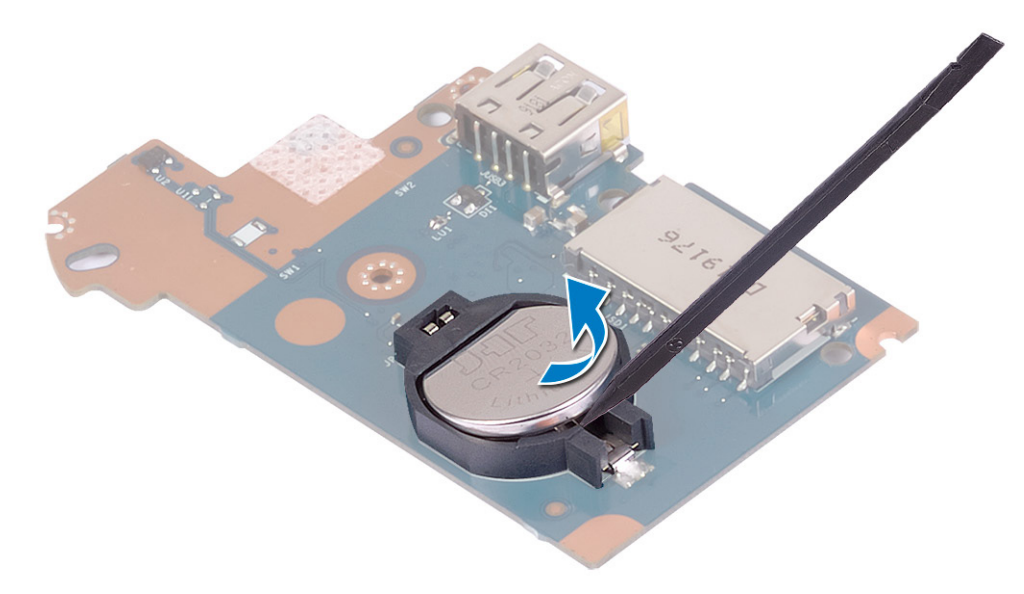

# **Wiedereinbauen der Knopfzellenbatterie**

**ANMERKUNG:** Bevor Sie Arbeiten im Inneren des Computers ausführen, lesen Sie zunächst die im Lieferumfang des Computers enthaltenen Sicherheitshinweise und befolgen Sie die Anweisungen unter [Bevor Sie im Inneren Ihres Computers arbeiten.](#page-6-0). Befolgen Sie nach Arbeiten im Inneren des Computers die Anweisungen unter. [nach Abschluss der Arbeiten im Inneren Ihres Computers](#page-8-0). Weitere Informationen zur bestmöglichen Einhaltung der Sicherheitsrichtlinien finden Sie auf der Homepage zur Richtlinienkonformität unter [www.dell.com/regulatory\\_compliance](https://www.dell.com/regulatory_compliance).

## **Vorgehensweise**

Die Knopfzellenbatterie befindet sich auf der Unterseite der E/A-Platine.

Rasten Sie die Knopfzellenbatterie mit dem Pluspol nach oben in die Akkuhalterung auf der E/A-Platine ein.

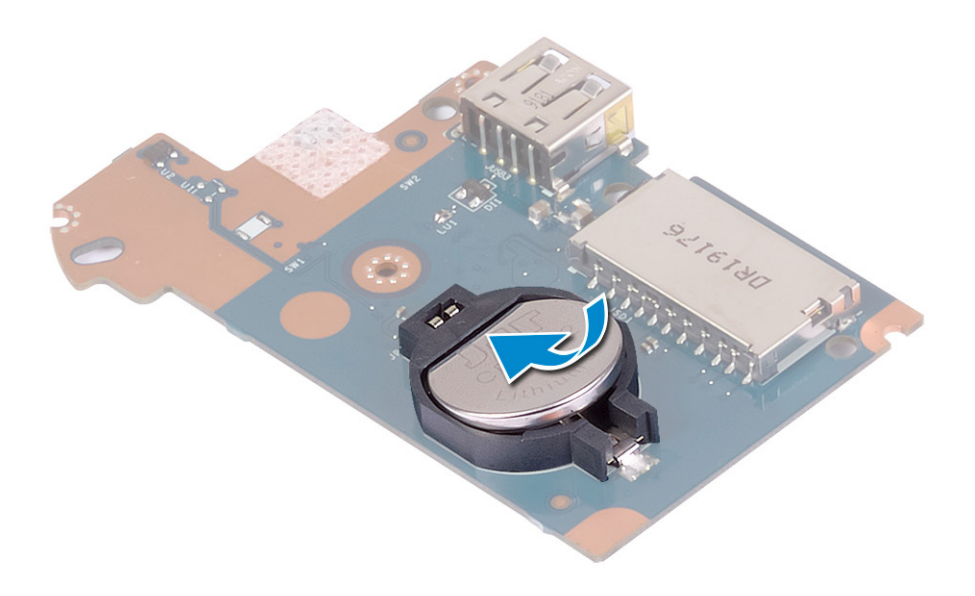

- 1. Bauen Sie die [E/A-Platine](#page-48-0) wieder ein.
- 2. Bauen Sie den [Akku](#page-18-0) wieder ein.
- 3. Bringen Sie die [Bodenabdeckung](#page-13-0) wieder an.

# **Netzschalter**

## **Entfernen des Betriebsschalters**

**ANMERKUNG:** Bevor Sie Arbeiten im Inneren des Computers ausführen, lesen Sie zunächst die im Lieferumfang des Computers enthaltenen Sicherheitshinweise und befolgen Sie die Anweisungen unter [Bevor Sie im Inneren Ihres Computers arbeiten.](#page-6-0). Befolgen Sie nach Arbeiten im Inneren des Computers die Anweisungen unter. [nach Abschluss der Arbeiten im Inneren Ihres Computers](#page-8-0). Weitere Informationen zur bestmöglichen Einhaltung der Sicherheitsrichtlinien finden Sie auf der Homepage zur Richtlinienkonformität unter [www.dell.com/regulatory\\_compliance](https://www.dell.com/regulatory_compliance).

#### **Voraussetzungen**

- 1. Entfernen Sie die [Abdeckung an der Unterseite](#page-10-0).
- 2. Entfernen Sie den [Akku.](#page-16-0)
- 3. Entfernen Sie die [E/A-Platine](#page-47-0).

- 1. Entfernen Sie die beiden Schrauben (M2x3), mit denen der Netzschalter an der Handballenstützen- und Tastaturbaugruppe befestigt ist.
- 2. Heben Sie die Netzschalterplatine zusammen mit dem Kabel aus der Handballenstützen- und Tastaturbaugruppe heraus.

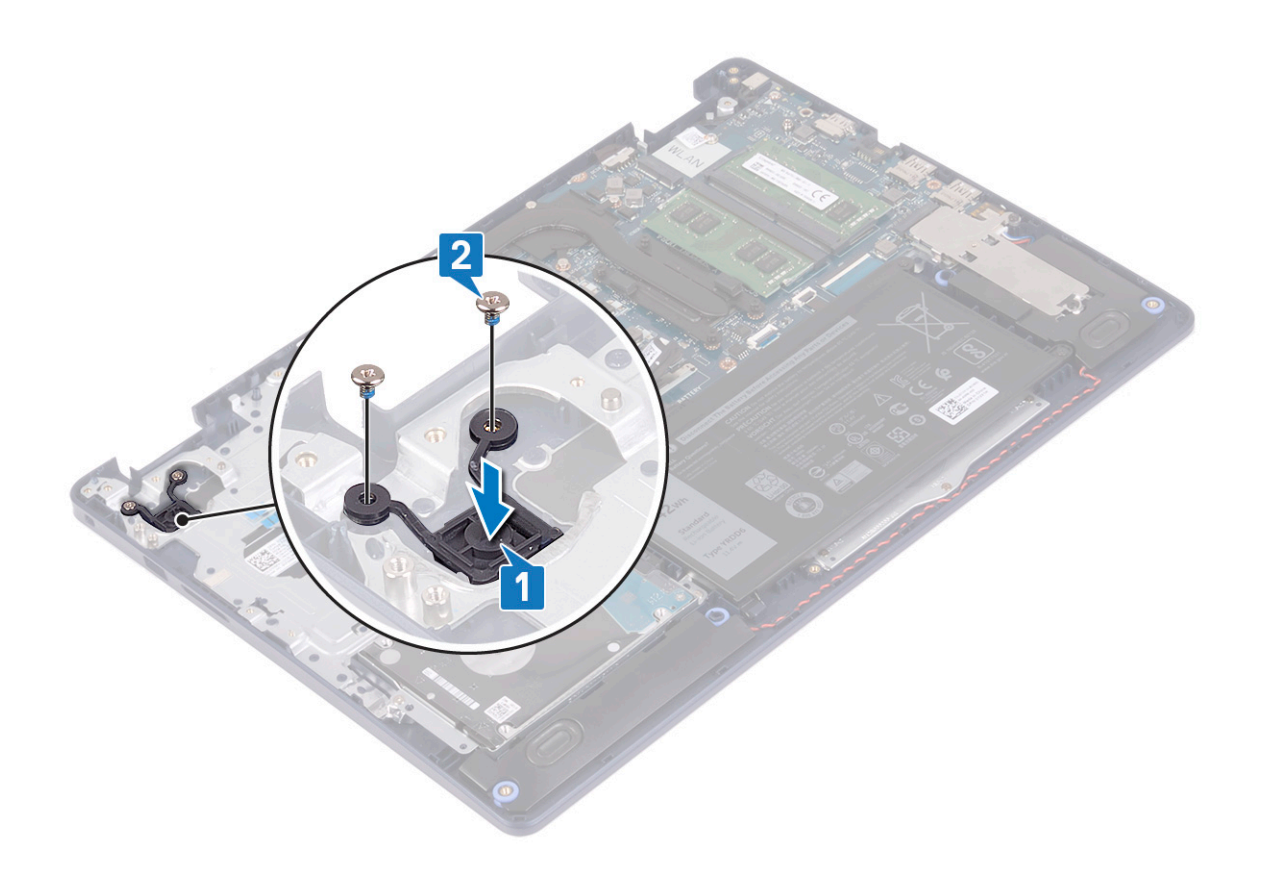

## **Wiedereinsetzen des Betriebsschalters**

**ANMERKUNG:** Bevor Sie Arbeiten im Inneren des Computers ausführen, lesen Sie zunächst die im Lieferumfang des Computers enthaltenen Sicherheitshinweise und befolgen Sie die Anweisungen unter [Bevor Sie im Inneren Ihres Computers arbeiten.](#page-6-0). Befolgen Sie nach Arbeiten im Inneren des Computers die Anweisungen unter. [nach Abschluss der Arbeiten im Inneren Ihres Computers](#page-8-0). Weitere Informationen zur bestmöglichen Einhaltung der Sicherheitsrichtlinien finden Sie auf der Homepage zur Richtlinienkonformität unter [www.dell.com/regulatory\\_compliance](https://www.dell.com/regulatory_compliance).

- 1. Richten Sie die Schraubenbohrungen auf der Netzschalterplatine an den Schraubenbohrungen auf der Handballenstützen- und Tastaturbaugruppe aus.
- 2. Bringen Sie die zwei Schrauben (M2x3) zur Befestigung der Netzschalterplatine an der Handballenstützen- und Tastaturbaugruppe wieder an.

<span id="page-53-0"></span>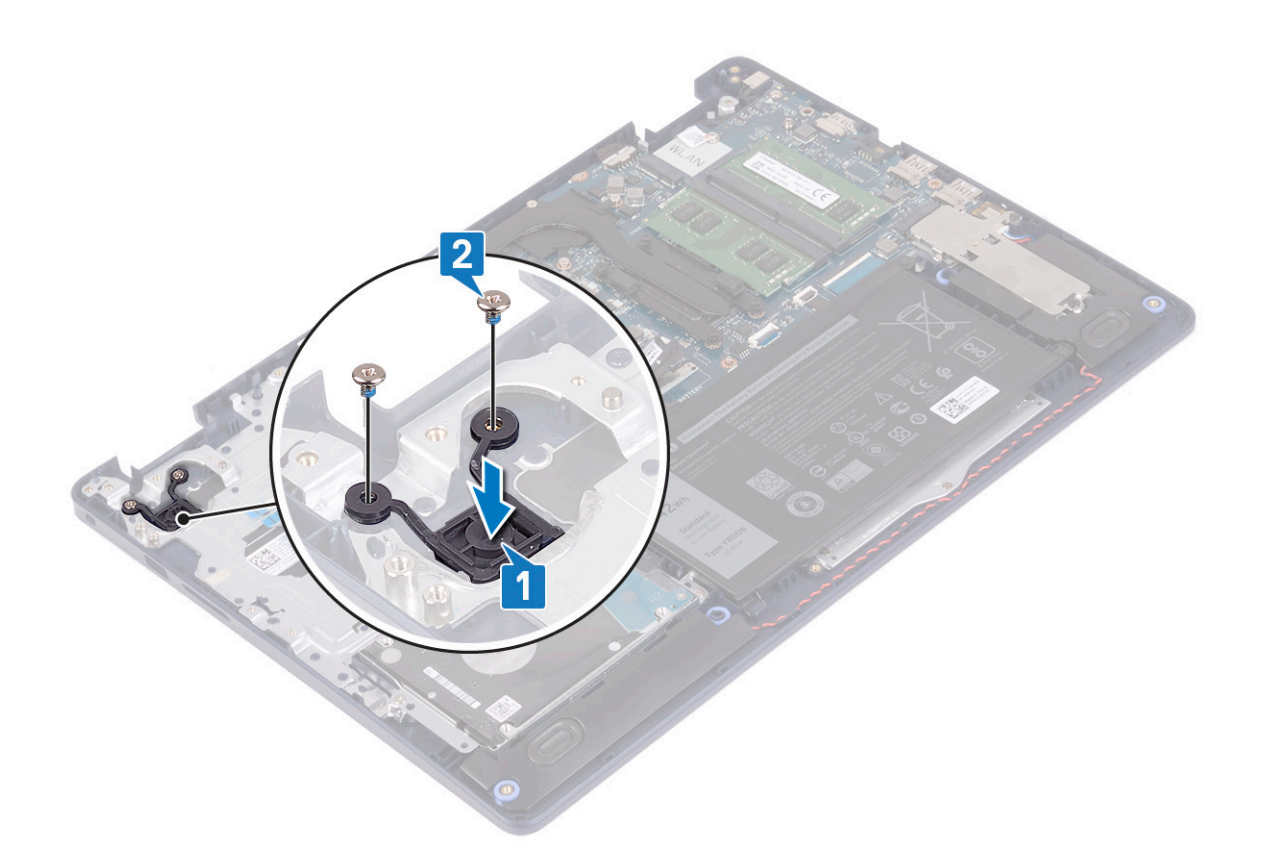

- 1. Bauen Sie die [E/A-Platine](#page-48-0) wieder ein.
- 2. Bauen Sie den [Akku](#page-18-0) wieder ein.
- 3. Bringen Sie die [Bodenabdeckung](#page-13-0) wieder an.

# **Systemplatine**

# **Entfernen der Systemplatine**

- **ANMERKUNG:** Bevor Sie Arbeiten im Inneren des Computers ausführen, lesen Sie zunächst die im Lieferumfang des Computers enthaltenen Sicherheitshinweise und befolgen Sie die Anweisungen unter [Bevor Sie im Inneren Ihres Computers arbeiten.](#page-6-0). Befolgen Sie nach Arbeiten im Inneren des Computers die Anweisungen unter. [nach Abschluss der Arbeiten im Inneren Ihres Computers](#page-8-0). Weitere Informationen zur bestmöglichen Einhaltung der Sicherheitsrichtlinien finden Sie auf der Homepage zur Richtlinienkonformität unter [www.dell.com/regulatory\\_compliance](https://www.dell.com/regulatory_compliance).
- **ANMERKUNG:** Die Service-Tag-Nummer Ihres Computers befindet sich auf der Systemplatine. Sie müssen die Service-Tag-Nummer nach dem Wiedereinbauen der Systemplatine im System-Setup eingeben.
- **ANMERKUNG:** Durch das Wiedereinbauen der Systemplatine werden alle Änderungen im BIOS, die Sie über das System-Setup vorgenommen haben, entfernt. Sie müssen die entsprechenden Änderungen erneut vornehmen, nachdem Sie die Systemplatine ausgetauscht haben.
- **ANMERKUNG:** Bevor Sie die Kabel von der Systemplatine trennen, notieren Sie sich die Position der Anschlüsse, sodass Sie die ⋒ Kabel nach dem Wiedereinbau der Systemplatine wieder korrekt anschließen können.

#### **Voraussetzungen**

- 1. Entfernen Sie die [Abdeckung an der Unterseite](#page-10-0).
- 2. Entfernen Sie den [Akku.](#page-16-0)
- 3. Entfernen Sie die [Speichermodule](#page-19-0).
- 4. Entfernen Sie die [Wireless-Karte.](#page-21-0)
- 5. Entfernen Sie das [SSD-Laufwerk/Intel Optane-Speichermodul.](#page-25-0)
- 6. Entfernen Sie den [Lüfter](#page-23-0).
- 7. Entfernen Sie den [Kühlkörper.](#page-38-0)
- 8. Entfernen Sie die [Bildschirmbaugruppe.](#page-40-0)

## **Vorgehensweise**

- 1. Trennen Sie das Kabel des Netzadapter-Ports von der Systemplatine.
- 2. Trennen Sie das Lautsprecherkabel von der Systemplatine.
- 3. Öffnen Sie die Verriegelung und trennen Sie das Tastaturkabel von der Systemplatine.
- 4. Öffnen Sie die Verriegelung und trennen Sie das Kabel der Tastaturhintergrundbeleuchtung von der Systemplatine.
- 5. Öffnen Sie die Verriegelung und trennen Sie das Touchpad-Kabel von der Systemplatine.
- 6. Öffnen Sie den Riegel und trennen Sie das Festplattenkabel von der Systemplatine.
- 7. Öffnen Sie den Riegel und trennen Sie das E/A-Platinenkabel von der E/A-Platine.
- 8. Öffnen Sie die Verriegelung und trennen Sie das Kabel des Fingerabdrucklesers von der Systemplatine.

**ANMERKUNG:** Dieser Schritt gilt nur für Computer, die mit dem optionalen Fingerabdruckleser ausgeliefert werden.

9. Öffnen Sie den Riegel und trennen Sie das Kabel der Betriebsschalterplatine von der Systemplatine.

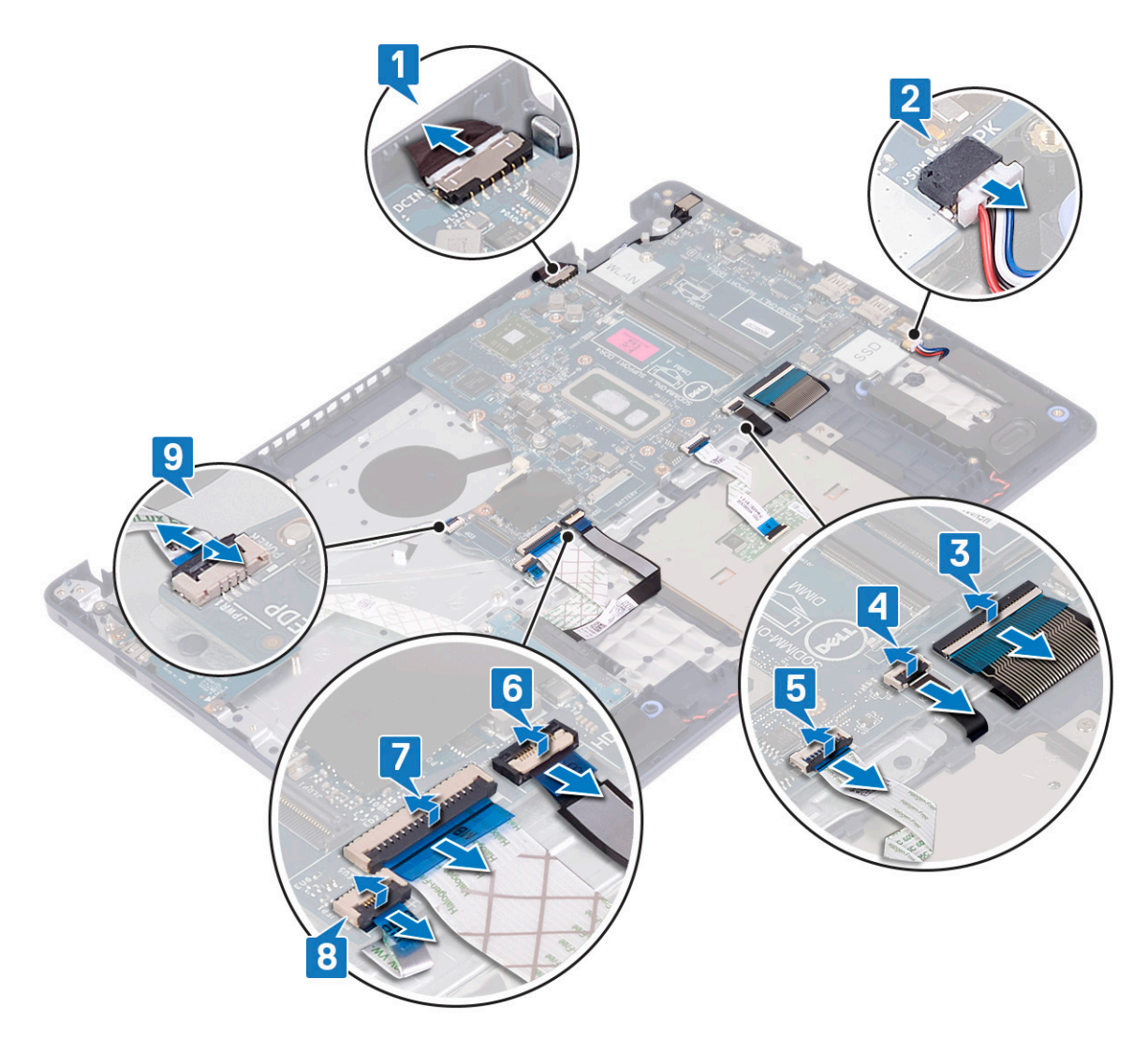

- 10. Entfernen Sie die Schraube (M2x4), mit der die Systemplatine an der Handballenstützen- und Tastaturbaugruppe befestigt ist.
- 11. Heben Sie die Systemplatine aus der Handballenstützen- und Tastaturbaugruppe heraus.

<span id="page-56-0"></span>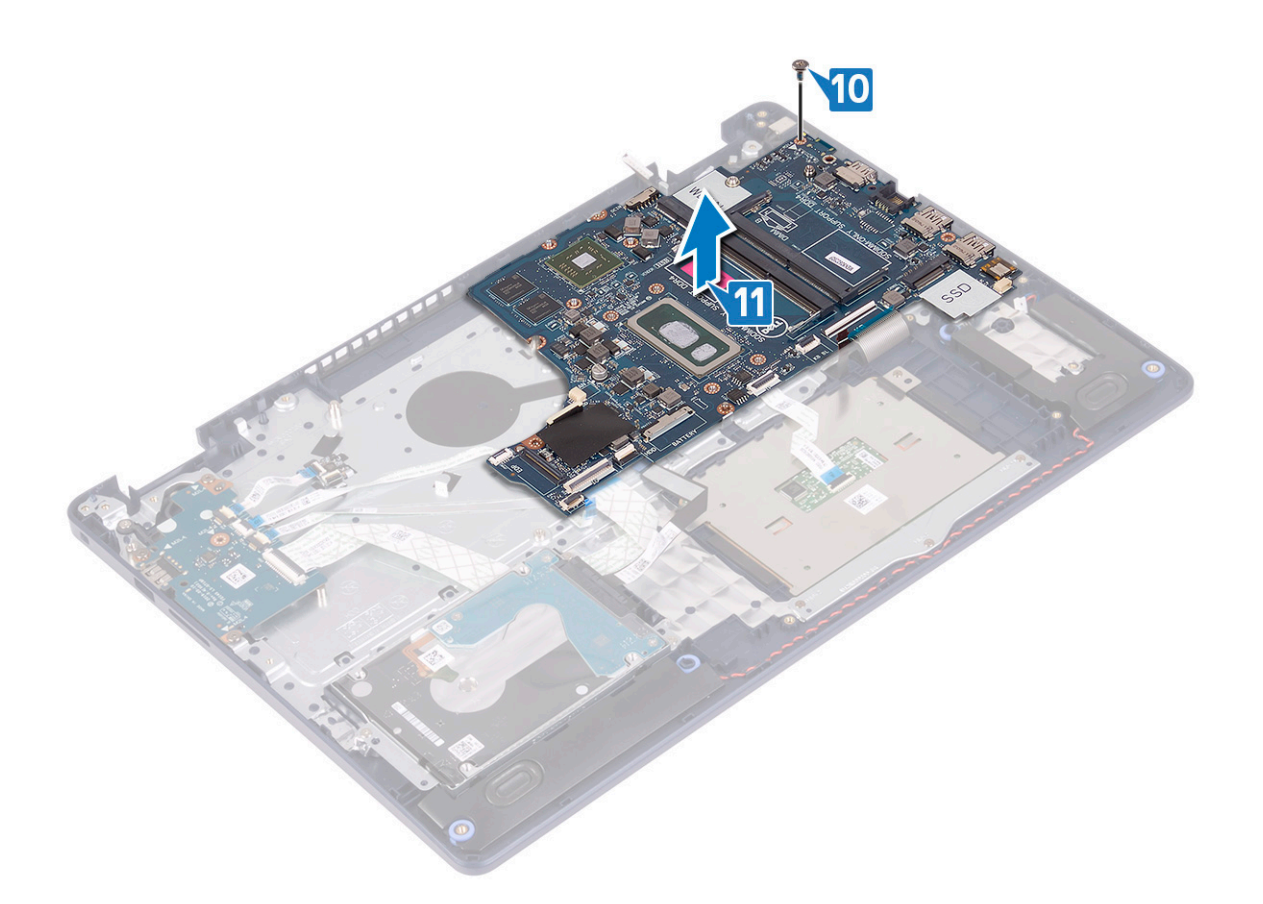

## **Wiedereinbauen der Systemplatine**

- **ANMERKUNG:** Bevor Sie Arbeiten im Inneren des Computers ausführen, lesen Sie zunächst die im Lieferumfang des Computers enthaltenen Sicherheitshinweise und befolgen Sie die Anweisungen unter [Bevor Sie im Inneren Ihres Computers arbeiten.](#page-6-0). Befolgen Sie nach Arbeiten im Inneren des Computers die Anweisungen unter. [nach Abschluss der Arbeiten im Inneren Ihres Computers](#page-8-0). Weitere Informationen zur bestmöglichen Einhaltung der Sicherheitsrichtlinien finden Sie auf der Homepage zur Richtlinienkonformität unter [www.dell.com/regulatory\\_compliance](https://www.dell.com/regulatory_compliance).
- **ANMERKUNG:** Die Service-Tag-Nummer Ihres Computers befindet sich auf der Systemplatine. Sie müssen die Service-Tag-Nummer nach dem Wiedereinbauen der Systemplatine im System-Setup eingeben.
- **ANMERKUNG:** Durch das Wiedereinbauen der Systemplatine werden alle Änderungen im BIOS, die Sie über das System-Setup vorgenommen haben, entfernt. Sie müssen die entsprechenden Änderungen erneut vornehmen, nachdem Sie die Systemplatine ausgetauscht haben.

- 1. Richten Sie die Schraubenbohrung auf der Systemplatine an der Schraubenbohrung der Handballenstützen- und Tastaturbaugruppe aus.
- 2. Setzen Sie die Schraube (M2x4) wieder ein, mit der die Systemplatine an der Handballenstützen- und Tastaturbaugruppe befestigt wird.

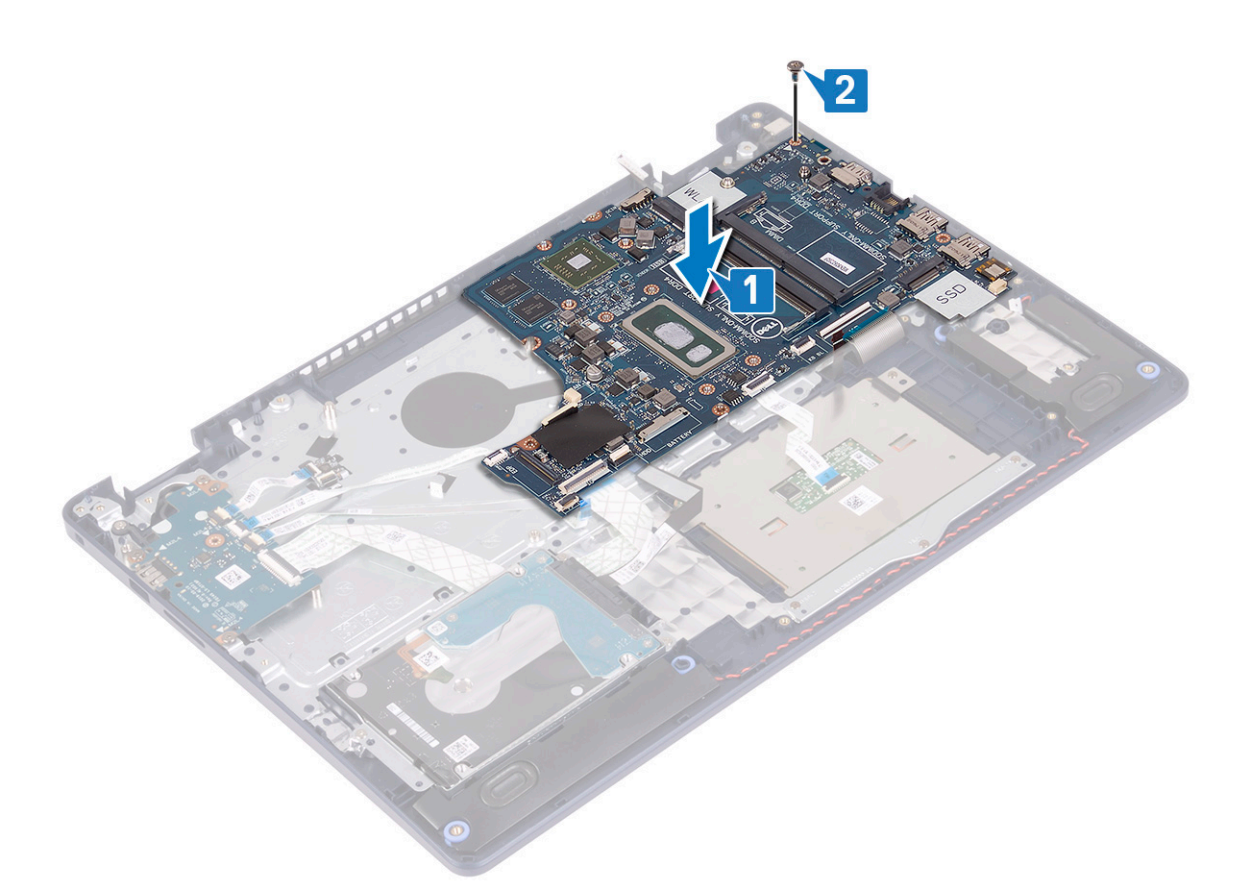

- 3. Schieben Sie das Kabel der Betriebsschalterplatine in den Anschluss auf der Systemplatine und schließen Sie die Verriegelung.
- 4. Schieben Sie das Kabel des Fingerabdrucklesers in den Anschluss auf der Systemplatine und schließen Sie den Riegel.

**ANMERKUNG:** Dieser Schritt gilt nur für Computer, die mit dem optionalen Fingerabdruckleser ausgeliefert werden.

- 5. Schieben Sie das Kabel der E/A-Platine in den Anschluss auf der Systemplatine und schließen Sie die Verriegelung.
- 6. Schieben Sie das Festplattenkabel in den Anschluss auf der Systemplatine und schließen Sie den Riegel.
- 7. Schieben Sie das Kamerakabel in den Anschluss auf der Systemplatine und schließen Sie die Verriegelung.
- 8. Schieben Sie das Kabel der Tastaturhintergrundbeleuchtung in den Anschluss auf der Systemplatine und schließen Sie die Verriegelung.
- 9. Schieben Sie das Tastaturkabel in den Anschluss auf der Systemplatine und schließen Sie die Verriegelung.
- 10. Verbinden Sie das Lautsprecherkabel mit der Systemplatine.
- 11. Verbinden Sie das Kabel des Netzadapter-Ports mit der Systemplatine.

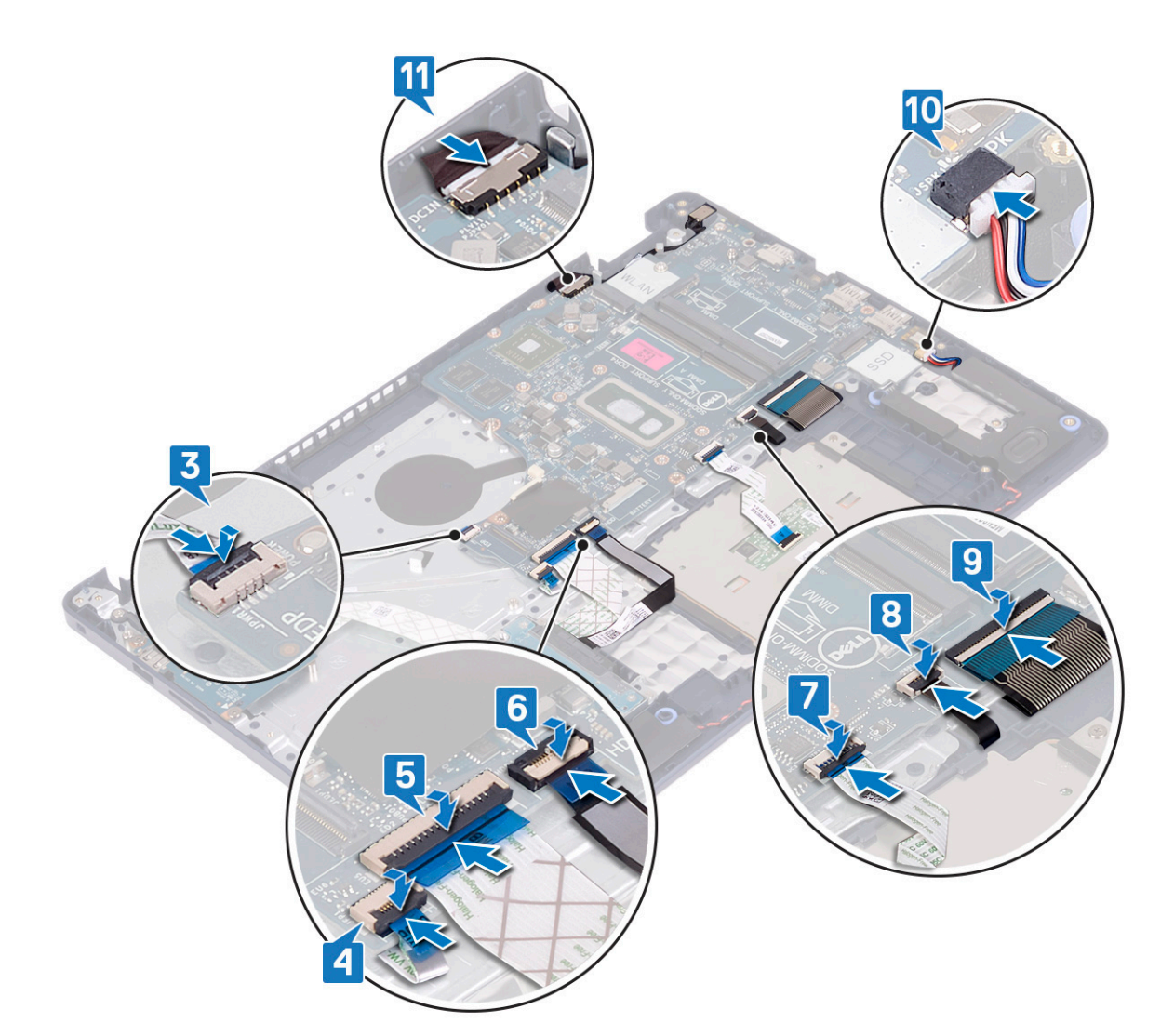

- 1. Bauen Sie die [Bildschirmbaugruppe](#page-43-0) wieder ein.
- 2. Setzen Sie den [Kühlkörper](#page-39-0) wieder ein.
- 3. Setzen Sie den [Lüfter wieder ein.](#page-24-0)
- 4. Setzen Sie das [SSD-Laufwerk/Intel Optane-Speichermodul](#page-27-0) wieder ein.
- 5. Setzen Sie die [Wireless-Karte](#page-22-0) wieder ein.
- 6. Setzen Sie die [Speichermodule](#page-20-0) wieder ein.
- 7. Bauen Sie den [Akku](#page-18-0) wieder ein.
- 8. Bringen Sie die [Bodenabdeckung](#page-13-0) wieder an.

## **Eingabe der Service-Tag-Nummer im BIOS-Setup-Programm**

- 1. Schalten Sie den Computer ein oder führen Sie einen Neustart durch.
- 2. Drücken Sie die Taste F2, sobald das Dell Logo angezeigt wird, um das BIOS-Setup-Programm aufzurufen.
- 3. Navigieren Sie zur **Hauptregisterkarte** und geben Sie die Service-Tag-Nummer in das Feld **Service-Tag-Eingabe** ein.

**ANMERKUNG:** Bei der Service-Tag-Nummer handelt es sich um die alphanumerische Kennung auf der Rückseite des Computers.

# <span id="page-59-0"></span>**Betriebsschalter mit Fingerabdruckleser**

# **Entfernen des Netzschalters mit Fingerabdruck-Lesegerät**

**ANMERKUNG:** Bevor Sie Arbeiten im Inneren des Computers ausführen, lesen Sie zunächst die im Lieferumfang des Computers enthaltenen Sicherheitshinweise und befolgen Sie die Anweisungen unter [Bevor Sie im Inneren Ihres Computers arbeiten.](#page-6-0). Befolgen Sie nach Arbeiten im Inneren des Computers die Anweisungen unter. [nach Abschluss der Arbeiten im Inneren Ihres Computers](#page-8-0). Weitere Informationen zur bestmöglichen Einhaltung der Sicherheitsrichtlinien finden Sie auf der Homepage zur Richtlinienkonformität unter [www.dell.com/regulatory\\_compliance](https://www.dell.com/regulatory_compliance).

#### **Voraussetzungen**

- 1. Entfernen Sie die [Abdeckung an der Unterseite](#page-10-0).
- 2. Entfernen Sie den [Akku.](#page-16-0)
- 3. Entfernen Sie das [SSD-Laufwerk/Intel Optane-Speichermodul.](#page-25-0)
- 4. Entfernen Sie den [Lüfter](#page-23-0).
- 5. Entfernen Sie den [Kühlkörper.](#page-38-0)
- 6. Entfernen Sie die [Wireless-Karte.](#page-21-0)
- 7. Entfernen Sie die [Systemplatine](#page-53-0).

**ANMERKUNG:** Entfernen Sie beim Aus- und Wiedereinbau des Netzschalters mit Fingerabdruckleser den Kühlkörper nicht von der Systemplatine.

- 1. Entfernen Sie die zwei Schrauben (M2x3), mit denen der Betriebsschalter mit Fingerabdruckleser an der Handballenstützen- und Tastaturbaugruppe befestigt ist.
- 2. Heben Sie den Netzschalter aus der Handballenstützen- und Tastaturbaugruppe heraus.
- 3. Lösen Sie das Kabel des Fingerabdrucklesers von der Handballenstützen- und Tastaturbaugruppe.
- 4. Heben Sie den Betriebsschalter mit Fingerabdruckleser zusammen mit der Platine des Fingerabdrucklesers und Kabel von der Handballenstützen-Tastatur-Baugruppe.

<span id="page-60-0"></span>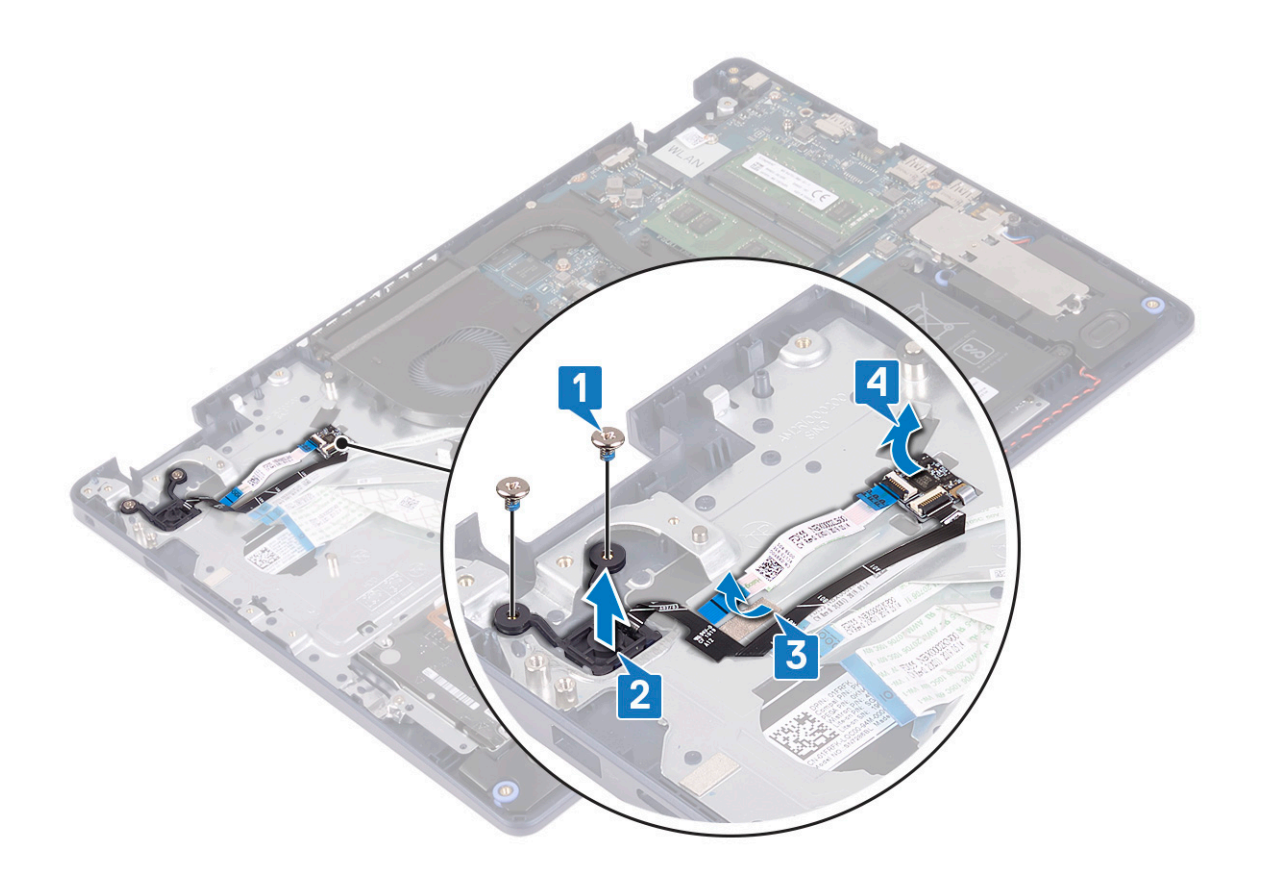

# **Wiedereinbauen des Netzschalters mit Fingerabdruckleser**

**ANMERKUNG:** Bevor Sie Arbeiten im Inneren des Computers ausführen, lesen Sie zunächst die im Lieferumfang des Computers enthaltenen Sicherheitshinweise und befolgen Sie die Anweisungen unter [Bevor Sie im Inneren Ihres Computers arbeiten.](#page-6-0). Befolgen Sie nach Arbeiten im Inneren des Computers die Anweisungen unter. [nach Abschluss der Arbeiten im Inneren Ihres Computers](#page-8-0). Weitere Informationen zur bestmöglichen Einhaltung der Sicherheitsrichtlinien finden Sie auf der Homepage zur Richtlinienkonformität unter [www.dell.com/regulatory\\_compliance](https://www.dell.com/regulatory_compliance).

- 1. Richten Sie die Fingerabdruckleserplatine mithilfe der Führungsstifte aus und platzieren Sie sie auf der Handballenstützen- und Tastaturbaugruppe.
- 2. Befestigen Sie das Kabel des Fingerabdrucklesers an der Handballenstützen- und Tastaturbaugruppe.
- 3. Setzen Sie den Netzschalter auf die Handballenstützen- und Tastaturbaugruppe ein.
- 4. Bringen Sie die beiden Schrauben (M2x3) zur Befestigung des Netzschalters mit Fingerabdruckleser an der Handballenstützen- und Tastaturbaugruppe wieder an.

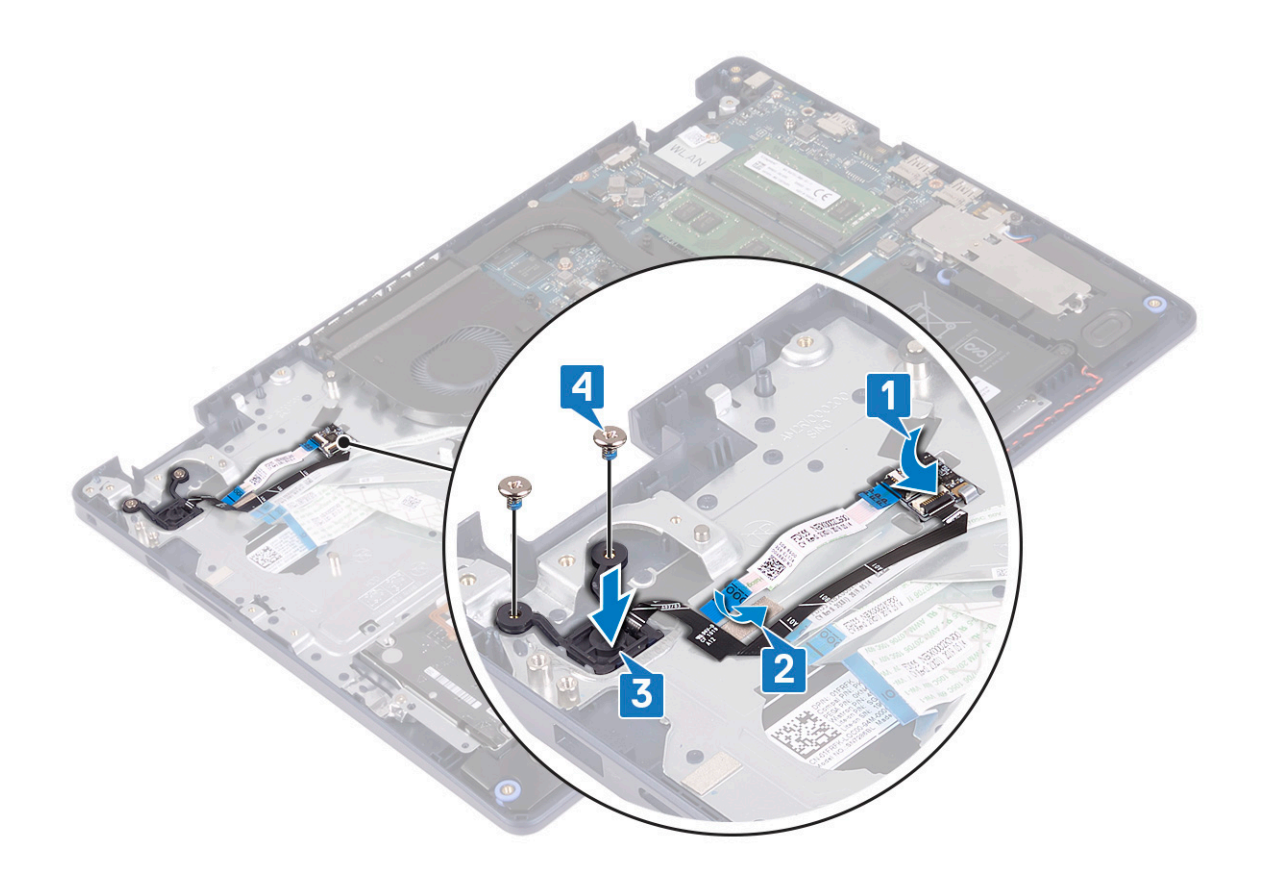

- 1. Bauen Sie die [Systemplatine](#page-56-0) wieder ein.
- 2. Setzen Sie die [Wireless-Karte](#page-22-0) wieder ein.
- 3. Setzen Sie den [Kühlkörper](#page-39-0) wieder ein.
- 4. Setzen Sie den [Lüfter wieder ein.](#page-24-0)
- 5. Setzen Sie das [SSD-Laufwerk/Intel Optane-Speichermodul](#page-27-0) wieder ein.
- 6. Bauen Sie den [Akku](#page-18-0) wieder ein.
- 7. Bringen Sie die [Bodenabdeckung](#page-13-0) wieder an.

# **Handballenstützen- und Tastaturbaugruppe**

## **Entfernen der Handballenstützen- und Tastaturbaugruppe**

**ANMERKUNG:** Bevor Sie Arbeiten im Inneren des Computers ausführen, lesen Sie zunächst die im Lieferumfang des Computers enthaltenen Sicherheitshinweise und befolgen Sie die Anweisungen unter [Bevor Sie im Inneren Ihres Computers arbeiten.](#page-6-0). Befolgen Sie nach Arbeiten im Inneren des Computers die Anweisungen unter. [nach Abschluss der Arbeiten im Inneren Ihres Computers](#page-8-0). Weitere Informationen zur bestmöglichen Einhaltung der Sicherheitsrichtlinien finden Sie auf der Homepage zur Richtlinienkonformität unter [www.dell.com/regulatory\\_compliance](https://www.dell.com/regulatory_compliance).

#### **Voraussetzungen**

- 1. Entfernen Sie die [Abdeckung an der Unterseite](#page-10-0).
- 2. Entfernen Sie den [Akku.](#page-16-0)
- 3. Entfernen Sie den [Lüfter](#page-23-0).
- 4. Entfernen Sie das [SSD-Laufwerk/Intel Optane-Speichermodul.](#page-25-0)
- 5. Entfernen Sie die [Wireless-Karte.](#page-21-0)
- 6. Entfernen Sie die [Lautsprecher](#page-36-0).
- 7. Entfernen Sie das [Festplattenlaufwerk mit Intel Optane-Speichermodul.](#page-29-0)
- 8. Entfernen Sie das [Touchpad.](#page-33-0)
- 9. Entfernen Sie den [Netzadapteranschluss](#page-45-0).
- 10. Entfernen Sie die [Bildschirmbaugruppe.](#page-40-0)
- 11. Entfernen Sie die [E/A-Platine](#page-47-0).
- 12. Entfernen Sie die [Systemplatine](#page-53-0).

**ANMERKUNG:** Entfernen Sie beim Aus- und Wiedereinbau der Handballenstützen- und Tastaturbaugruppe den Kühlkörper nicht von der Systemplatine.

13. Entfernen Sie den [Netzschalter mit Fingerabdruckleser](#page-59-0) (optional).

## **Vorgehensweise**

Nachdem die zuvor beschriebenen Schritte ausgeführt wurden, verbleibt die Handballenstützen- und Tastaturbaugruppe.

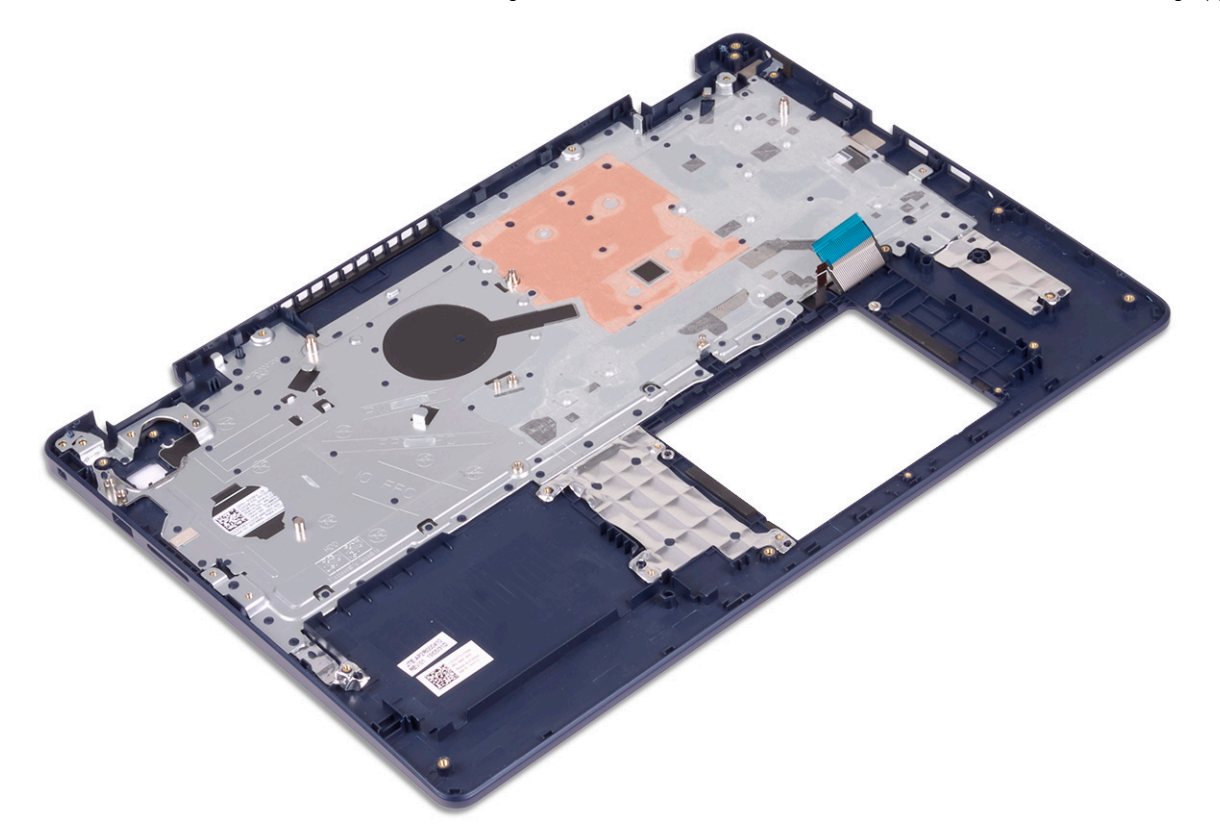

## **Wiedereinbauen der Handballenstützen- und Tastaturbaugruppe**

**ANMERKUNG:** Bevor Sie Arbeiten im Inneren des Computers ausführen, lesen Sie zunächst die im Lieferumfang des Computers enthaltenen Sicherheitshinweise und befolgen Sie die Anweisungen unter [Bevor Sie im Inneren Ihres Computers arbeiten.](#page-6-0). Befolgen Sie nach Arbeiten im Inneren des Computers die Anweisungen unter. [nach Abschluss der Arbeiten im Inneren Ihres Computers](#page-8-0). Weitere Informationen zur bestmöglichen Einhaltung der Sicherheitsrichtlinien finden Sie auf der Homepage zur Richtlinienkonformität unter [www.dell.com/regulatory\\_compliance](https://www.dell.com/regulatory_compliance).

#### **Vorgehensweise**

Legen Sie die Handballenstützen-Tastatur-Baugruppe auf eine ebene Fläche.

<span id="page-63-0"></span>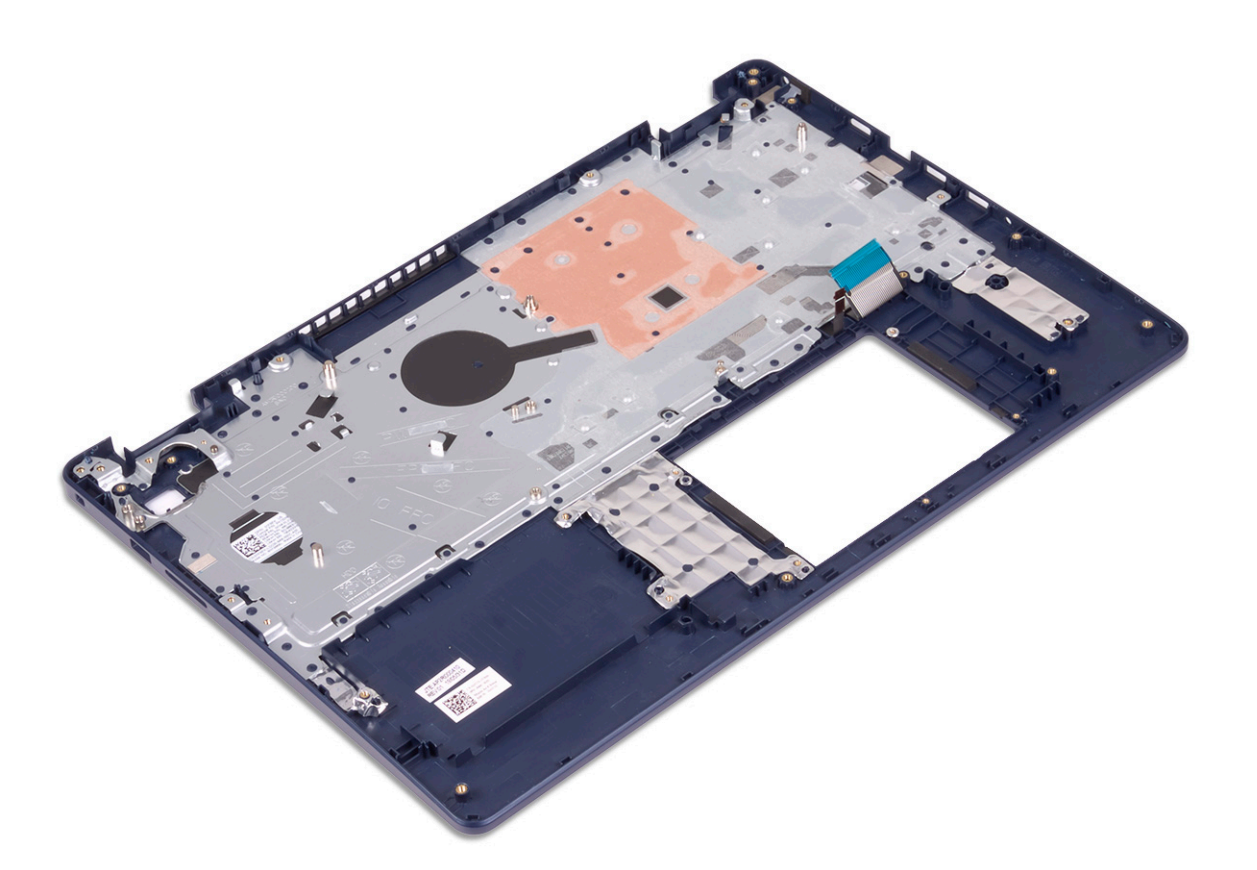

- 1. Bauen Sie den [Betriebsschalter mit Fingerabdruckleser](#page-60-0) wieder ein (optional).
- 2. Bauen Sie die [Systemplatine](#page-56-0) wieder ein.
- 3. Bauen Sie die [E/A-Platine](#page-48-0) wieder ein.
- 4. Bauen Sie die [Bildschirmbaugruppe](#page-43-0) wieder ein.
- 5. Befestigen Sie den [Netzadapteranschluss](#page-46-0) wieder.
- 6. Ersetzen Sie das [Touchpad touchpad.](#page-35-0)
- 7. Setzen Sie das [Festplattenlaufwerk mit Intel Optane-Speichermodul](#page-31-0) wieder ein.
- 8. Bauen Sie die [Lautsprecher](#page-37-0) wieder ein.
- 9. Setzen Sie die [Wireless-Karte](#page-22-0) wieder ein.
- 10. Setzen Sie das [SSD-Laufwerk/Intel Optane-Speichermodul](#page-27-0) wieder ein.
- 11. Setzen Sie den [Lüfter wieder ein.](#page-24-0)
- 12. Bauen Sie den [Akku](#page-18-0) wieder ein.
- 13. Bringen Sie die [Bodenabdeckung](#page-13-0) wieder an.

# **Bildschirmblende**

# **Entfernen der Bildschirmblende**

**ANMERKUNG:** Bevor Sie Arbeiten im Inneren des Computers ausführen, lesen Sie zunächst die im Lieferumfang des Computers enthaltenen Sicherheitshinweise und befolgen Sie die Anweisungen unter [Bevor Sie im Inneren Ihres Computers arbeiten.](#page-6-0). Befolgen Sie nach Arbeiten im Inneren des Computers die Anweisungen unter. [nach Abschluss der Arbeiten im Inneren Ihres Computers](#page-8-0). Weitere Informationen zur bestmöglichen Einhaltung der Sicherheitsrichtlinien finden Sie auf der Homepage zur Richtlinienkonformität unter [www.dell.com/regulatory\\_compliance](https://www.dell.com/regulatory_compliance).

#### <span id="page-64-0"></span>**Voraussetzungen**

- 1. Entfernen Sie die [Abdeckung an der Unterseite](#page-10-0).
- 2. Entfernen Sie die [Wireless-Karte.](#page-21-0)
- 3. Entfernen Sie die [Bildschirmbaugruppe.](#page-40-0)

## **Vorgehensweise**

- 1. Hebeln Sie die Bildschirmblende vom oberen inneren Rand der hinteren Bildschirmabdeckung und der Antennenbaugruppe ab.
- 2. Entfernen Sie die Bildschirmblende von der Bildschirmrückwand-Antennen-Baugruppe.

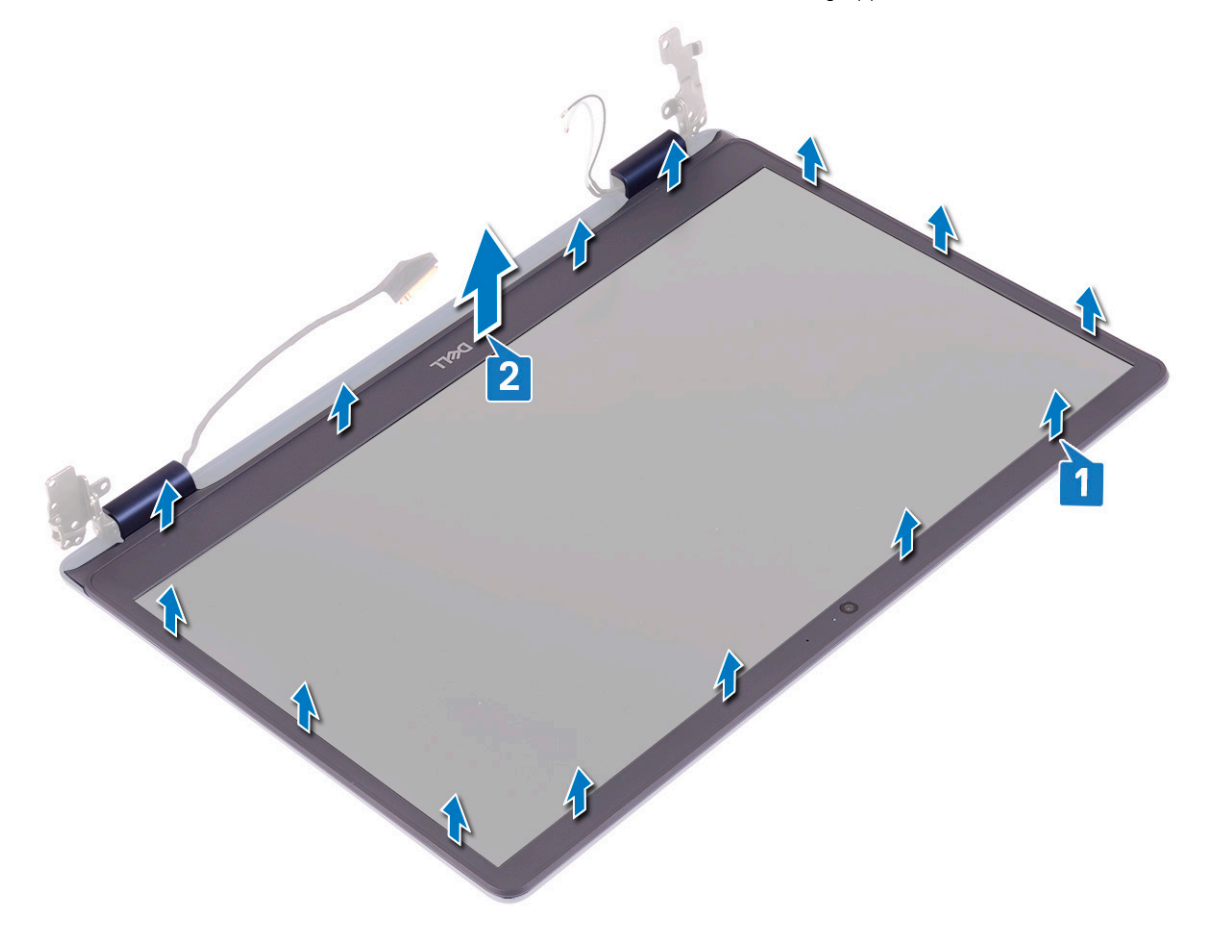

## **Wiedereinbauen der Bildschirmblende**

**ANMERKUNG:** Bevor Sie Arbeiten im Inneren des Computers ausführen, lesen Sie zunächst die im Lieferumfang des Computers enthaltenen Sicherheitshinweise und befolgen Sie die Anweisungen unter [Bevor Sie im Inneren Ihres Computers arbeiten.](#page-6-0). Befolgen Sie nach Arbeiten im Inneren des Computers die Anweisungen unter. [nach Abschluss der Arbeiten im Inneren Ihres Computers](#page-8-0). Weitere Informationen zur bestmöglichen Einhaltung der Sicherheitsrichtlinien finden Sie auf der Homepage zur Richtlinienkonformität unter [www.dell.com/regulatory\\_compliance](https://www.dell.com/regulatory_compliance).

## **Vorgehensweise**

Richten Sie die Bildschirmblende an der hinteren Bildschirmabdeckung und der Antennenbaugruppe aus und lassen Sie sie vorsichtig einrasten.

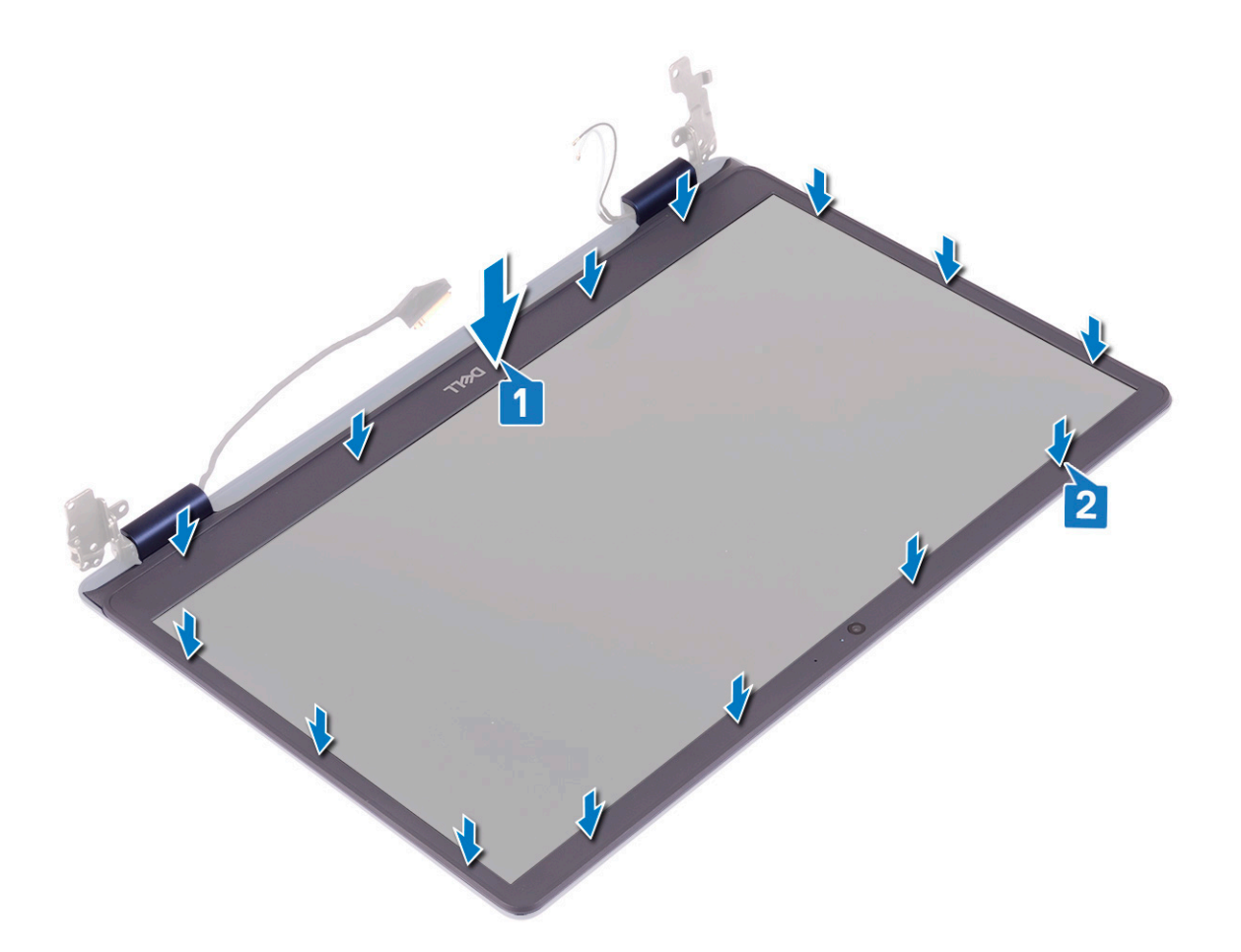

- 1. Bauen Sie die [Bildschirmbaugruppe](#page-43-0) wieder ein.
- 2. Setzen Sie die [Wireless-Karte](#page-22-0) wieder ein.
- 3. Bringen Sie die [Bodenabdeckung](#page-13-0) wieder an.

# **Kamera**

## **Entfernen der Kamera**

**ANMERKUNG:** Bevor Sie Arbeiten im Inneren des Computers ausführen, lesen Sie zunächst die im Lieferumfang des Computers enthaltenen Sicherheitshinweise und befolgen Sie die Anweisungen unter [Bevor Sie im Inneren Ihres Computers arbeiten.](#page-6-0). Befolgen Sie nach Arbeiten im Inneren des Computers die Anweisungen unter. [nach Abschluss der Arbeiten im Inneren Ihres Computers](#page-8-0). Weitere Informationen zur bestmöglichen Einhaltung der Sicherheitsrichtlinien finden Sie auf der Homepage zur Richtlinienkonformität unter [www.dell.com/regulatory\\_compliance](https://www.dell.com/regulatory_compliance).

#### **Voraussetzungen**

- 1. Entfernen Sie die [Abdeckung an der Unterseite](#page-10-0).
- 2. Entfernen Sie die [Wireless-Karte.](#page-21-0)
- 3. Entfernen Sie die [Bildschirmbaugruppe.](#page-40-0)
- 4. Entfernen Sie die [Bildschirmblende.](#page-63-0)

## **Vorgehensweise**

- 1. Hebeln Sie die Kamera mithilfe eines Kunststoffstifts vorsichtig von der hinteren Bildschirmabdeckung und der Antennenbaugruppe ab.
- 2. Trennen Sie das Kamerakabel vom Kameramodul.
- 3. Heben Sie das Kameramodul aus der hinteren Bildschirmabdeckung und der Antennenbaugruppe.

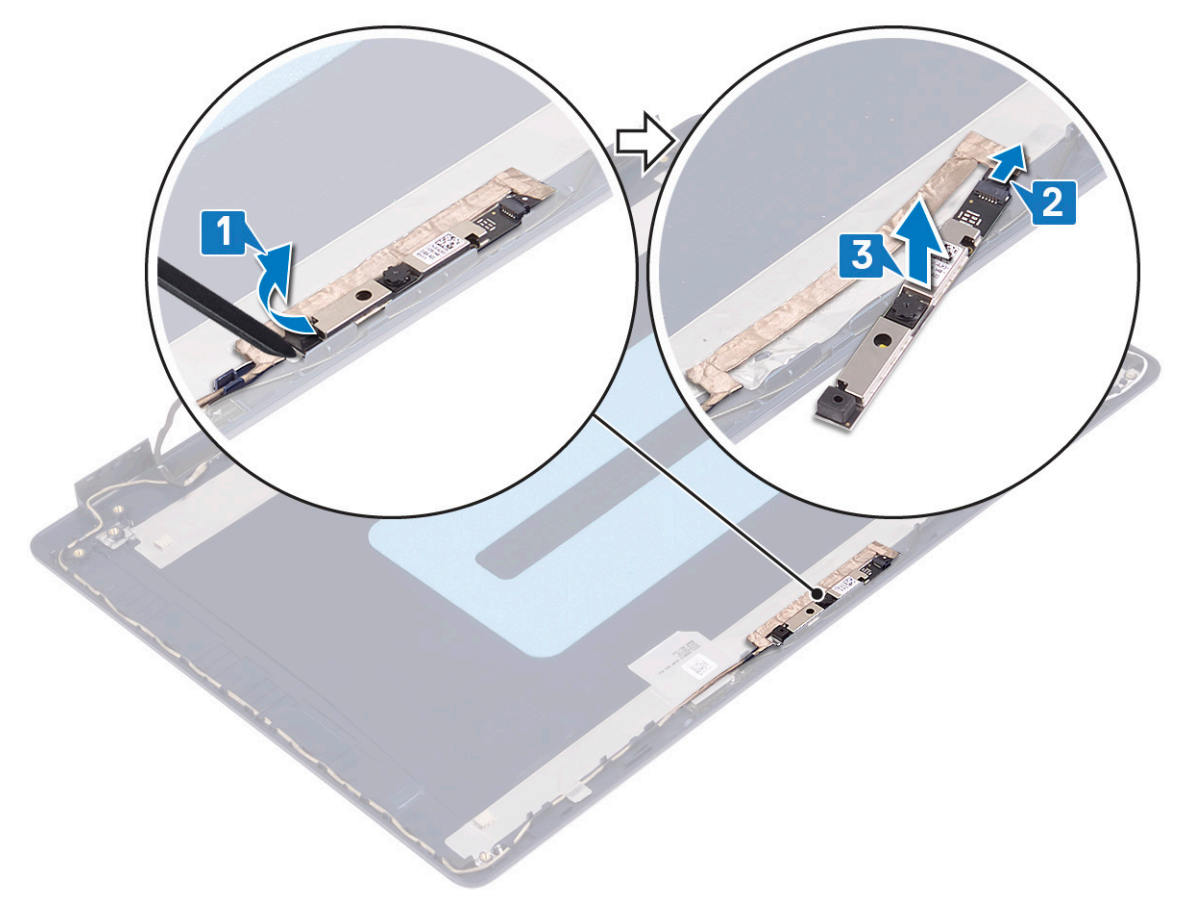

## **Wiedereinbauen der Kamera**

**ANMERKUNG:** Bevor Sie Arbeiten im Inneren des Computers ausführen, lesen Sie zunächst die im Lieferumfang des Computers enthaltenen Sicherheitshinweise und befolgen Sie die Anweisungen unter [Bevor Sie im Inneren Ihres Computers arbeiten.](#page-6-0). Befolgen Sie nach Arbeiten im Inneren des Computers die Anweisungen unter. [nach Abschluss der Arbeiten im Inneren Ihres Computers](#page-8-0). Weitere Informationen zur bestmöglichen Einhaltung der Sicherheitsrichtlinien finden Sie auf der Homepage zur Richtlinienkonformität unter [www.dell.com/regulatory\\_compliance](https://www.dell.com/regulatory_compliance).

- 1. Schließen Sie das Kamerakabel am Kameramodul an.
- 2. Befestigen Sie das Kameramodul mithilfe des Führungsstifts an die hintere Bildschirmabdeckung und die Antennenbaugruppe.

<span id="page-67-0"></span>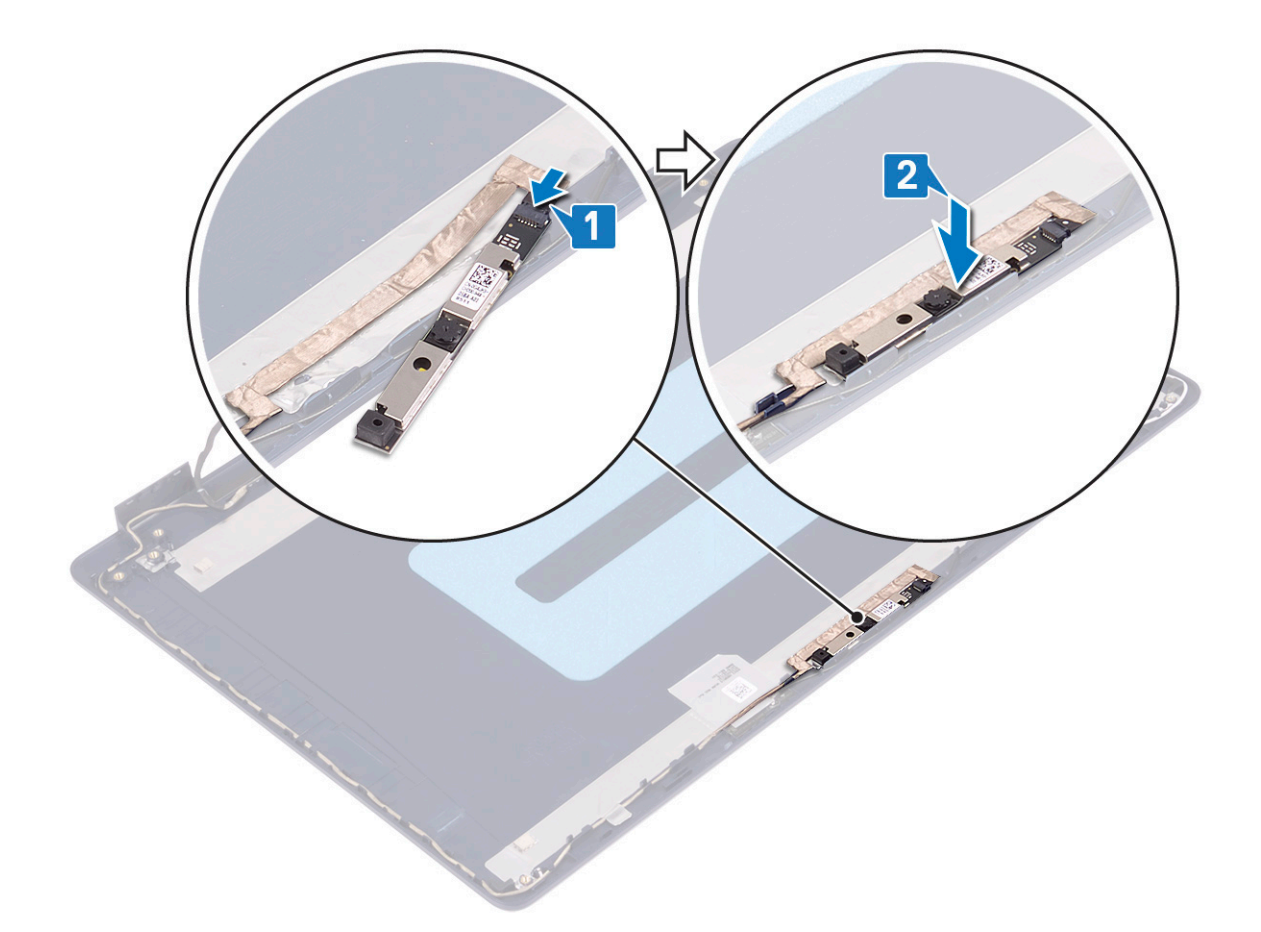

- 1. Bringen Sie die [Bildschirmblende](#page-64-0) an.
- 2. Bauen Sie die [Bildschirmbaugruppe](#page-43-0) wieder ein.
- 3. Setzen Sie die [Wireless-Karte](#page-22-0) wieder ein.
- 4. Bringen Sie die [Bodenabdeckung](#page-13-0) wieder an.

# **Bildschirm**

# **Entfernen des Bildschirms**

**ANMERKUNG:** Bevor Sie Arbeiten im Inneren des Computers ausführen, lesen Sie zunächst die im Lieferumfang des Computers enthaltenen Sicherheitshinweise und befolgen Sie die Anweisungen unter [Bevor Sie im Inneren Ihres Computers arbeiten.](#page-6-0). Befolgen Sie nach Arbeiten im Inneren des Computers die Anweisungen unter. [nach Abschluss der Arbeiten im Inneren Ihres Computers](#page-8-0). Weitere Informationen zur bestmöglichen Einhaltung der Sicherheitsrichtlinien finden Sie auf der Homepage zur Richtlinienkonformität unter [www.dell.com/regulatory\\_compliance](https://www.dell.com/regulatory_compliance).

#### **Voraussetzungen**

- 1. Entfernen Sie die [Abdeckung an der Unterseite](#page-10-0).
- 2. Entfernen Sie die [Wireless-Karte.](#page-21-0)
- 3. Entfernen Sie die [Bildschirmbaugruppe.](#page-40-0)
- 4. Entfernen Sie die [Bildschirmblende.](#page-63-0)

## **Vorgehensweise**

- 1. Entfernen Sie die sechs Schrauben (M2,5x2,5), mit denen der Bildschirm an der hinteren Bildschirmabdeckung und der Antennenbaugruppe befestigt sind.
- 2. Lösen Sie die beiden Schrauben (M2x3), mit denen der Bildschirm an der hinteren Bildschirmabdeckung und der Antennenbaugruppe befestigt ist.
- 3. Heben Sie den Bildschirm an und drehen Sie ihn um.

**ANMERKUNG:** Lösen Sie nicht die SR-Bänder vom Bildschirm. Die Bildschirmscharniere und -halterungen werden zusammen mit dem Bildschirm als Baugruppe ausgeliefert und müssen nicht vom Bildschirm getrennt werden.

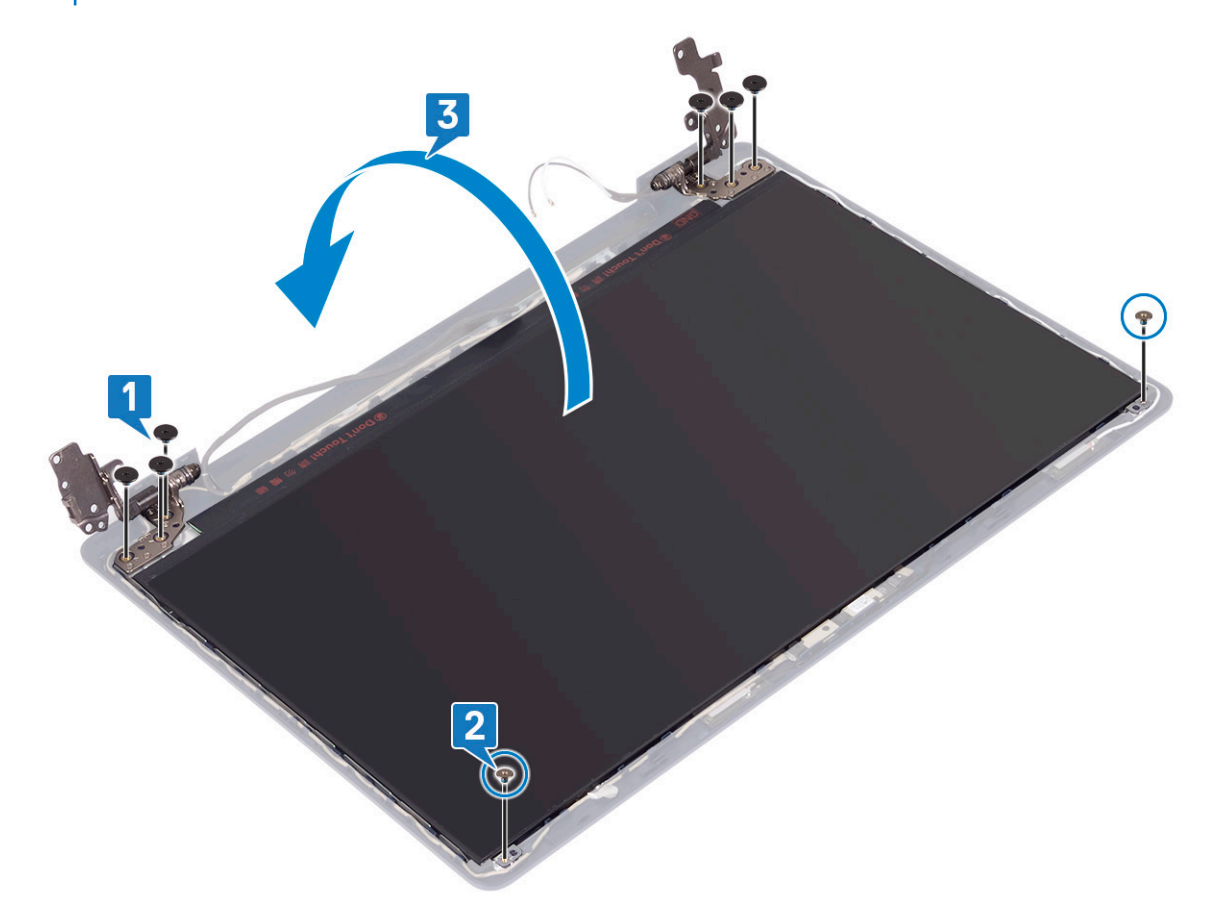

- 4. Ziehen Sie das Klebeband, das das Bildschirmkabel an der Rückseite des Bildschirms befestigt, ab.
- 5. Heben Sie den Riegel an und trennen Sie das Bildschirmkabelanschluss.
- 6. Heben Sie den Bildschirm von der hinteren Bildschirmabdeckung und der Antennenbaugruppe ab.

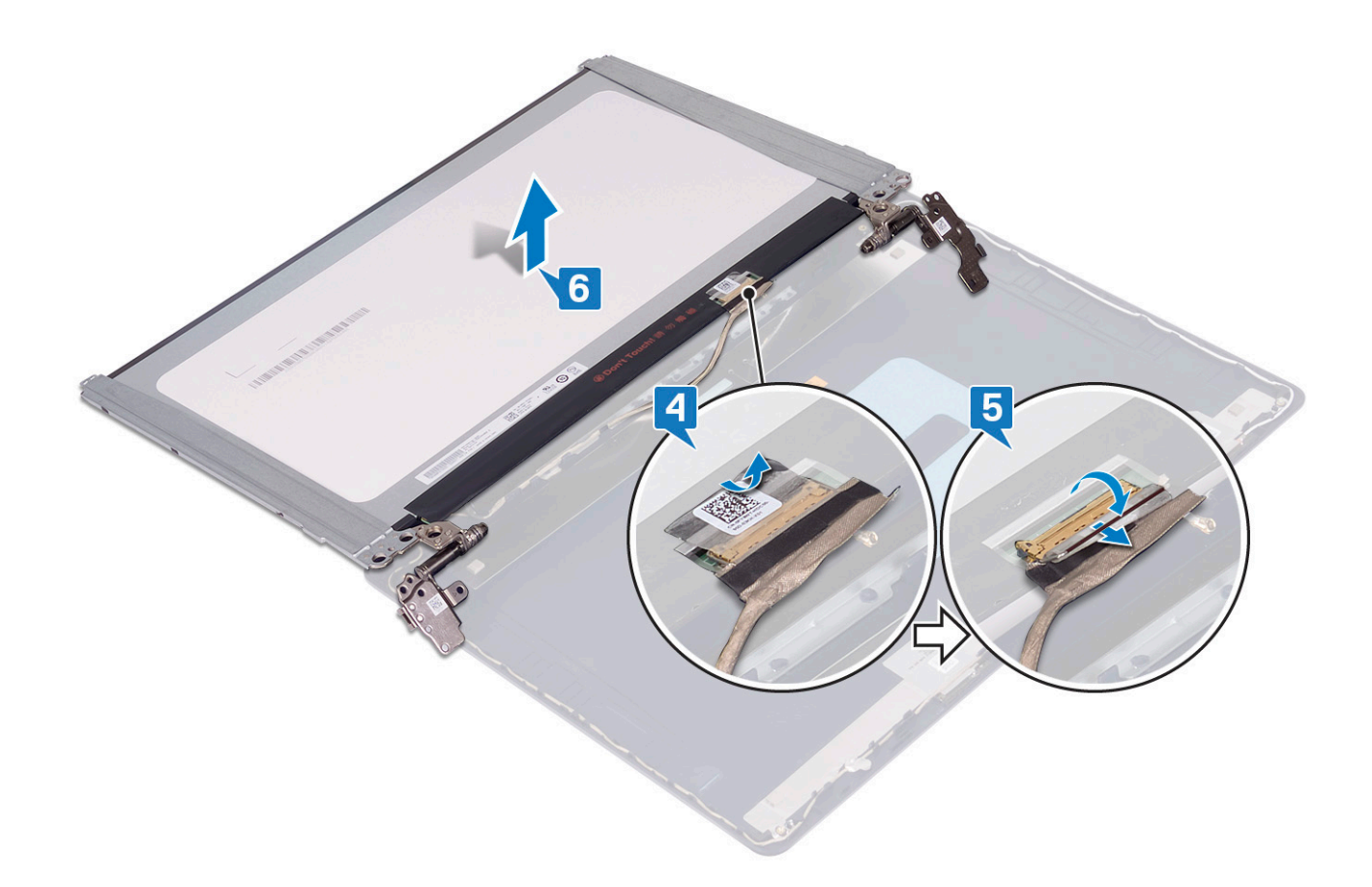

## **Wiedereinbauen des Bildschirms**

**ANMERKUNG:** Bevor Sie Arbeiten im Inneren des Computers ausführen, lesen Sie zunächst die im Lieferumfang des Computers enthaltenen Sicherheitshinweise und befolgen Sie die Anweisungen unter [Bevor Sie im Inneren Ihres Computers arbeiten.](#page-6-0). Befolgen Sie nach Arbeiten im Inneren des Computers die Anweisungen unter. [nach Abschluss der Arbeiten im Inneren Ihres Computers](#page-8-0). Weitere Informationen zur bestmöglichen Einhaltung der Sicherheitsrichtlinien finden Sie auf der Homepage zur Richtlinienkonformität unter [www.dell.com/regulatory\\_compliance](https://www.dell.com/regulatory_compliance).

- 1. Legen Sie den Bildschirm auf eine ebene und saubere Oberfläche.
- 2. Verbinden Sie das Bildschirmkabel mit dem Anschluss auf der Rückseite des Bildschirms und schließen Sie die Verriegelung, um das Kabel zu befestigen.
- 3. Bringen Sie das Klebeband an, mit dem das Bildschirmkabel auf der Rückseite des Bildschirms befestigt ist.

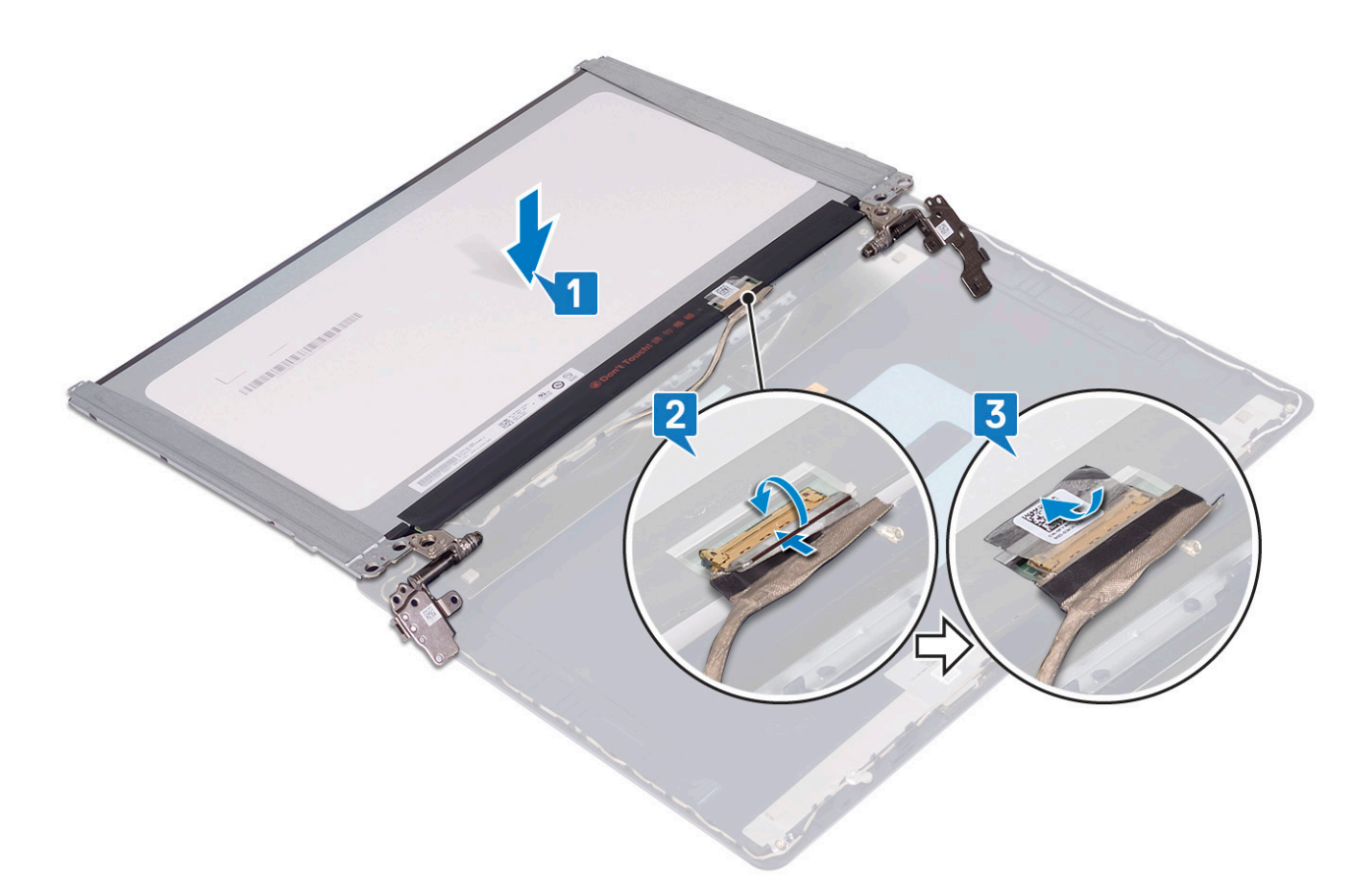

- 4. Setzen Sie den Bildschirm auf die hintere Bildschirmabdeckung und die Antennenbaugruppe.
- 5. Bringen Sie die beiden Schrauben (M2x3) wieder an, mit denen der Bildschirm an der hinteren Bildschirmabdeckung und der Antennenbaugruppe befestigt werden.
- 6. Bringen Sie die sechs Schrauben (M2,5x2,5) wieder an, mit denen der Bildschirm an der hinteren Bildschirmabdeckung und der Antennenbaugruppe befestigt werden.

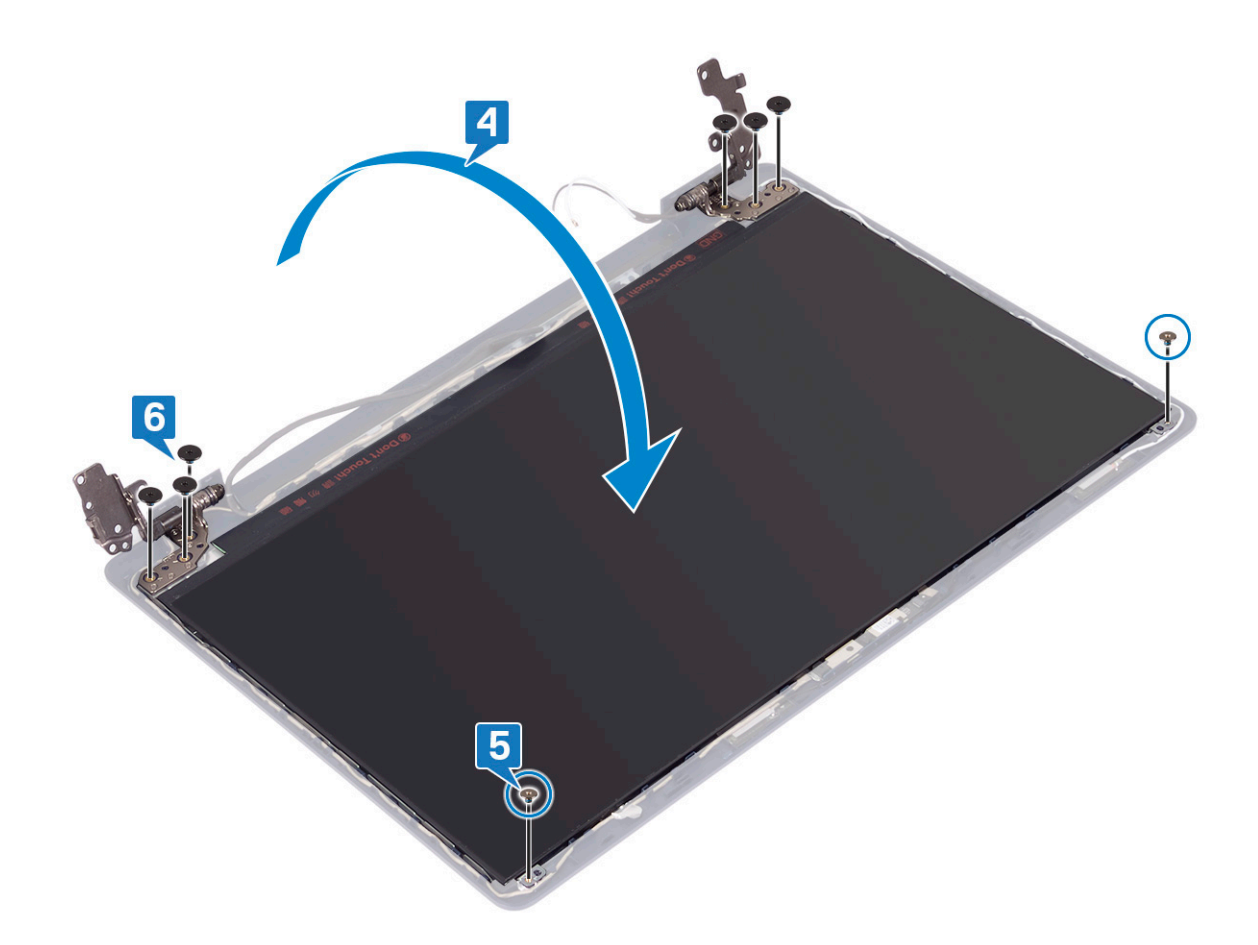

- 1. Bringen Sie die [Bildschirmblende](#page-64-0) an.
- 2. Bauen Sie die [Bildschirmbaugruppe](#page-43-0) wieder ein.
- 3. Setzen Sie die [Wireless-Karte](#page-22-0) wieder ein.
- 4. Bringen Sie die [Bodenabdeckung](#page-13-0) wieder an.

# **Bildschirmkabel**

# **Entfernen des Bildschirmkabels**

**ANMERKUNG:** Bevor Sie Arbeiten im Inneren des Computers ausführen, lesen Sie zunächst die im Lieferumfang des Computers enthaltenen Sicherheitshinweise und befolgen Sie die Anweisungen unter [Bevor Sie im Inneren Ihres Computers arbeiten.](#page-6-0). Befolgen Sie nach Arbeiten im Inneren des Computers die Anweisungen unter. [nach Abschluss der Arbeiten im Inneren Ihres Computers](#page-8-0). Weitere Informationen zur bestmöglichen Einhaltung der Sicherheitsrichtlinien finden Sie auf der Homepage zur Richtlinienkonformität unter [www.dell.com/regulatory\\_compliance](https://www.dell.com/regulatory_compliance).

#### **Voraussetzungen**

- 1. Entfernen Sie die [Abdeckung an der Unterseite](#page-10-0).
- 2. Entfernen Sie die [Wireless-Karte.](#page-21-0)
- 3. Entfernen Sie die [Bildschirmbaugruppe.](#page-40-0)
- 4. Entfernen Sie die [Bildschirmblende.](#page-63-0)
- 5. Entfernen Sie den [Bildschirm.](#page-67-0)
### <span id="page-72-0"></span>**Vorgehensweise**

- 1. Trennen Sie das Kamerakabel vom Kameramodul.
- 2. Notieren Sie sich die Führung des Bildschirmkabels und entfernen Sie das Kabel aus den Kabelführungen auf der hinteren Bildschirmabdeckung und der Antennenbaugruppe.
- 3. Entfernen Sie das Bildschirmkabel von der hinteren Bildschirmabdeckung und der Antennenbaugruppe.

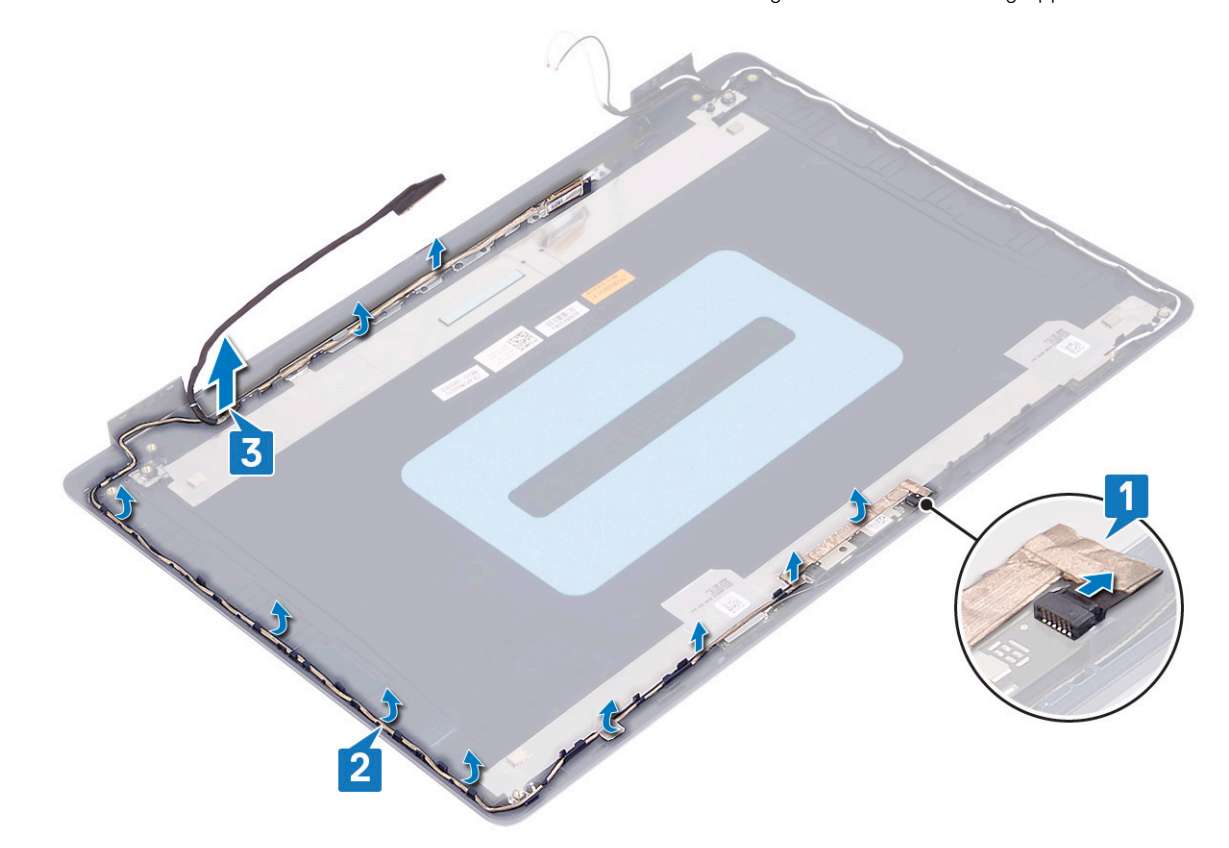

### **Wiederbefestigen des Bildschirmkabels**

**ANMERKUNG:** Bevor Sie Arbeiten im Inneren des Computers ausführen, lesen Sie zunächst die im Lieferumfang des Computers enthaltenen Sicherheitshinweise und befolgen Sie die Anweisungen unter [Bevor Sie im Inneren Ihres Computers arbeiten.](#page-6-0). Befolgen Sie nach Arbeiten im Inneren des Computers die Anweisungen unter. [nach Abschluss der Arbeiten im Inneren Ihres Computers](#page-8-0). Weitere Informationen zur bestmöglichen Einhaltung der Sicherheitsrichtlinien finden Sie auf der Homepage zur Richtlinienkonformität unter [www.dell.com/regulatory\\_compliance](https://www.dell.com/regulatory_compliance).

### **Vorgehensweise**

- 1. Verlegen Sie das Bildschirmkabel entlang der Kabelführungen, beginnend von der Unterseite des Bildschirms (in der Nähe der Scharniere).
- 2. Führen Sie den Rest des Bildschirmkabels entlang der Kabelführungen auf der linken Seite der hinteren Bildschirmabdeckung und der Antennenbaugruppe.
- 3. Schieben Sie das Kamerakabel in den Anschluss auf dem Kameramodul, um das Kabel zu befestigen.

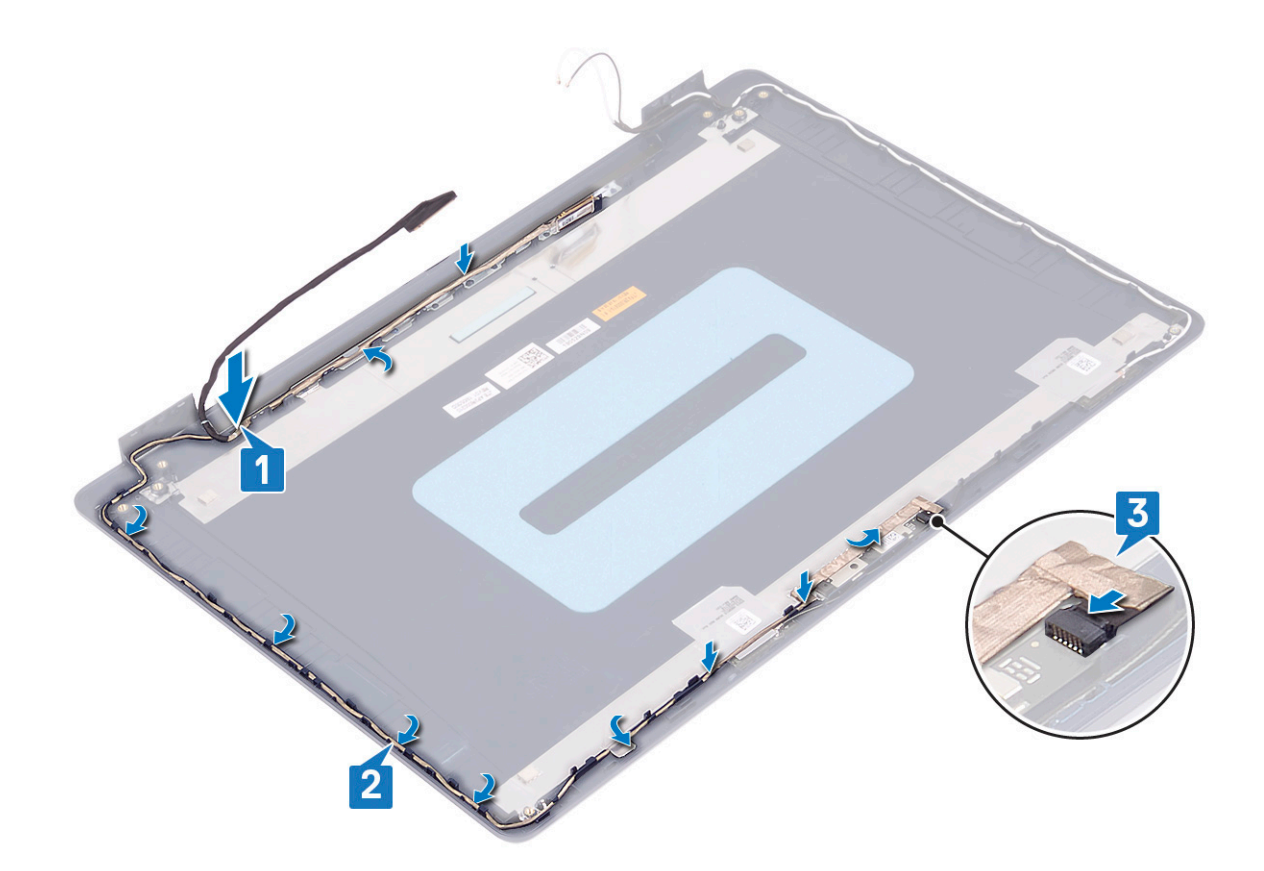

### **Voraussetzungen nach der Arbeit am Computer**

- 1. Bauen Sie den [Bildschirm](#page-69-0) wieder ein.
- 2. Bringen Sie die [Bildschirmblende](#page-64-0) an.
- 3. Bauen Sie die [Bildschirmbaugruppe](#page-43-0) wieder ein.
- 4. Setzen Sie die [Wireless-Karte](#page-22-0) wieder ein.
- 5. Bringen Sie die [Bodenabdeckung](#page-13-0) wieder an.

## **Hintere Bildschirmabdeckung und Antennenbaugruppe**

### **Entfernen der hinteren Bildschirmabdeckung und der Antennenbaugruppe**

**ANMERKUNG:** Bevor Sie Arbeiten im Inneren des Computers ausführen, lesen Sie zunächst die im Lieferumfang des Computers enthaltenen Sicherheitshinweise und befolgen Sie die Anweisungen unter [Bevor Sie im Inneren Ihres Computers arbeiten.](#page-6-0). Befolgen Sie nach Arbeiten im Inneren des Computers die Anweisungen unter. [nach Abschluss der Arbeiten im Inneren Ihres Computers](#page-8-0). Weitere Informationen zur bestmöglichen Einhaltung der Sicherheitsrichtlinien finden Sie auf der Homepage zur Richtlinienkonformität unter [www.dell.com/regulatory\\_compliance](https://www.dell.com/regulatory_compliance).

### **Voraussetzungen**

- 1. Entfernen Sie die [Abdeckung an der Unterseite](#page-10-0).
- 2. Entfernen Sie die [Wireless-Karte.](#page-21-0)
- 3. Entfernen Sie die [Bildschirmbaugruppe.](#page-40-0)
- 4. Entfernen Sie die [Bildschirmblende.](#page-63-0)
- 5. Entfernen Sie die [Kamera.](#page-65-0)
- 6. Entfernen Sie den [Bildschirm.](#page-67-0)
- 7. Entfernen Sie das [Bildschirmkabel](#page-71-0).

### **Vorgehensweise**

Nachdem alle oben beschriebenen Schritte ausgeführt wurden, bleiben noch die hintere Bildschirmabdeckung und die Antennenbaugruppe.

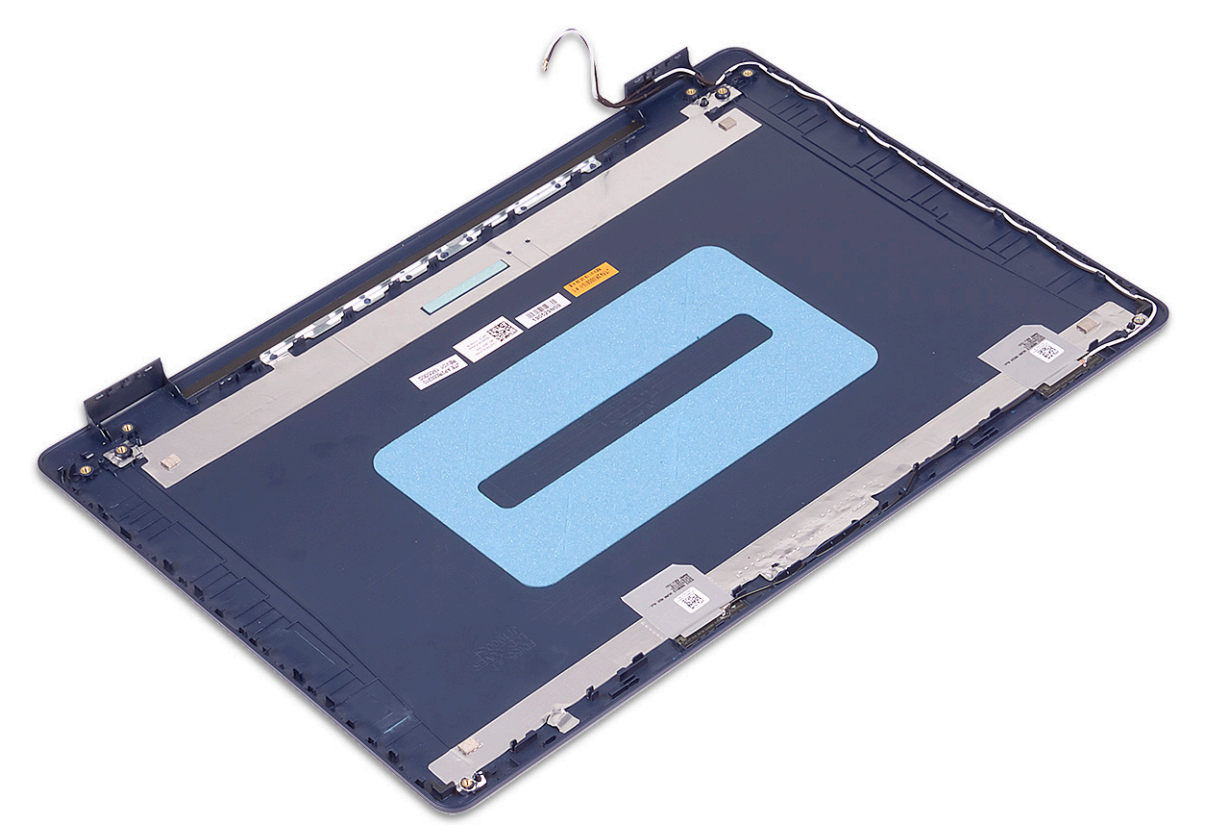

### **Austauschen der hinteren Bildschirmabdeckung und der Antennenbaugruppe**

**ANMERKUNG:** Bevor Sie Arbeiten im Inneren des Computers ausführen, lesen Sie zunächst die im Lieferumfang des Computers enthaltenen Sicherheitshinweise und befolgen Sie die Anweisungen unter [Bevor Sie im Inneren Ihres Computers arbeiten.](#page-6-0). Befolgen Sie nach Arbeiten im Inneren des Computers die Anweisungen unter. [nach Abschluss der Arbeiten im Inneren Ihres Computers](#page-8-0). Weitere Informationen zur bestmöglichen Einhaltung der Sicherheitsrichtlinien finden Sie auf der Homepage zur Richtlinienkonformität unter [www.dell.com/regulatory\\_compliance](https://www.dell.com/regulatory_compliance).

### **Vorgehensweise**

Legen Sie die hintere Bildschirmabdeckung und die Antennenbaugruppe auf eine saubere und glatte Oberfläche.

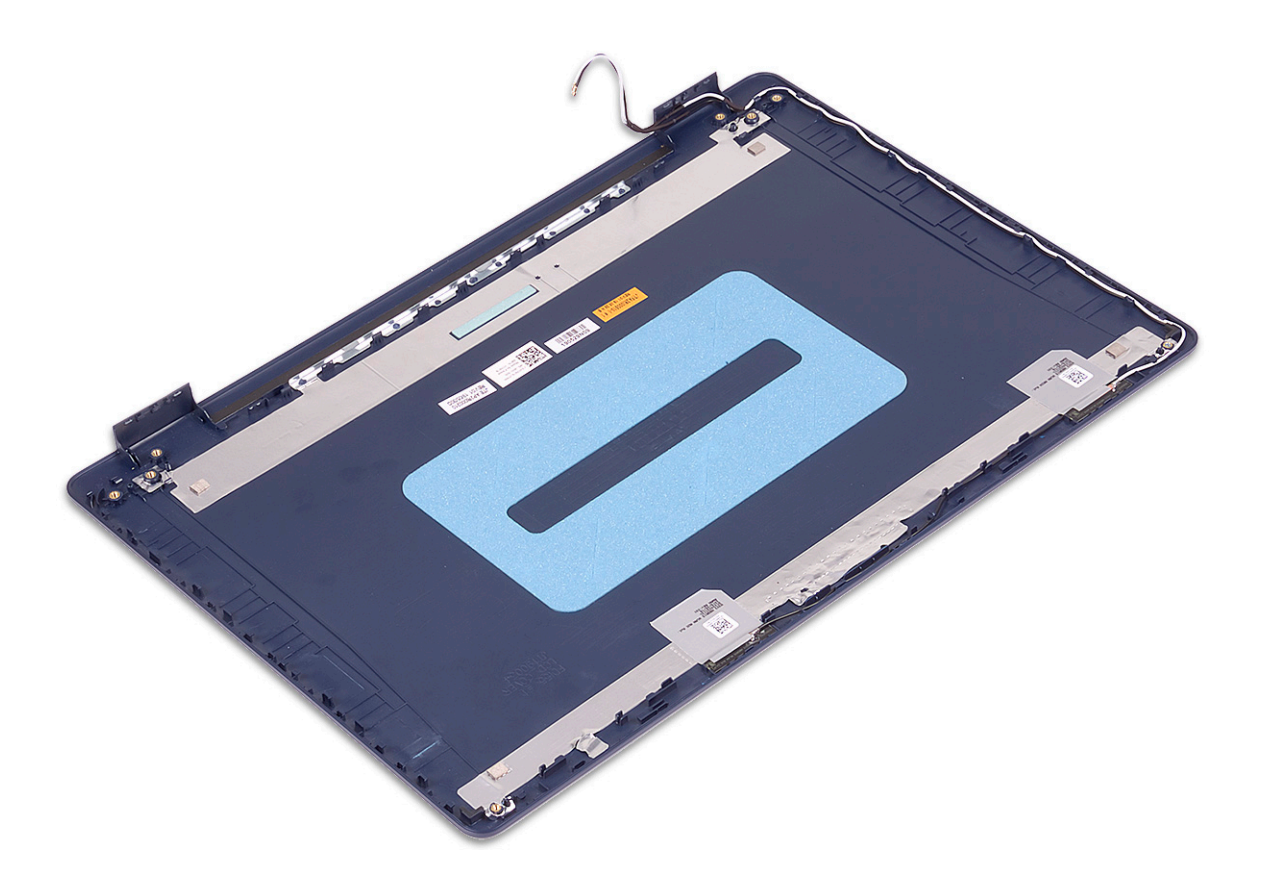

### **Voraussetzungen nach der Arbeit am Computer**

- 1. Bringen Sie das [Bildschirmkabel](#page-72-0) wieder an.
- 2. Bauen Sie den [Bildschirm](#page-69-0) wieder ein.
- 3. Bauen Sie die [Kamera](#page-66-0) wieder ein.
- 4. Bringen Sie die [Bildschirmblende](#page-64-0) an.
- 5. Bauen Sie die [Bildschirmbaugruppe](#page-43-0) wieder ein.
- 6. Setzen Sie die [Wireless-Karte](#page-22-0) wieder ein.
- 7. Bringen Sie die [Bodenabdeckung](#page-13-0) wieder an.

# **3**

# **Gerätetreiber**

### **Herunterladen der Audiotreiber**

- 1. Schalten Sie den Computer ein.
- 2. Rufen Sie die Website [www.dell.com/support](https://www.dell.com/support) auf.
- 3. Geben Sie die Service-Tag-Nummer Ihres Computers ein und klicken Sie auf **Submit** (Senden).
	- **ANMERKUNG:** Wenn Sie keine Service-Tag-Nummer haben, verwenden Sie die automatische Erkennungsfunktion oder suchen Sie manuell nach Ihrem Computermodell.
- 4. Klicken Sie auf **Drivers & Downloads** (Treiber & Downloads).
- 5. Klicken Sie auf die Schaltfläche **Detect Drivers** (Treiber erkennen).
- 6. Lesen und akzeptieren Sie die Geschäftsbedingungen für die Nutzung von **SupportAssist** und klicken Sie anschließend auf **Continue** (Weiter).
- 7. Falls erforderlich startet der Computer nun den Download und die Installation von **SupportAssist**.

 $\bigcirc$ **ANMERKUNG:** Anweisungen für Ihren spezifischen Browser finden Sie in den Anweisungen auf dem Bildschirm.

- 8. Klicken Sie auf **View Drivers for My System** (Treiber für mein System anzeigen).
- 9. Klicken Sie auf **Download and Install** (Herunterladen und installieren), um alle für Ihren Computer erkannten Treiberaktualisierungen herunterzuladen und zu installieren.
- 10. Wählen Sie einen Speicherort zur Speicherung der Dateien aus.
- 11. Falls Aufforderungen der **User Account Control** (Benutzerkontensteuerung) angezeigt werden: Erlauben Sie, dass Änderungen am System vorgenommen werden.
- 12. Die Anwendung installiert alle Treiber und Aktualisierungen, die ermittelt wurden.

**ANMERKUNG:** Nicht alle Dateien können automatisch installiert werden. Lesen Sie sich die Installationszusammenfassung durch, um herauszufinden, ob eine manuelle Installation notwendig ist.

- 13. Wenn Download und Installation manuell durchgeführt werden müssen: Klicken Sie auf **Category** (Kategorie).
- 14. Klicken Sie in der Drop-down-Liste auf **Audio**.
- 15. Klicken Sie auf **Download** (Herunterladen), um den Audiotreiber für Ihren Computer herunterzuladen.
- 16. Sobald der Download abgeschlossen ist, wechseln Sie zu dem Ordner, in dem Sie die Datei für den Audiotreiber gespeichert haben.
- 17. Doppelklicken Sie auf das Dateisymbol des Audiotreibers und befolgen Sie die Anweisungen auf dem Bildschirm, um den Treiber zu installieren.

### **Herunterladen des Netzwerktreibers**

- 1. Schalten Sie den Computer ein.
- 2. Rufen Sie die Website [www.dell.com/support](https://www.dell.com/support) auf.
- 3. Geben Sie die Service-Tag-Nummer Ihres Computers ein und klicken Sie auf **Submit** (Senden).

**ANMERKUNG:** Wenn Sie keine Service-Tag-Nummer haben, verwenden Sie die automatische Erkennungsfunktion oder suchen Sie manuell nach Ihrem Computermodell.

- 4. Klicken Sie auf **Drivers & Downloads** (Treiber & Downloads).
- 5. Klicken Sie auf die Schaltfläche **Detect Drivers** (Treiber erkennen).
- 6. Lesen und akzeptieren Sie die Geschäftsbedingungen für die Nutzung von **SupportAssist** und klicken Sie anschließend auf **Continue** (Weiter).

7. Falls erforderlich startet der Computer nun den Download und die Installation von **SupportAssist**.

**ANMERKUNG:** Anweisungen für Ihren spezifischen Browser finden Sie in den Anweisungen auf dem Bildschirm.

- 8. Klicken Sie auf **View Drivers for My System** (Treiber für mein System anzeigen).
- 9. Klicken Sie auf **Download and Install** (Herunterladen und installieren), um alle für Ihren Computer erkannten Treiberaktualisierungen herunterzuladen und zu installieren.
- 10. Wählen Sie einen Speicherort zur Speicherung der Dateien aus.
- 11. Falls Aufforderungen der **User Account Control** (Benutzerkontensteuerung) angezeigt werden: Erlauben Sie, dass Änderungen am System vorgenommen werden.
- 12. Die Anwendung installiert alle Treiber und Aktualisierungen, die ermittelt wurden.

**ANMERKUNG:** Nicht alle Dateien können automatisch installiert werden. Lesen Sie sich die Installationszusammenfassung durch, um herauszufinden, ob eine manuelle Installation notwendig ist.

- 13. Wenn Download und Installation manuell durchgeführt werden müssen: Klicken Sie auf **Category** (Kategorie).
- 14. Klicken Sie in der Drop-down-Liste auf **Network** (Netzwerk).
- 15. Klicken Sie auf **Download (Herunterladen)**, um den Netzwerktreiber für Ihren Computer herunterzuladen.
- 16. Sobald der Download abgeschlossen ist, wechseln Sie zu dem Ordner, in dem Sie die Datei für den Netzwerk-Treiber gespeichert haben.
- 17. Doppelklicken Sie auf das Dateisymbol des Netzwerk-Treibers und befolgen Sie die Anweisungen auf dem Bildschirm, um den Treiber zu installieren.

### **Herunterladen des Chipsatz-Treibers**

- 1. Schalten Sie den Computer ein.
- 2. Rufen Sie die Website [www.dell.com/support](https://www.dell.com/support) auf.
- 3. Geben Sie die Service-Tag-Nummer Ihres Computers ein und klicken Sie auf **Submit** (Senden).

**ANMERKUNG:** Wenn Sie keine Service-Tag-Nummer haben, verwenden Sie die automatische Erkennungsfunktion oder suchen Sie manuell nach Ihrem Computermodell.

- 4. Klicken Sie auf **Drivers & Downloads** (Treiber & Downloads).
- 5. Klicken Sie auf die Schaltfläche **Detect Drivers** (Treiber erkennen).
- 6. Lesen und akzeptieren Sie die Geschäftsbedingungen für die Nutzung von **SupportAssist** und klicken Sie anschließend auf **Continue** (Weiter).
- 7. Falls erforderlich startet der Computer nun den Download und die Installation von **SupportAssist**.

**ANMERKUNG:** Anweisungen für Ihren spezifischen Browser finden Sie in den Anweisungen auf dem Bildschirm.

- 8. Klicken Sie auf **View Drivers for My System** (Treiber für mein System anzeigen).
- 9. Klicken Sie auf **Download and Install** (Herunterladen und installieren), um alle für Ihren Computer erkannten Treiberaktualisierungen herunterzuladen und zu installieren.
- 10. Wählen Sie einen Speicherort zur Speicherung der Dateien aus.
- 11. Falls Aufforderungen der **User Account Control** (Benutzerkontensteuerung) angezeigt werden: Erlauben Sie, dass Änderungen am Computer vorgenommen werden.
- 12. Die Anwendung installiert alle Treiber und Aktualisierungen, die ermittelt wurden.

**ANMERKUNG:** Nicht alle Dateien können automatisch installiert werden. Lesen Sie sich die Installationszusammenfassung durch, um herauszufinden, ob eine manuelle Installation notwendig ist.

- 13. Wenn Download und Installation manuell durchgeführt werden müssen: Klicken Sie auf **Category** (Kategorie).
- 14. Klicken Sie in der Drop-down-Liste auf **Chipset** (Chipsatz).
- 15. Klicken Sie auf **Herunterladen**, um den Chipsatz-Treiber für Ihren Computer herunterzuladen.
- 16. Sobald der Download abgeschlossen ist, wechseln Sie zu dem Ordner, in dem Sie die Datei für den Chipsatz-Treiber gespeichert haben.
- 17. Doppelklicken Sie auf das Dateisymbol des Chipsatztreibers und befolgen Sie die Anweisungen auf dem Bildschirm, um den Treiber zu installieren.

## **Herunterladen des Medienkartenlesegeräte-Treibers**

- 1. Schalten Sie den Computer ein.
- 2. Rufen Sie die Website [www.dell.com/support](https://www.dell.com/support) auf.
- 3. Geben Sie die Service-Tag-Nummer Ihres Computers ein und klicken Sie auf **Submit** (Senden).

**ANMERKUNG:** Wenn Sie keine Service-Tag-Nummer haben, verwenden Sie die automatische Erkennungsfunktion oder suchen Sie manuell nach Ihrem Computermodell.

- 4. Klicken Sie auf **Drivers & Downloads** (Treiber & Downloads).
- 5. Klicken Sie auf die Schaltfläche **Detect Drivers** (Treiber erkennen).
- 6. Lesen und akzeptieren Sie die Geschäftsbedingungen für die Nutzung von **SupportAssist** und klicken Sie anschließend auf **Continue** (Weiter).
- 7. Falls erforderlich startet der Computer nun den Download und die Installation von **SupportAssist**.

**ANMERKUNG:** Anweisungen für Ihren spezifischen Browser finden Sie in den Anweisungen auf dem Bildschirm.

- 8. Klicken Sie auf **View Drivers for My System** (Treiber für mein System anzeigen).
- 9. Klicken Sie auf **Download and Install** (Herunterladen und installieren), um alle für Ihren Computer erkannten Treiberaktualisierungen herunterzuladen und zu installieren.
- 10. Wählen Sie einen Speicherort zur Speicherung der Dateien aus.
- 11. Falls Aufforderungen der **User Account Control** (Benutzerkontensteuerung) angezeigt werden: Erlauben Sie, dass Änderungen am System vorgenommen werden.
- 12. Die Anwendung installiert alle Treiber und Aktualisierungen, die ermittelt wurden.

**ANMERKUNG:** Nicht alle Dateien können automatisch installiert werden. Lesen Sie sich die Installationszusammenfassung durch, um herauszufinden, ob eine manuelle Installation notwendig ist.

- 13. Wenn Download und Installation manuell durchgeführt werden müssen: Klicken Sie auf **Category** (Kategorie).
- 14. Klicken Sie in der Drop-down-Liste auf **Chipset** (Chipsatz).
- 15. Klicken Sie auf **Herunterladen**, um den Treiber des Medienkartenlesers für Ihren Computer herunterzuladen.
- 16. Sobald der Download abgeschlossen ist, wechseln Sie zu dem Ordner, in dem Sie die Datei für den Medienkartenlesegeräte-Treiber gespeichert haben.
- 17. Doppelklicken Sie auf das Dateisymbol des Treibers für das Medienkartenlesegerät und befolgen Sie die Anweisungen auf dem Bildschirm, um den Treiber zu installieren.

### **Herunterladen der WLAN-Treiber**

- 1. Schalten Sie den Computer ein.
- 2. Rufen Sie die Website [www.dell.com/support](https://www.dell.com/support) auf.
- 3. Geben Sie die Service-Tag-Nummer Ihres Computers ein und klicken Sie auf **Submit** (Senden).

**ANMERKUNG:** Wenn Sie keine Service-Tag-Nummer haben, verwenden Sie die automatische Erkennungsfunktion oder suchen Sie manuell nach Ihrem Computermodell.

- 4. Klicken Sie auf **Drivers & Downloads** (Treiber & Downloads).
- 5. Klicken Sie auf die Schaltfläche **Detect Drivers** (Treiber erkennen).
- 6. Lesen und akzeptieren Sie die Geschäftsbedingungen für die Nutzung von **SupportAssist** und klicken Sie anschließend auf **Continue** (Weiter).
- 7. Falls erforderlich startet der Computer nun den Download und die Installation von **SupportAssist**.

**ANMERKUNG:** Anweisungen für Ihren spezifischen Browser finden Sie in den Anweisungen auf dem Bildschirm.

- 8. Klicken Sie auf **View Drivers for My System** (Treiber für mein System anzeigen).
- 9. Klicken Sie auf **Download and Install** (Herunterladen und installieren), um alle für Ihren Computer erkannten Treiberaktualisierungen herunterzuladen und zu installieren.
- 10. Wählen Sie einen Speicherort zur Speicherung der Dateien aus.
- 11. Falls Aufforderungen der **User Account Control** (Benutzerkontensteuerung) angezeigt werden: Erlauben Sie, dass Änderungen am System vorgenommen werden.
- 12. Die Anwendung installiert alle Treiber und Aktualisierungen, die ermittelt wurden.
	- **ANMERKUNG:** Nicht alle Dateien können automatisch installiert werden. Lesen Sie sich die Installationszusammenfassung durch, um herauszufinden, ob eine manuelle Installation notwendig ist.
- 13. Wenn Download und Installation manuell durchgeführt werden müssen: Klicken Sie auf **Category** (Kategorie).
- 14. Klicken Sie in der Drop-down-Liste auf **Network** (Netzwerk).
- 15. Klicken Sie auf **Download** (Herunterladen), um den WLAN-Treiber für Ihren Computer herunterzuladen.
- 16. Sobald der Download abgeschlossen ist, wechseln Sie zu dem Ordner, in dem Sie die Datei für den WiFi-Treiber gespeichert haben.
- 17. Doppelklicken Sie auf das Dateisymbol des WiFi-Treibers und befolgen Sie die Anweisungen auf dem Bildschirm, um den Treiber zu installieren.

### **Herunterladen des USB-Treibers**

- 1. Schalten Sie den Computer ein.
- 2. Rufen Sie die Website [www.dell.com/support](https://www.dell.com/support) auf.
- 3. Geben Sie die Service-Tag-Nummer Ihres Computers ein und klicken Sie auf **Submit** (Senden).

**ANMERKUNG:** Wenn Sie keine Service-Tag-Nummer haben, verwenden Sie die automatische Erkennungsfunktion oder suchen Sie manuell nach Ihrem Computermodell.

- 4. Klicken Sie auf **Drivers & Downloads** (Treiber & Downloads).
- 5. Klicken Sie auf die Schaltfläche **Detect Drivers** (Treiber erkennen).
- 6. Lesen und akzeptieren Sie die Geschäftsbedingungen für die Nutzung von **SupportAssist** und klicken Sie anschließend auf **Continue** (Weiter).
- 7. Falls erforderlich startet der Computer nun den Download und die Installation von **SupportAssist**.

**ANMERKUNG:** Anweisungen für Ihren spezifischen Browser finden Sie in den Anweisungen auf dem Bildschirm.

- 8. Klicken Sie auf **View Drivers for My System** (Treiber für mein System anzeigen).
- 9. Klicken Sie auf **Download and Install** (Herunterladen und installieren), um alle für Ihren Computer erkannten Treiberaktualisierungen herunterzuladen und zu installieren.
- 10. Wählen Sie einen Speicherort zur Speicherung der Dateien aus.
- 11. Falls Aufforderungen der **User Account Control** (Benutzerkontensteuerung) angezeigt werden: Erlauben Sie, dass Änderungen am Computer vorgenommen werden.
- 12. Die Anwendung installiert alle Treiber und Aktualisierungen, die ermittelt wurden.
	- **ANMERKUNG:** Nicht alle Dateien können automatisch installiert werden. Lesen Sie sich die Installationszusammenfassung durch, um herauszufinden, ob eine manuelle Installation notwendig ist.
- 13. Wenn Download und Installation manuell durchgeführt werden müssen: Klicken Sie auf **Category** (Kategorie).
- 14. Klicken Sie in der Drop-down-Liste auf **Chipset** (Chipsatz).
- 15. Klicken Sie auf **Download** (Herunterladen), um den USB-Treiber für Ihren Computer herunterzuladen.
- 16. Sobald der Download abgeschlossen ist, wechseln Sie zu dem Ordner, in dem Sie die Datei für den USB-Treiber gespeichert haben.
- 17. Doppelklicken Sie auf das Dateisymbol des USB-Treibers und befolgen Sie die Anweisungen auf dem Bildschirm, um den Treiber zu installieren.

### **Herunterladen des Grafikkartentreibers**

- 1. Schalten Sie den Computer ein.
- 2. Rufen Sie die Website [www.dell.com/support](https://www.dell.com/support) auf.
- 3. Geben Sie die Service-Tag-Nummer Ihres Computers ein und klicken Sie auf **Submit** (Senden).

**ANMERKUNG:** Wenn Sie keine Service-Tag-Nummer haben, verwenden Sie die automatische Erkennungsfunktion oder suchen Sie manuell nach Ihrem Computermodell.

- 4. Klicken Sie auf **Drivers & Downloads** (Treiber & Downloads).
- 5. Klicken Sie auf die Schaltfläche **Detect Drivers** (Treiber erkennen).
- 6. Lesen und akzeptieren Sie die Geschäftsbedingungen für die Nutzung von **SupportAssist** und klicken Sie anschließend auf **Continue** (Weiter).
- 7. Falls erforderlich startet der Computer nun den Download und die Installation von **SupportAssist**.

**ANMERKUNG:** Anweisungen für Ihren spezifischen Browser finden Sie in den Anweisungen auf dem Bildschirm.

- 8. Klicken Sie auf **View Drivers for My System** (Treiber für mein System anzeigen).
- 9. Klicken Sie auf **Download and Install** (Herunterladen und installieren), um alle für Ihren Computer erkannten Treiberaktualisierungen herunterzuladen und zu installieren.
- 10. Wählen Sie einen Speicherort zur Speicherung der Dateien aus.
- 11. Falls Aufforderungen der **User Account Control** (Benutzerkontensteuerung) angezeigt werden: Erlauben Sie, dass Änderungen am System vorgenommen werden.
- 12. Die Anwendung installiert alle Treiber und Aktualisierungen, die ermittelt wurden.
	- **ANMERKUNG:** Nicht alle Dateien können automatisch installiert werden. Lesen Sie sich die Installationszusammenfassung durch, um herauszufinden, ob eine manuelle Installation notwendig ist.
- 13. Wenn Download und Installation manuell durchgeführt werden müssen: Klicken Sie auf **Category** (Kategorie).
- 14. Klicken Sie in der Drop-down-Liste auf **Video**.
- 15. Klicken Sie auf **Download (Herunterladen)**, um den Grafikkartentreiber für Ihren Computer herunterzuladen.
- 16. Sobald der Download abgeschlossen ist, wechseln Sie zu dem Ordner, in dem Sie die Datei für den Grafikkartentreiber gespeichert haben.
- 17. Doppelklicken Sie auf das Dateisymbol des Grafikkartentreibers und befolgen Sie die Anweisungen auf dem Bildschirm, um den Treiber zu installieren.

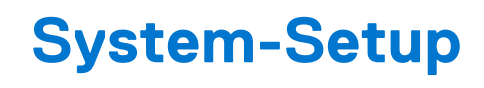

**ANMERKUNG:** Je nach Computer und installierten Geräten werden die in diesem Abschnitt aufgeführten Elemente möglicherweise ⋒ nicht angezeigt.

## **System-Setup**

**VORSICHT: Die Einstellungen in dem BIOS-Setup-Programm sollten nur von erfahrenen Computerbenutzern geändert werden. Bestimmte Änderungen können dazu führen, dass der Computer nicht mehr ordnungsgemäß arbeitet.**

**ANMERKUNG:** Vor der Verwendung des BIOS-Setup-Programms sollten Sie die Informationen des BIOS-Setup-Bildschirms ⋒ notieren, um gegebenenfalls später darauf zurückgreifen zu können.

Verwenden Sie das BIOS-Setup-Programm für den folgenden Zweck:

- Abrufen von Informationen zur im Computer installierten Hardware, beispielsweise der RAM-Kapazität und der Größe des Festplattenlaufwerks
- Ändern von Informationen zur Systemkonfiguration
- Einstellen oder Ändern von benutzerdefinierten Optionen, wie Benutzerpasswort, installierte Festplattentypen und Aktivieren oder Deaktivieren von Basisgeräten.

### **Aufrufen des BIOS-Setup-Programms**

- 1. Schalten Sie den Computer ein oder führen Sie einen Neustart durch.
- 2. Während des POST-Vorgangs wird das DELL Logo sowie eine Aufforderung zum Drücken der Taste F2 angezeigt. Drücken Sie dann sofort die F2-Taste.
	- **ANMERKUNG:** Die Aufforderung zum Drücken der Taste F2 bedeutet, dass die Tastatur initialisiert ist. Diese Eingabeaufforderung ist unter Umständen nur kurz zu sehen. Beobachten Sie daher aufmerksam den Bildschirm und drücken Sie dann die F2-Taste. Wenn Sie F2 vor der entsprechenden Aufforderung drücken, hat dieser Tastendruck keine Auswirkung. Wenn Sie zu lange warten und das Betriebssystem-Logo angezeigt wird, warten Sie weiter, bis der Desktop des Betriebssystems angezeigt wird. Fahren Sie den Computer anschließend herunter und versuchen Sie es erneut.

### **Navigationstasten**

**ANMERKUNG:** Bei den meisten Optionen im System-Setup werden Änderungen zunächst nur gespeichert und erst beim Neustart des Systems wirksam.

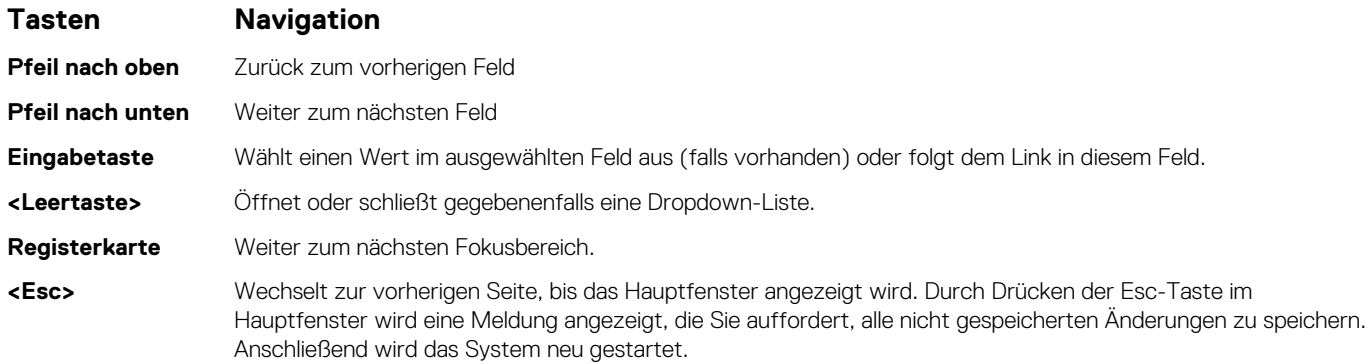

## <span id="page-82-0"></span>**Boot Sequence**

Mit der Startreihenfolge können Sie die vom System-Setup festgelegte Reihenfolge der Startgeräte umgehen und direkt von einem bestimmten Gerät (z. B. optisches Laufwerk oder Festplatte) starten. Während des Einschalt-Selbsttests (POST, Power-on Self Test), wenn das Dell Logo angezeigt wird, können Sie:

- Das System-Setup mit der F2-Taste aufrufen
- Einmalig auf das Startmenü durch Drücken der F12-Taste zugreifen.

Das einmalige Startmenü zeigt die Geräte an, die Sie starten können, einschließlich der Diagnoseoption. Die Optionen des Startmenüs lauten:

- Wechseldatenträger (soweit verfügbar)
- STXXXX-Laufwerk (falls vorhanden) **ANMERKUNG:** XXX gibt die Nummer des SATA-Laufwerks an.
- Optisches Laufwerk (soweit verfügbar)
- SATA-Festplattenlaufwerk (falls vorhanden)
- Diagnostics (Diagnose)

Der Startreihenfolgebildschirm zeigt auch die Optionen zum Zugriff auf den System-Setup-Bildschirm an.

## **Löschen von CMOS-Einstellungen**

#### **VORSICHT: Durch das Löschen der CMOS-Einstellungen werden die BIOS-Einstellungen auf Ihrem Computer zurückgesetzt.**

- 1. Entfernen Sie die [Abdeckung an der Unterseite](#page-10-0).
- 2. Trennen Sie das Batteriekabel von der Systemplatine.
- 3. Entfernen Sie die [Knopfzellenbatterie](#page-49-0).
- 4. Warten Sie eine Minute.
- 5. Setzen Sie die [Knopfzellenbatterie](#page-50-0) wieder ein.
- Verbinden Sie das Batteriekabel mit der Systemplatine.
- 7. Bringen Sie die [Bodenabdeckung](#page-13-0) wieder an.

## **Löschen von BIOS- (System-Setup) und Systemkennwörtern**

Nehmen Sie Kontakt mit dem technischen Support von Dell wie unter [www.dell.com/contactdell](https://www.dell.com/contactdell) beschrieben auf, um System- oder BIOS-Kennwörter zu löschen.

**ANMERKUNG:** Informationen zum Zurücksetzen von Windows- oder Anwendungspasswörtern finden Sie in der Dokumentation für Windows oder die jeweilige Anwendung.

### **Aktualisieren des BIOS unter Windows**

- 1. Rufen Sie die Website [www.dell.com/support](https://www.dell.com/support) auf.
- 2. Klicken Sie auf **Produktsupport**. Klicken Sie auf **Support durchsuchen**, geben Sie die Service-Tag-Nummer Ihres Computers ein und klicken Sie auf **Suchen**.

**ANMERKUNG:** Wenn Sie kein Service-Tag-Nummer haben, verwenden Sie die SupportAssist-Funktion, um Ihren Computer automatisch zu identifizieren. Sie können auch die Produkt-ID verwenden oder manuell nach Ihrem Computermodell suchen.

- 3. Klicken Sie auf **Treiber & Downloads**. Erweitern Sie **Treiber suchen**.
- 4. Wählen Sie das Betriebssystem aus, das auf Ihrem Computer installiert ist.
- 5. Wählen Sie in der Dropdown-Liste **Kategorie** die Option **BIOS** aus.
- 6. Wählen Sie die neueste BIOS-Version aus und klicken Sie auf **Herunterladen**, um das BIOS für Ihren Computer herunterzuladen.
- 7. Sobald der Download abgeschlossen ist, wechseln Sie zu dem Ordner, in dem Sie die Datei für die BIOS-Aktualisierung gespeichert haben.
- 8. Doppelklicken Sie auf das Dateisymbol der BIOS-Aktualisierungsdatei und befolgen Sie die Anweisungen auf dem Bildschirm. Weitere Informationen finden Sie im Knowledge-Base-Artikel [000124211](https://www.dell.com/support/kbdoc/000124211) unter [www.dell.com/support](https://www.dell.com/support).

## **Aktualisieren des BIOS unter Verwendung des USB-Laufwerks in Windows**

- 1. Befolgen Sie das Verfahren von Schritt 1 bis Schritt 6 unter [Aktualisieren des BIOS in Windows](#page-82-0) zum Herunterladen der aktuellen BIOS-Setup-Programmdatei.
- 2. Erstellen Sie ein startfähiges USB-Laufwerk. Weitere Informationen finden Sie im Wissensdatenbank-Artikel [000145519](https://www.dell.com/support/kbdoc/000145519/) unter [www.dell.com/support](https://www.dell.com/support).
- 3. Kopieren Sie die BIOS-Setup-Programmdatei auf das startfähige USB-Laufwerk.
- 4. Schließen Sie das startfähige USB-Laufwerk an den Computer an, auf dem Sie die BIOS-Aktualisierung durchführen möchten.
- 5. Starten Sie den Computer neu und drücken Sie **F12** .
- 6. Starten Sie das USB-Laufwerk über das **Einmaliges Boot-Menü**.
- 7. Geben Sie den Namen der BIOS-Setup-Programmdatei ein und drücken Sie **Eingabe**. Die **BIOS Update Utility (Dienstprogramm zur BIOS-Aktualisierung)** wird angezeigt.
- 8. Befolgen Sie die Anweisungen auf dem Bildschirm, um die BIOS-Aktualisierung abzuschließen.

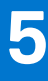

# **Fehlerbehebung**

## **Umgang mit aufgeblähten Lithium-Ionen-Akkus**

Wie die meisten Notebook verwenden Dell-Notebooks Lithium-Ionen-Akkus. Eine Art von Lithium-Ionen-Akkus ist der Lithium-Ionen-Polymer-Akku Lithium-Ionen-Polymer-Akkus haben in den letzten Jahren an Beliebtheit gewonnen und sind aufgrund des Kundenwunsches nach einer schlanken Form (insbesondere bei neueren ultradünnen Notebooks) und langlebigen Akkus Elektronikindustrie zum Standard geworden. Bei Lithium-Ionen-Polymer-Akkus können die Akkuzellen potenziell anschwellen.

Geschwollene oder aufgeblähte Akkus können die Leistung des Notebooks beeinträchtigen. Um weitere Beschädigungen an der Geräteverkleidung zu oder an internen Komponenten zu verhindern, die zu einer Funktionsstörung führen können, brechen Sie die Verwendung des Notebooks ab und entladen Sie ihn, indem Sie den Netzadapter abziehen und den Akku entleeren.

Geschwollene Akkus dürfen nicht verwendet werden und sollten ausgetauscht und fachgerecht entsorgt werden. Wir empfehlen, Kontakt mit dem Dell-Produktsupport aufzunehmen, um zu erfahren, wie Sie geschwollene Akkus gemäß des entsprechenden Gewährleistungsoder Servicevertrags austauschen können, einschließlich Optionen für den Ersatz durch einen von Dell autorisierten Servicetechniker.

Die Richtlinien für die Handhabung und den Austausch von Lithium-Ionen-Akkus lauten wie folgt:

- Seien Sie vorsichtig beim Umgang mit Lithium-Ionen-Akkus.
- Entladen Sie den Akku, bevor Sie ihn aus dem System entfernen. Um den Akku zu entladen, stecken Sie das Netzteil aus dem System aus, und achten Sie darauf, dass das System nur im Akkubetrieb läuft. Wenn das System nicht mehr eingeschaltet ist oder wenn der Netzschalter gedrückt wird, ist der Akku vollständig entleert.
- Üben Sie keinen Druck auf den Akku aus, lassen Sie ihn nicht fallen, beschädigen Sie ihn nicht und führen Sie keine Fremdkörper ein.
- Setzen Sie den Akku keinen hohen Temperaturen aus und bauen Sie Akkus und Akkuzellen nicht auseinander.
- Üben Sie keinen Druck auf die Oberfläche des Akkus aus.
- Biegen Sie den Akku nicht.
- Verwenden Sie kein Werkzeug, um den Akku aufzubrechen.
- Wenn ein Akku aufgrund der Schwellung in einem Gerät eingeklemmt wird, versuchen Sie nicht, ihn zu lösen, da das Einstechen auf, das Biegen eines oder die Ausübung von Druck auf einen Akku gefährlich sein kann.
- Versuchen Sie nicht, beschädigte oder aufgeblähte Akkus wieder in einen Laptop einzusetzen.
- Aufgeblähte Akkus, die von der Gewährleistung abgedeckt sind, sollten in einem zugelassenen Versandcontainer (von Dell) an Dell zurückgegeben werden, um den Transportbestimmungen zu entsprechen. Aufgeblähte Akkus, die nicht von der Gewährleistung abgedeckt sind, sollten in einem zugelassenen Recycling-Center entsorgt werden. Kontaktieren Sie den Dell-Produktsupport unter <https://www.dell.com/support>, um Unterstützung und weitere Anweisungen zu erhalten.
- Bei Verwendung von nicht-originalen Dell- oder ungeeigneten Akkus besteht Brand- oder Explosionsgefahr. Ersetzen Sie den Akku nur durch einen kompatiblen, von Dell erworbenen Akku, der für den Betrieb in Ihrem Dell-Computer geeignet ist. Verwenden Sie in diesem Computer keine Akkus aus anderen Computern. Erwerben Sie Immer originale Akkus von [https://www.dell.com](https://www.dell.com/) oder sonst direkt von Dell.

Lithium-Ionen-Akkus können aus verschiedenen Gründen, zum Beispiel Alter, Anzahl der Aufladungen oder starker Wärmeeinwirkung anschwellen. Weitere Informationen zur Verbesserung der Leistung und Lebensdauer des Notebook-Akkus und zur Minimierung der Risikos zum Auftretens des Problems finden Sie in [Dell Notebook-Akku - Häufig gestellte Fragen](https://www.dell.com/support/kbdoc/en-in/000175212/dell-laptop-battery-frequently-asked-questions).

## **Diagnose der Dell SupportAssist-Systemleistungsprüfung vor dem Start**

Die SupportAssist-Diagnose (auch als Systemdiagnose bezeichnet) führt eine komplette Prüfung der Hardware durch. Die Diagnose der Dell SupportAssist-Systemleistungsprüfung vor dem Start ist in das BIOS integriert und wird intern vom BIOS gestartet. Die integrierte Systemdiagnose bietet eine Reihe von Optionen für bestimmte Geräte oder Gerätegruppen mit folgenden Funktionen:

- Tests automatisch oder in interaktivem Modus durchführen
- Tests wiederholen
- Testergebnisse anzeigen oder speichern
- Gründliche Tests durchführen, um weitere Testoptionen für Zusatzinformationen über die fehlerhaften Geräte zu erhalten
- Statusmeldungen anzeigen, die angeben, ob Tests erfolgreich abgeschlossen wurden
- Fehlermeldungen über Probleme während des Testvorgangs anzeigen
- **ANMERKUNG:** Einige Tests für bestimmte Geräte erfordern Benutzeraktionen Stellen Sie sicher, dass Sie am Computerterminal ⋒ sind, wenn die Diagnosetests durchgeführt werden.

Weitere Informationen finden Sie unter [https://www.dell.com/support/kbdoc/000180971.](https://www.dell.com/support/kbdoc/000180971)

### **Ausführen der SupportAssist-Systemleistungsprüfung vor dem Systemstart**

- 1. Schalten Sie den Computer ein.
- 2. Wenn der Computer startet, drücken Sie die F12-Taste, sobald das Dell-Logo angezeigt wird.
- 3. Wählen Sie auf dem Startmenü-Bildschirm die Option **Diagnostics** (Diagnose).
- 4. Klicken Sie auf den Pfeil in der unteren linken Ecke. Die Diagnose-Startseite wird angezeigt.
- 5. Klicken Sie auf den Pfeil in der unteren rechten Ecke, um zur Seitenliste zu gehen. Die erkannten Elemente werden aufgelistet.
- 6. Um einen Diagnosetest für ein bestimmtes Gerät durchzuführen, drücken Sie die Esc-Taste und klicken dann auf **Yes (Ja)**, um den Diagnosetest zu stoppen.
- 7. Wählen Sie auf der linken Seite das Gerät aus und klicken Sie auf **Run Tests** (Test durchführen).
- 8. Bei etwaigen Problemen werden Fehlercodes angezeigt. Notieren Sie sich den Fehlercode und die Validierungsnummer und wenden Sie sich an Dell.

### **Systemdiagnoseanzeigen**

#### **Strom- und Akkustatusanzeige**

Die Stromversorgungs- und Akkuzustandsanzeige zeigt den Stromversorgungs- und Akkuzustand des Computers an. Dies sind die Stromzustände:

**Durchgehend weiß** – Netzadapter ist angeschlossen und der Akku ist zu mehr als 5 % geladen.

**Gelb** – Der Computer läuft im Akkubetrieb und der Akku ist zu weniger als 5 % geladen.

#### **Aus:**

- Der Netzadapter ist angeschlossen und der Akku ist vollständig aufgeladen.
- Der Computer läuft im Batteriebetrieb und die Batterie verfügt über mehr als 5 % Ladekapazität.
- Computer befindet sich im Standby- oder Schlafmodus oder ist ausgeschaltet.

Die Stromversorgungs- und Akkuzustandsanzeige blinkt nach vordefinierten "Signaltoncodes", die auf verschiedene Ausfälle hindeuten, eventuell gelb oder weiß.

Zum Beispiel blinkt die Betriebs-/Akkuzustandsanzeige zwei Mal gelb, gefolgt von einer Pause und dann drei Mal weiß, gefolgt von einer Pause. Dieses 2-3-Muster läuft weiter, bis der Computer ausgeschaltet wird. Es zeigt an, dass kein Speicher oder RAM erkannt wird.

Die folgende Tabelle zeigt verschiedene Strom- /Akkustatusanzeigemuster und die zugeordneten Probleme.

**ANMERKUNG:** Die folgenden Diagnoseanzeigecodes und empfohlenen Lösungen sind für Dell Servicetechniker für die Fehlerbehebung bestimmt. Sie dürfen nur Fehlerbehebungsmaßnahmen durchführen und Reparaturen vornehmen, wenn Sie durch das Dell Team für technische Unterstützung dazu autorisiert oder angeleitet wurden. Schäden durch nicht von Dell genehmigte Wartungsversuche werden nicht durch die Garantie abgedeckt.

#### **Tabelle 3. Diagnoseanzeige-LED-Codes**

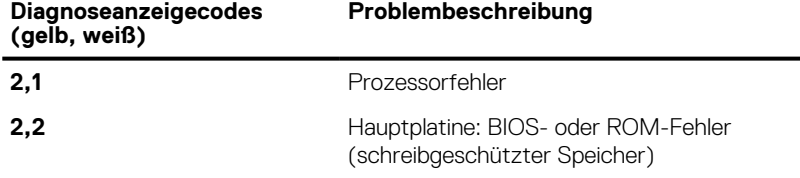

#### **Tabelle 3. Diagnoseanzeige-LED-Codes (fortgesetzt)**

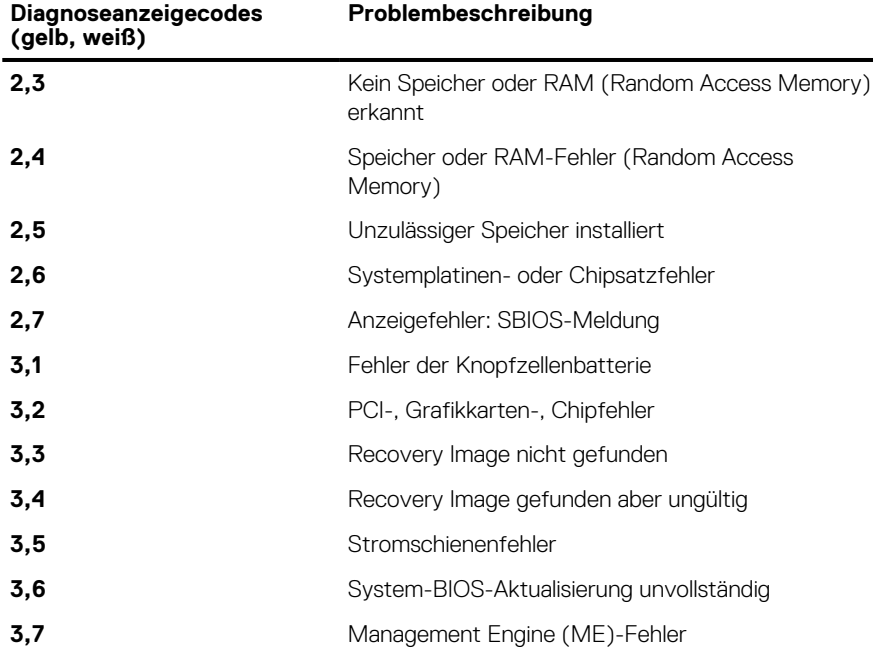

### **Wiederherstellen des Betriebssystems**

Wenn das Betriebssystem auf Ihrem Computer auch nach mehreren Versuchen nicht gestartet werden kann, wird automatisch Dell SupportAssist OS Recovery gestartet.

Bei Dell SupportAssist OS Recovery handelt es sich um ein eigenständiges Tool, das auf allen Dell Computern mit Windows vorinstalliert ist. Es besteht aus Tools für die Diagnose und Behebung von Fehlern, die möglicherweise vor dem Starten des Betriebssystems auftreten können. Mit dem Tool können Sie eine Diagnose von Hardwareproblemen durchführen, Ihren Computer reparieren, Dateien sichern oder Ihren Computer auf Werkseinstellungen zurücksetzen.

Sie können das Tool auch über die Dell Supportwebsite herunterladen, um Probleme mit Ihrem Computer zu beheben, wenn das primäre Betriebssystem auf dem Computer aufgrund von Software- oder Hardwareproblemen nicht gestartet werden kann.

Weitere Informationen über Dell SupportAssist OS Recovery finden Sie im *Benutzerhandbuch zu Dell SupportAssist OS Recovery* unter [www.dell.com/serviceabilitytools](https://www.dell.com/serviceabilitytools). Klicken Sie auf **SupportAssist** und klicken Sie dann auf **SupportAssist OS Recovery**.

### **Aktivieren des Intel Optane-Speichers**

- 1. Klicken Sie in der Taskleiste auf das Suchfeld und geben Sie dann **Intel Rapid Storage Technology** ein.
- 2. Klicken Sie auf **Intel Rapid Storage Technology**. Das Fenster **Intel Rapid Storage Technology** wird angezeigt.
- 3. Auf dem **Status** Registerkarte, klicken Sie auf **Aktivieren** zum Aktivieren der "Intel Optane Speicher.
- 4. Auf dem Bildschirm "Warnung, wählen Sie eine kompatible fast Laufwerk heraus, und klicken Sie dann auf **Yes (Ja),** um fortzufahren aktivieren von Intel Optane Speicher.
- 5. Klicken Sie auf **Intel Optane SpeicherNeustart** abgeschlossen aktivieren Ihre Intel Optane Speicher.

**ANMERKUNG:** Anwendungen kann es bis zu drei weiteren Starts nach Aktivierung der vollständige Leistungsvorteile.

### **Deaktivieren des Intel Optane-Speichers**

- **VORSICHT: Deinstallieren Sie den Treiber für die Intel Rapid-Storage-Technik nicht, nachdem Sie den Intel Optane-Speicher deaktiviert haben, da dies zu einem Bluescreen-Fehler führen kann. Die Intel Rapid-Storage-Technik-Benutzeroberfläche kann ohne Deinstallation des Treibers entfernt werden.**
- **ANMERKUNG:** Der Intel Optane-Speicher muss deaktiviert werden, bevor das SATA-Speichergerät, das mithilfe des Intel Optane-Œ Speichermoduls beschleunigt wird, aus dem Computer entfernt werden kann.
- 1. Klicken Sie in der Taskleiste auf das Suchfeld und geben Sie dann **Intel Rapid Storage Technology** (Intel Rapid-Storage-Technik) ein.
- 2. Klicken Sie auf **Intel Rapid Storage Technology** (Intel Rapid-Storage-Technik). Das Fenster **Intel Rapid Storage Technology** (Intel Rapid-Storage-Technik) wird angezeigt.
- 3. Klicken Sie auf der Registerkarte **Intel Optane Memory** (Intel Optane-Speicher) auf **Disable** (Deaktivieren), um den Intel Optane-Speicher zu deaktivieren.

**ANMERKUNG:** Deaktivieren Sie bei Computern, bei denen der Intel Optane-Speicher als primärer Speicher fungiert, nicht den Intel Optane-Speicher. Die Option **Disable** (Deaktivieren) ist grau unterlegt.

- 4. Klicken Sie auf **Yes** (Ja), um die Warnmeldung zu bestätigen. Der Fortschritt beim Deaktivieren wird angezeigt.
- 5. Klicken Sie auf **Reboot** (Neu starten), um das Deaktivieren des Intel Optane-Speichers abzuschließen, und starten Sie den Computer neu.

## **Ein- und Ausschalten des WLAN**

Wenn Ihr Computer aufgrund von WLAN-Verbindungsproblemen keinen Zugriff auf das Internet hat, können Sie das WLAN aus- und wieder einschalten. Das folgende Verfahren enthält Anweisungen dazu, wie Sie das WLAN aus- und wieder einschalten:

 $(i)$ **ANMERKUNG:** Manche Internetdienstanbieter (Internet Service Providers, ISPs) stellen ein Modem/Router-Kombigerät bereit.

- 1. Schalten Sie den Computer aus.
- 2. Schalten Sie das Modem aus.
- 3. Schalten Sie den WLAN-Router aus.
- 4. Warten Sie 30 Sekunden.
- 5. Schalten Sie den WLAN-Router ein.
- 6. Schalten Sie das Modem ein.
- 7. Schalten Sie den Computer ein.

### **Reststromentladung**

Bei Reststrom handelt es sich um statische Elektrizität, die nach dem Ausschalten des Computers und Entfernen des Akkus auf dem Computer bleibt. Das folgende Verfahren enthält Anweisungen dazu, wie Sie eine Reststromentladung durchführen können:

- 1. Schalten Sie den Computer aus.
- 2. Trennen Sie den Netzadapter vom Computer.
- 3. Halten Sie den Betriebsschalter für 15 Sekunden gedrückt, um den Reststrom zu entladen.
- 4. Schließen Sie den Netzadapter an den Computer an.
- 5. Schalten Sie den Computer ein.

# **Hilfe erhalten und Kontaktaufnahme mit Dell**

### Selbsthilfe-Ressourcen

Mithilfe dieser Selbsthilfe-Ressourcen erhalten Sie Informationen und Hilfe zu Dell-Produkten:

#### **Tabelle 4. Selbsthilfe-Ressourcen**

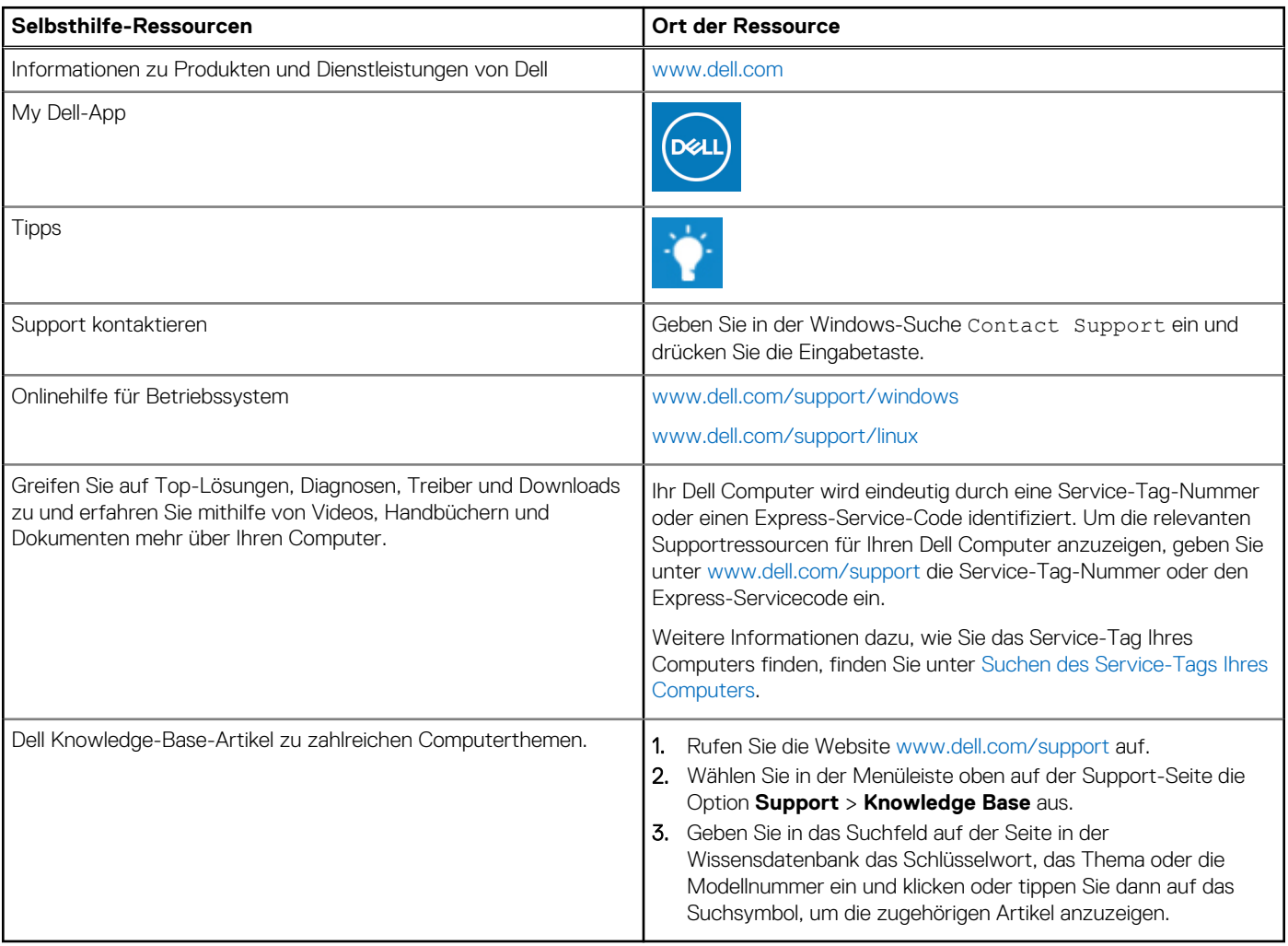

## Kontaktaufnahme mit Dell

Informationen zur Kontaktaufnahme mit Dell für den Verkauf, den technischen Support und den Kundendienst erhalten Sie unter [www.dell.com/contactdell](https://www.dell.com/contactdell).

- **ANMERKUNG:** Die Verfügbarkeit ist je nach Land/Region und Produkt unterschiedlich und bestimmte Services sind in Ihrem Land/ Ihrer Region eventuell nicht verfügbar.
- **ANMERKUNG:** Wenn Sie nicht über eine aktive Internetverbindung verfügen, können Sie Kontaktinformationen auch auf Ihrer Auftragsbestätigung, dem Lieferschein, der Rechnung oder im Dell Produktkatalog finden.